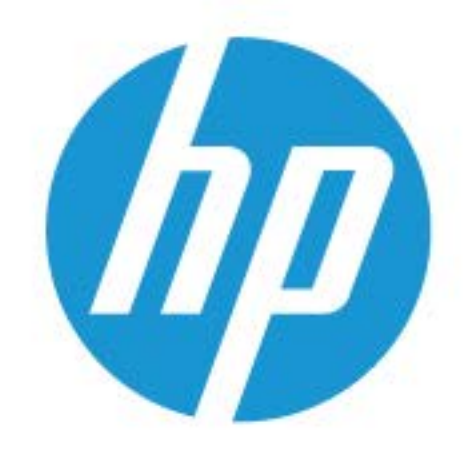

# Инструкции для пользователя

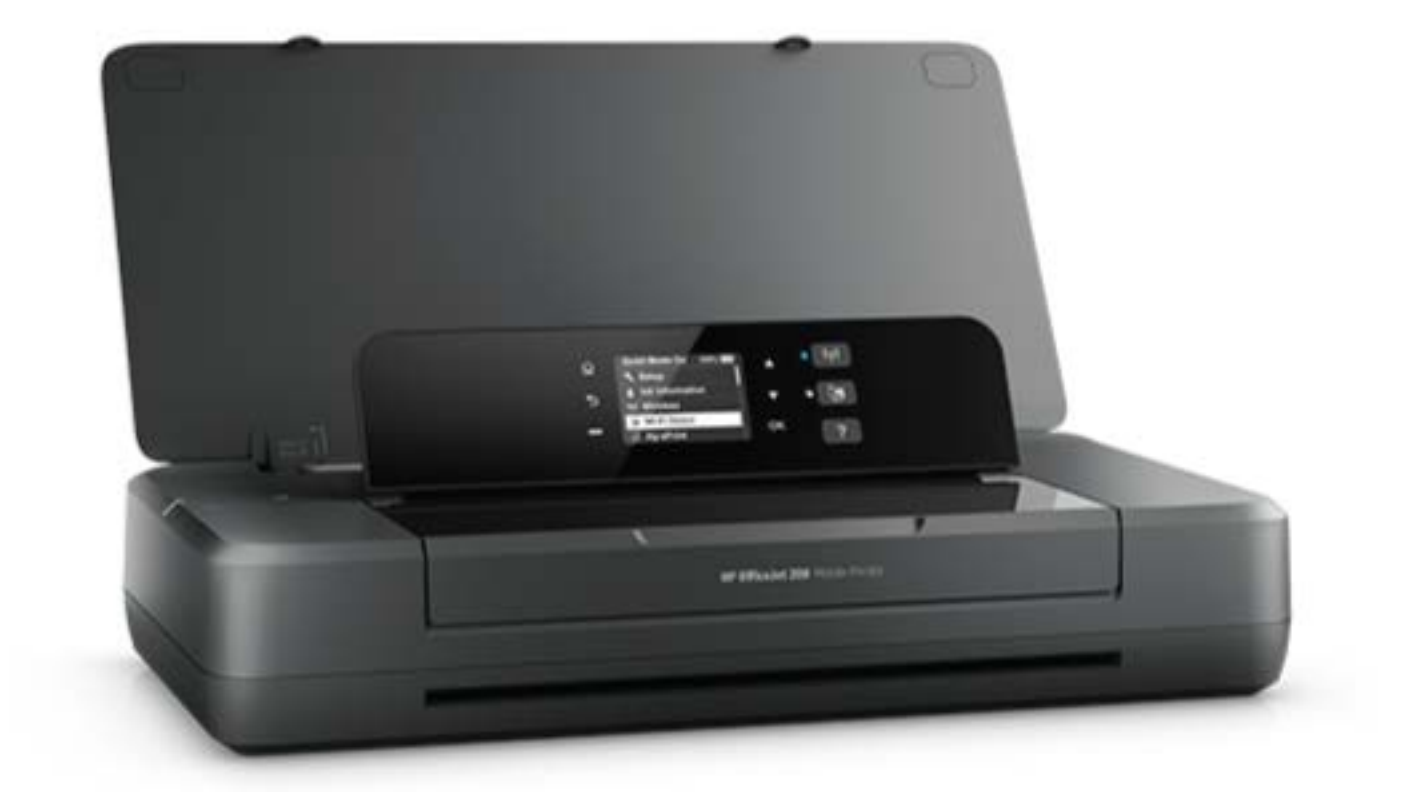

# **HP OfficeJet** 200

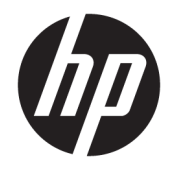

# HP OfficeJet 200 Mobile series

Руководство пользователя

#### **Информация об авторских правах**

© Copyright 2018 HP Development Company, L.P.

#### **Уведомления компании HP**

Приведенная в этом документе информация может быть изменена без уведомления.

Все права защищены. Воспроизведение, адаптация и перевод без предварительного письменного разрешения HP запрещены за исключением случаев, предусмотренных законодательством по защите авторских прав.

Все гарантийные обязательства для продуктов и услуг HP приведены в условиях гарантии, прилагаемых к каждому продукту и услуге. Никакие содержащиеся здесь сведения не могут рассматриваться как дополнение к этим условиям гарантии. HP не несет ответственности за технические или редакторские ошибки и упущения в данном документе.

#### **Товарные знаки**

Microsoft и Windows являются товарными знаками или зарегистрированными товарными знаками корпорации Microsoft в США и (или) других странах.

ENERGY STAR и логотип ENERGY STAR являются зарегистрированными товарными знаками Агентства по охране окружающей среды США.

Mac, OS X и AirPrint являются товарными знаками корпорации Apple Inc., зарегистрированными в США и других странах.

#### Информация о безопасности

## ⚠

Для снижения риска получения ожогов или поражения электрическим током всегда соблюдайте основные меры предосторожности при использовании данного устройства.

1. Внимательно прочтите все инструкции, которые содержатся в прилагаемой к принтеру документации.

2. Соблюдайте все предупреждения и инструкции, указанные на устройстве.

3. Перед очисткой принтера отсоедините его от электрической розетки и извлеките аккумулятор.

4. Не устанавливайте и не используйте устройство рядом с водой, а также не прикасайтесь к нему влажными руками.

5. Устанавливайте устройство на устойчивой поверхности.

6. Не устанавливайте устройство в таком месте, где кабель питания может быть поврежден, а также где можно споткнуться или наступить на кабель питания.

7. Если устройство работает неправильно, см. Решение проблемы.

8. Внутри устройства нет компонентов, предназначенных для обслуживания пользователем. Обслуживание должно выполняться только квалифицированным специалистом.

9. Используйте только те аккумуляторы, которые НР поставляет в комплекте или продает для этого принтера.

# Содержание

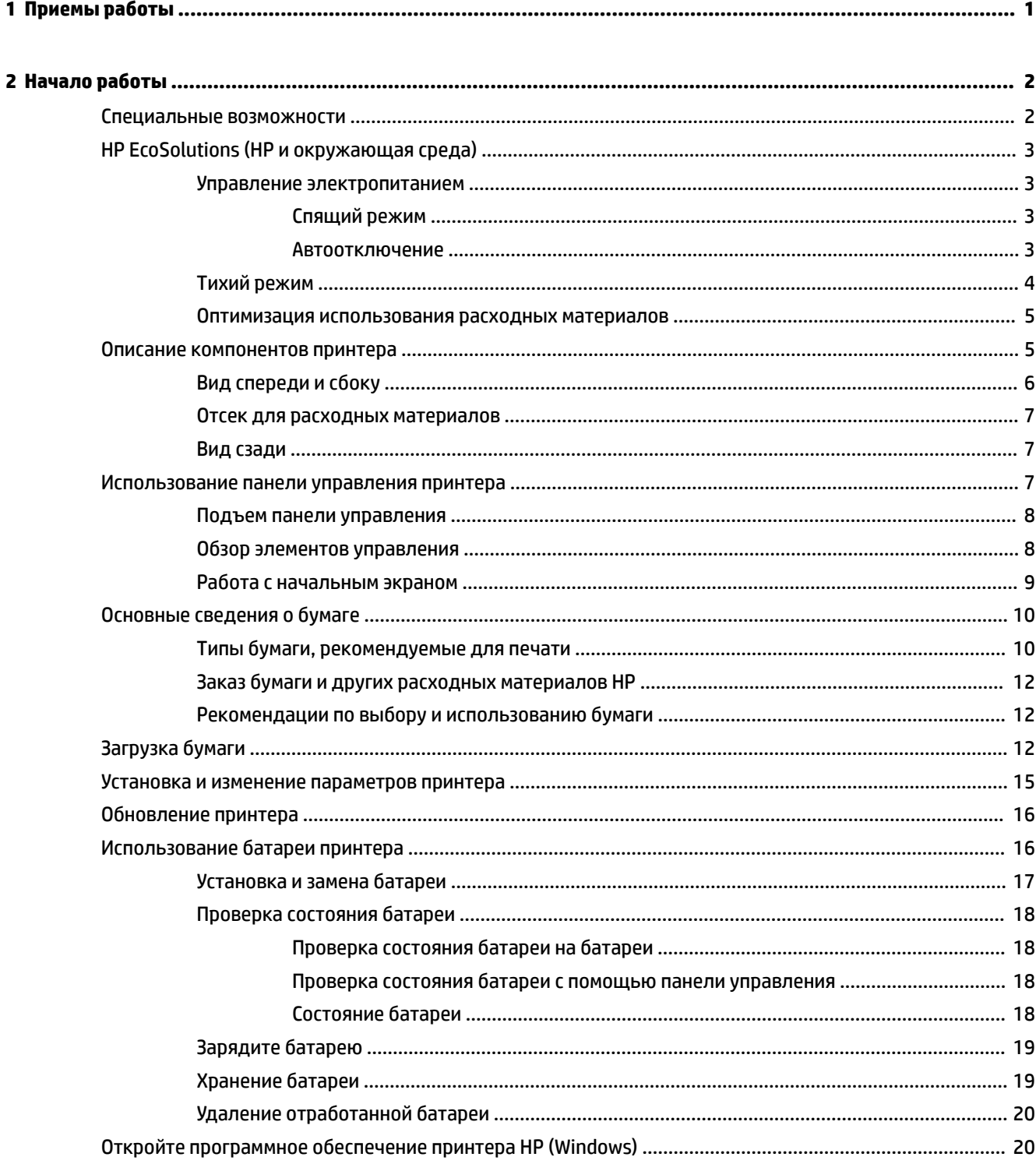

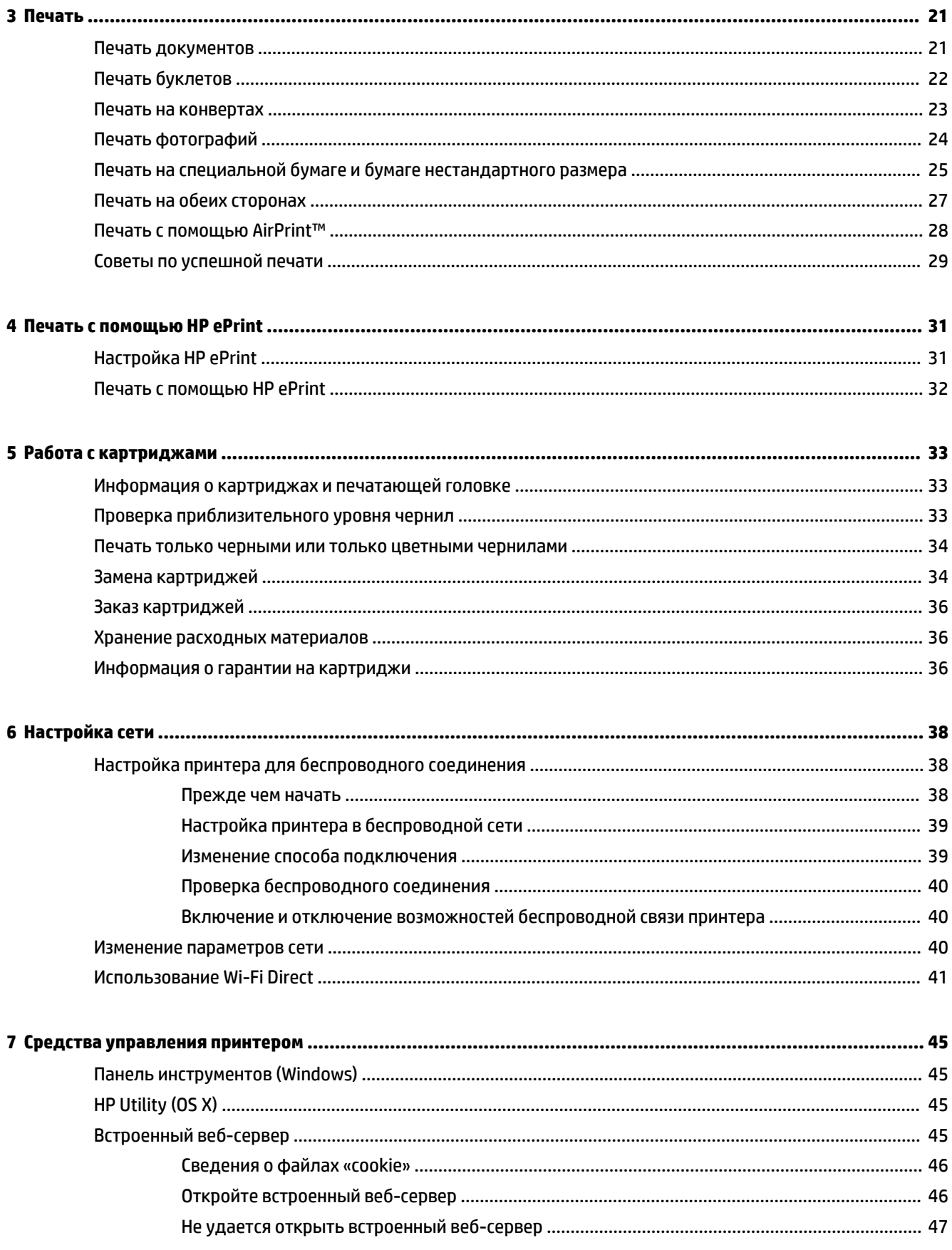

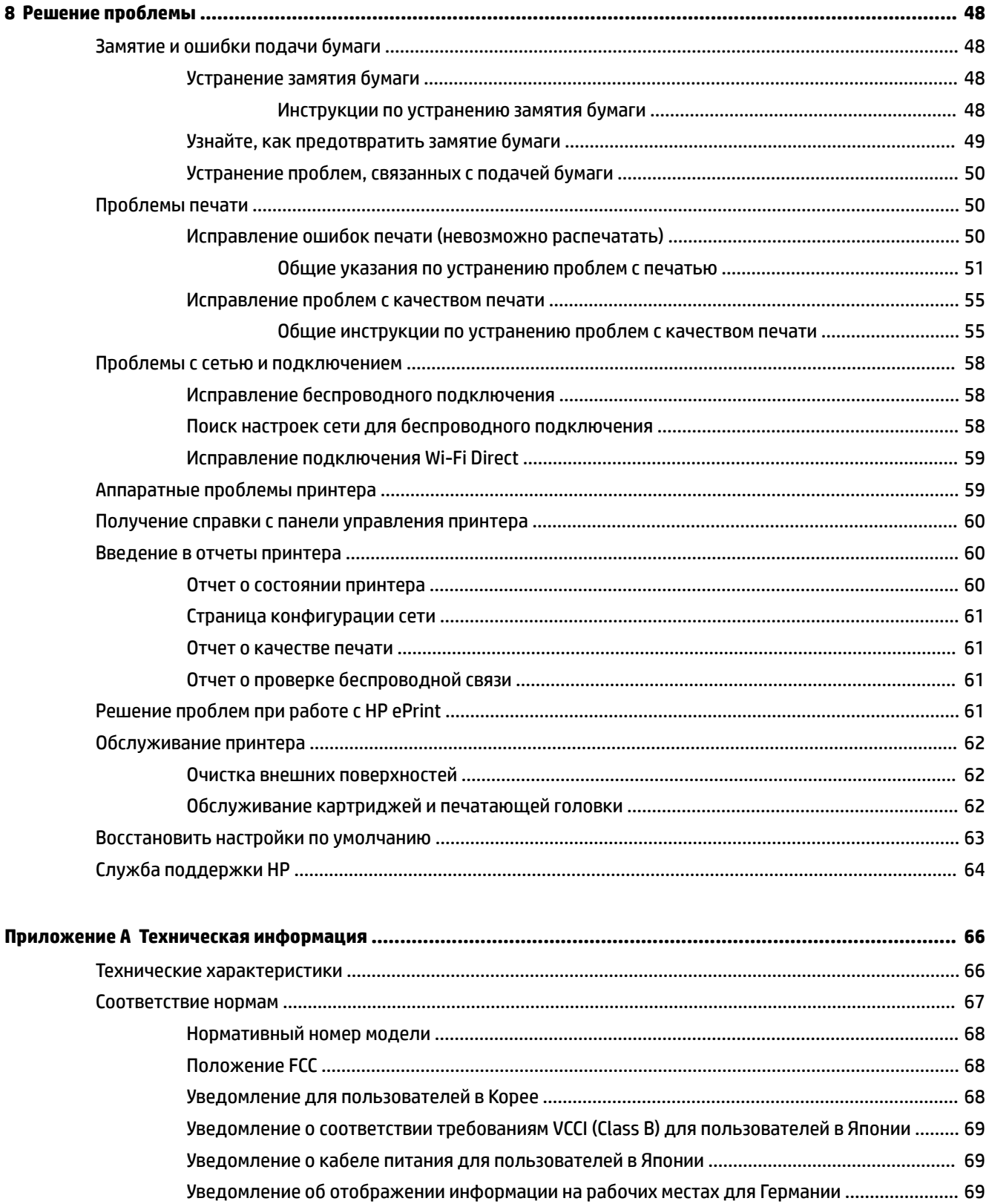

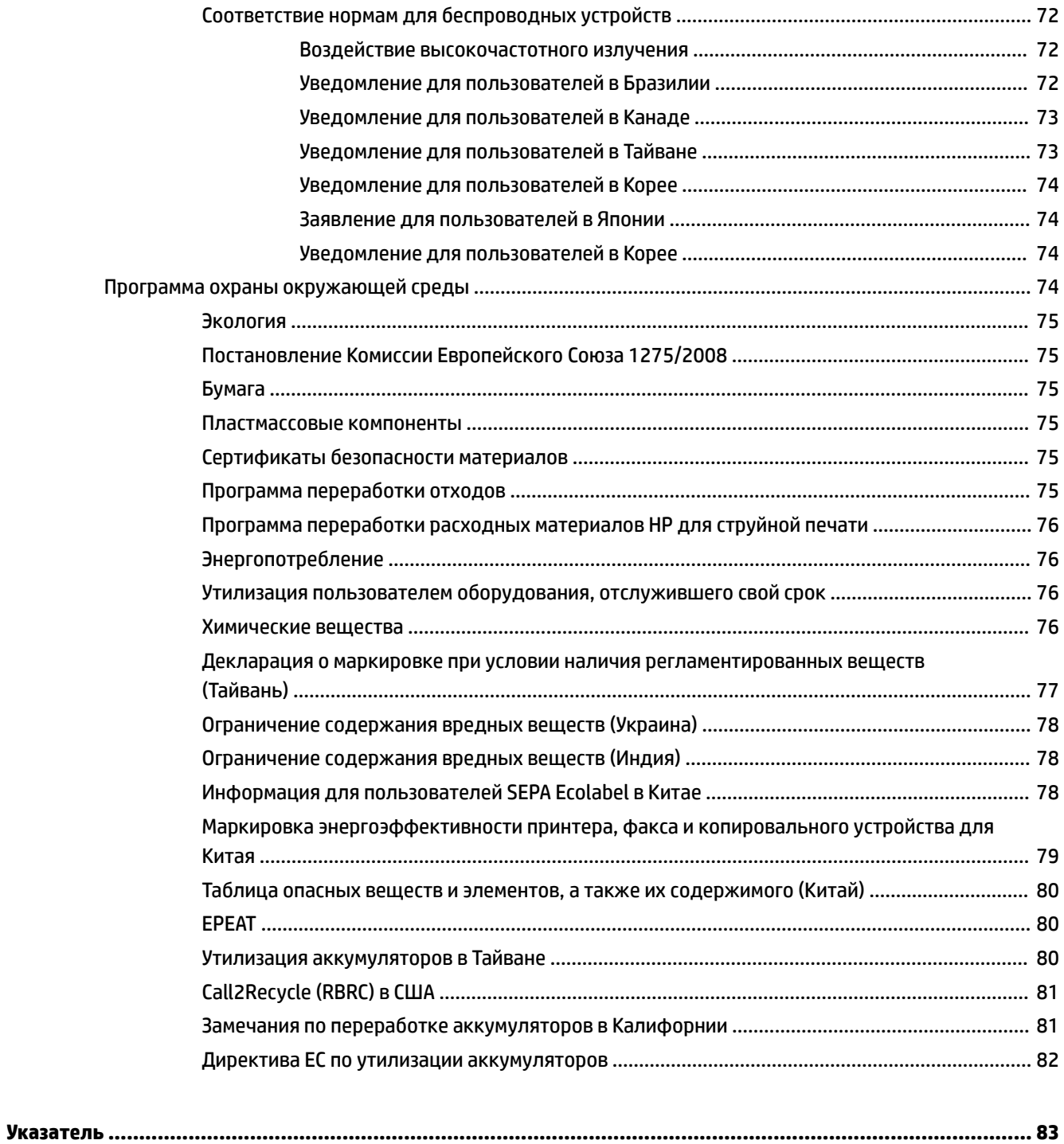

# **1 Приемы работы**

- Начало работы
- Печать
- Печать с помощью HP ePrint
- Работа с картриджами
- Решение проблемы

## **2 Начало работы**

Это руководство предоставляет подробные сведения об использовании принтера и решении проблем.

- Специальные возможности
- HP EcoSolutions (HP и окружающая среда)
- Описание компонентов принтера
- Использование панели управления принтера
- Основные сведения о бумаге
- Загрузка бумаги
- Установка и изменение параметров принтера
- Обновление принтера
- Использование батареи принтера
- Откройте программное обеспечение принтера HP (Windows)

## **Специальные возможности**

Принтер предоставляет ряд функций для людей с ограниченной трудоспособностью.

#### **Визуальное восприятие**

Программное обеспечение HP доступно людям со слабым зрением с помощью специальных функций и возможностей операционной системы. Программное обеспечение также поддерживает такие специализированные средства, как программы для чтения экрана, шрифт Брайля и приложения для преобразования голоса в текст. Для пользователей с нарушенным цветовосприятием на цветных кнопках и вкладках, используемых в программном обеспечении HP, имеются простые текстовые метки или значки, обозначающие соответствующие действия.

#### **Подвижность**

Пользователи с нарушением опорно-двигательного аппарата могут выполнять клавиатурные команды для управления функциями программного обеспечения HP. Программное обеспечение HP также поддерживает такие специальные возможности Windows, как озвучивание, залипание клавиш, фильтрация нажатий и управление с клавиатуры. Крышки принтера, кнопки, лотки и направляющие для бумаги легко доступны и не требуют значительных усилий для действий с ними.

#### **Поддержка**

Подробнее о специальных продуктах HP см. на веб-сайте HP Accessibility and Aging (www.hp.com/ accessibility).

Информацию о специальных возможностях OS X см. на веб-сайте Apple по адресу www.apple.com/ accessibility.

## **HP EcoSolutions (HP и окружающая среда)**

Компания HP призвана помочь оптимизировать влияние вашей работы с принтером на окружающую среду и призывает вас к ответственности во время выполнения печати — как дома, так и на работе.

Подробную информацию о принципах, которым следует HP в процессе производства своих товаров с целью снижения влияния на окружающую среду, см. на сайте Программа охраны окружающей среды. Подробную информацию о мерах HP в отношении защиты окружающей среды см. по адресу www.hp.com/ecosolutions.

- Управление электропитанием
- Тихий режим
- Оптимизация использования расходных материалов

#### **Управление электропитанием**

Для экономии электроэнергии используйте функции **Спящий режим** и **Автоотключение**.

#### **Спящий режим**

В спящем режиме расход электроэнергии снижается. Принтер переходит в режим энергосбережения после 5 минут простоя.

Время перехода в спящий режим можно изменить.

- **1.** Чтобы перейти на начальный экран, нажмите кнопку «Главная» (• ) на панели управления принтера.
- **2.** Нажмите **Настройка**, **Параметры принтера** и **Управление питанием**.

Используйте стрелки  $\blacktriangle$  и  $\blacktriangledown$ , чтобы выбрать нужную функцию, затем нажмите кнопку «ОК».

**3.** Чтобы изменить время перехода в спящий режим, нажмите кнопку **Спящий режим**.

#### **Автоотключение**

Данная функция автоматически отключает принтер после 15 минут бездействия, уменьшая расход электроэнергии. Поскольку функция автоотключения полностью выключает принтер, необходимо использовать (I) (кнопку Характеристики), чтобы снова включить его. Если принтер поддерживает функцию автоотключения для экономии энергии, ее работа будет зависеть от возможностей принтера и параметров подключения. Даже если функция автоотключения не работает, принтер переходит в спящий режим автоматически после 5 минут бездействия для уменьшения расхода электроэнергии.

- Функция автоотключения активируется при включении принтера, если в нем не предусмотрены или не используются сетевые функции, Wi-Fi Direct и средства работы с факсом.
- Функция автоотключения блокируется, когда включена функция беспроводной связи принтера или функция Wi-Fi Direct. Либо, когда принтер, поддерживающий работу с факсом, через USBсоединение или подключение по сети Ethernet, устанавливает подключение с факсом, USBсоединение или подключение по сети Ethernet.
- **СОВЕТ:** Для экономии электроэнергии можно активировать функцию автоотключения, даже когда принтер подключен к другим устройствам или когда включена функция беспроводной связи.

#### **Как вручную настроить функцию автоотключения с помощью ПО принтера HP**

- **1.** Подключите принтер к компьютеру, если он еще не подключен.
- **2.** Запустите ПО принтера, установленное на компьютере.
- **3.** В меню ПО принтера нажмите **Печать** и выберите **Обслуживание принтера**.

Откроется окно с инструментами.

- **4.** На вкладке **Дополнительные параметры** выберите **Изменить** для функции автоотключения.
- **5.** Выберите время, по прошествии которого принтер будет отключен при неиспользовании, затем нажмите **OK**.
- **6.** При появлении запроса нажмите **Да**.

Функция автоотключения активирована.

#### **Как вручную настроить функцию автоотключения с помощью панели управления принтера**

- **1.** Чтобы перейти на начальный экран, нажмите кнопку «Главная» (•) на панели управления принтера.
- **2.** Нажмите **Настройка**, **Параметры принтера** и **Управление питанием**.

Используйте стрелки  $\blacktriangle$  и  $\blacktriangledown$ , чтобы выбрать нужную функцию, затем нажмите кнопку «ОК».

- **3.** Выберите **Auto-Off**.
- **4.** Выберите время, по прошествии которого принтер будет отключен при неиспользовании, затем нажмите «OK».

На экране появится сообщение с запросом, всегда ли использовать функцию автоотключения.

**5.** Выберите **Да**, нажав «OK».

#### **Тихий режим**

В тихом режиме скорость печати замедляется. Это помогает снизить шум без ухудшения качества. Тихий режим доступен только при печати в обычном качестве на простой бумаге. Чтобы выполнить печать с обычной скоростью, выключите тихий режим. По умолчанию тихий режим отключен.

**ПРИМЕЧАНИЕ.** Он не позволяет печатать фотографии и конверты.

#### **Как включить тихий режим с помощью панели управления принтера**

- **1.** Чтобы перейти на начальный экран, нажмите кнопку «Главная» (•) на панели управления принтера.
- **2.** Нажмите **Настройка**, затем **Параметры принтера**.

Используйте стрелки (▲ и ▼), чтобы выбрать нужную функцию, затем нажмите кнопку «ОК».

**3.** Выберите **Вкл.** для **Тихого режима**.

#### **Включение и выключение бесшумного режима с помощью программного обеспечения принтера (Windows)**

- **1.** Откройте программное обеспечение принтера HP. Дополнительная информация: Откройте программное обеспечение принтера HP (Windows).
- **2.** На панели управления нажмите **Тихий режим**.
- **3.** Выберите **Вкл.** или **Выкл.**, затем нажмите **Сохранить параметры**.
- **4.** Щелкните **ОК**.

#### **Включение и выключение бесшумного режима с помощью программного обеспечения принтера (OS X)**

- **1.** Откройте программу HP Utility, следуя инструкциям в разделе HP Utility (OS X).
- **2.** Выберите принтер.
- **3.** Нажмите **Тихий режим**.
- **4.** Выберите **Вкл.** или **Выкл.**
- **5.** Нажмите **Применить**.

#### **Включение и выключение бесшумного режима с помощью встроенного веб-сервера (EWS)**

- **1.** Откройте EWS, следуя инструкциям в разделе Откройте встроенный веб-сервер.
- **2.** Перейдите на вкладку **Параметры**.
- **3.** В разделе **Параметры** нажмите **Тихий режим**, затем выберите **Вкл.** или **Выкл.**
- **4.** Нажмите кнопку **Применить**.

#### **Оптимизация использования расходных материалов**

В целях экономии расходных материалов для печати, например чернил и бумаги, попробуйте следующее.

- Утилизируйте чернильные картриджи через программу HP Planet Partners. Дополнительную информацию см. на сайте www.hp.com/recycle.
- Печатайте на обеих сторонах листа для экономии бумаги.
- Измените настройку качества печати в драйвере принтера на черновую печать. В режиме черновой печати расход чернил меньше.
- Не очищайте печатающую головку без необходимости. При этом расходуются чернила и сокращается срок службы картриджей.

## **Описание компонентов принтера**

Этот раздел содержит указанные ниже темы.

- Вид спереди и сбоку
- Отсек для расходных материалов
- Вид сзади

## **Вид спереди и сбоку**

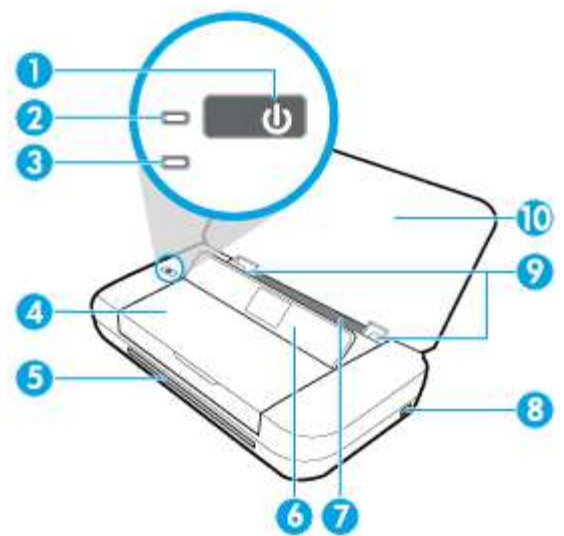

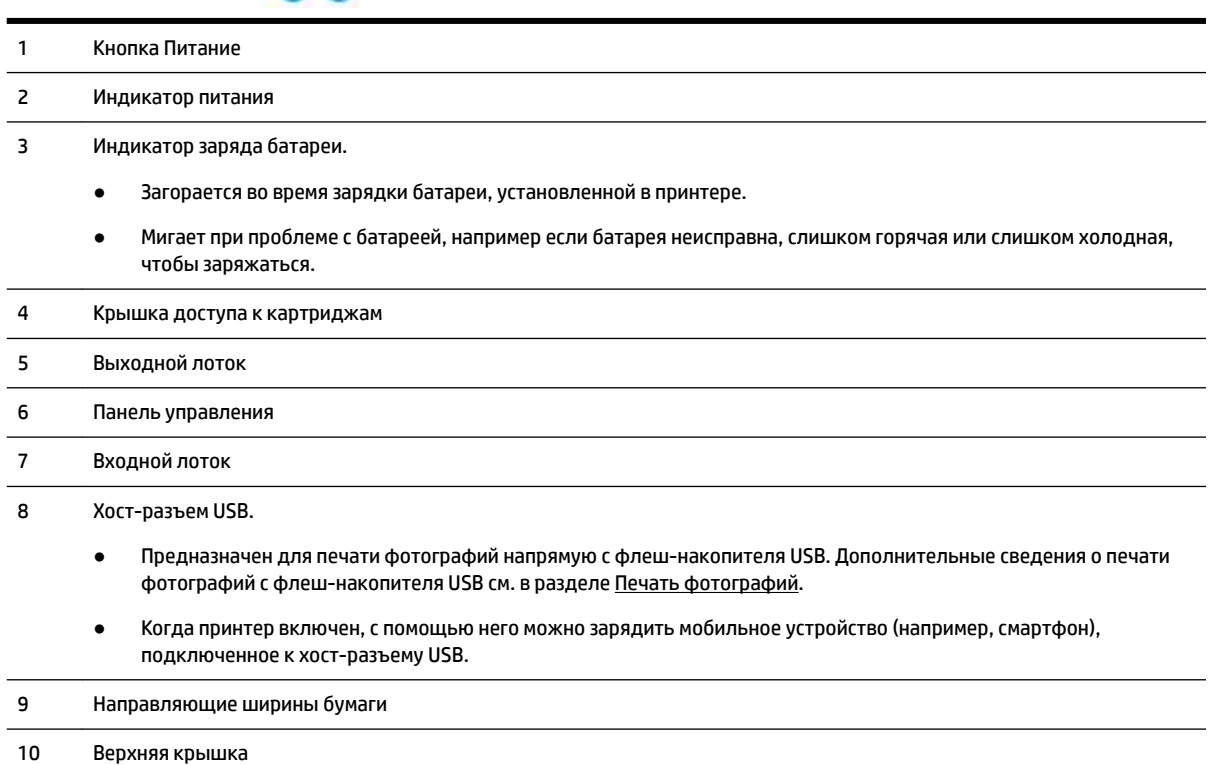

#### **Отсек для расходных материалов**

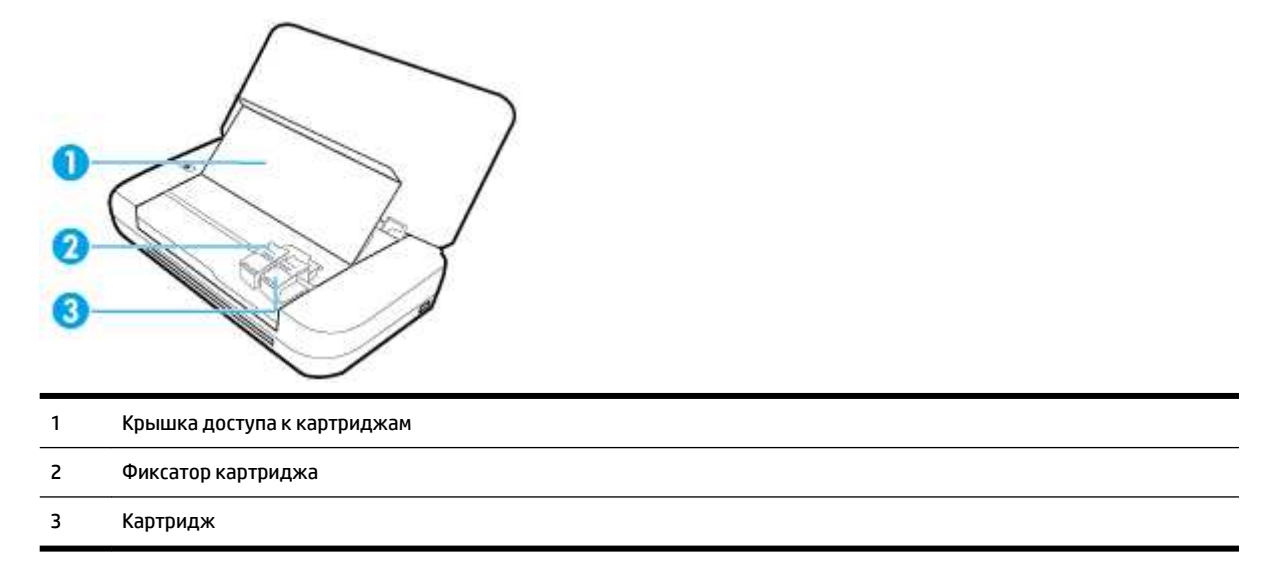

**ПРИМЕЧАНИЕ.** Чтобы избежать ухудшения качества печати или повреждения печатающих головок, не извлекайте картриджи из принтера без необходимости.

### **Вид сзади**

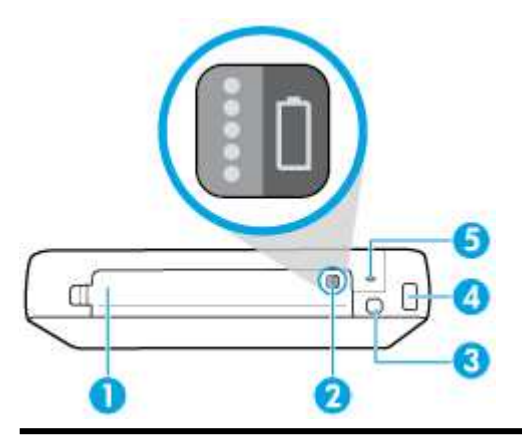

- 1 Крышка аккумулятора
- 2 Кнопка состояния батареи. Нажмите, чтобы посмотреть уровень заряда батареи. Дополнительная информация: Проверка состояния батареи.
- 3 Порт USB.
	- Подключите принтер к компьютеру с помощью кабеля USB.
	- Также может использоваться для зарядки батареи, установленной в принтере. Дополнительную информацию о зарядке батареи см. в разделе Зарядите батарею.

#### 4 Разъем питания

5 Гнездо для замка. Позволяет закрепить принтер с помощью троса безопасности.

## **Использование панели управления принтера**

Этот раздел содержит указанные ниже темы.

- Подъем панели управления
- Обзор элементов управления
- Работа с начальным экраном

#### **Подъем панели управления**

Вы можете использовать панель управления принтера, когда она находится в опущенном положении, или поднять ее, чтобы облегчить просмотр и использование.

#### **Поднятие панели управления**

**1.** Откройте верхнюю крышку принтера, если она закрыта.

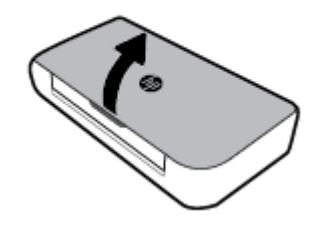

**2.** Возьмите крышку панели управления, как показано на рисунке, и поднимите ее.

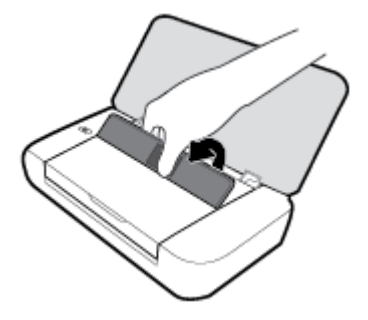

#### **Обзор элементов управления**

Приведенная ниже схема и связанная с ней таблица содержат краткую информацию о функциях панели управления принтера.

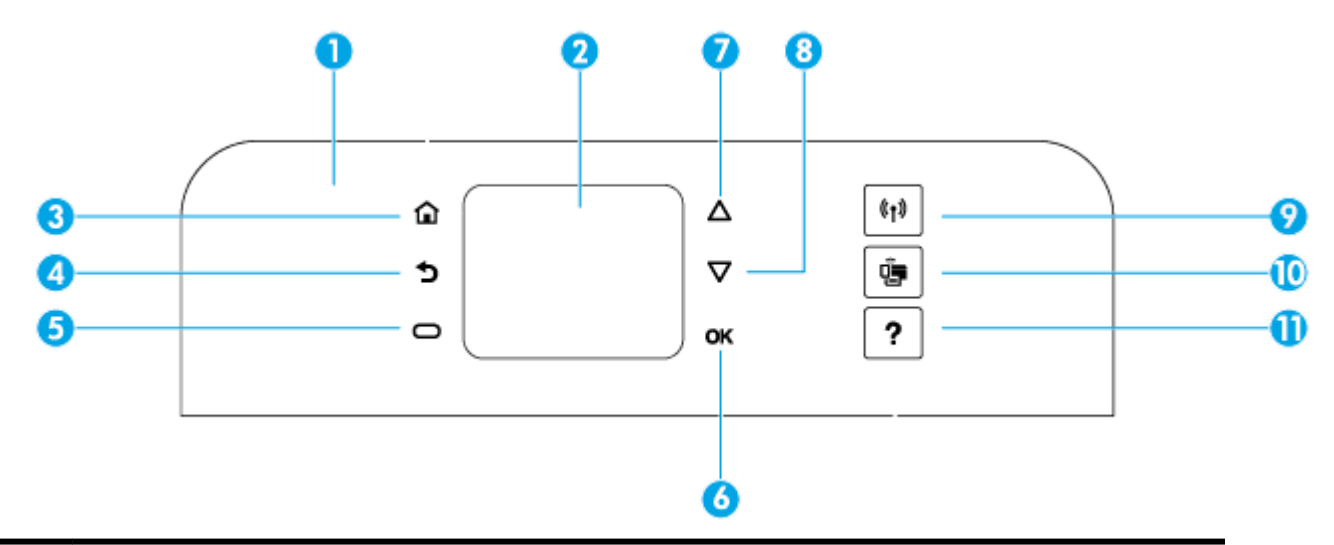

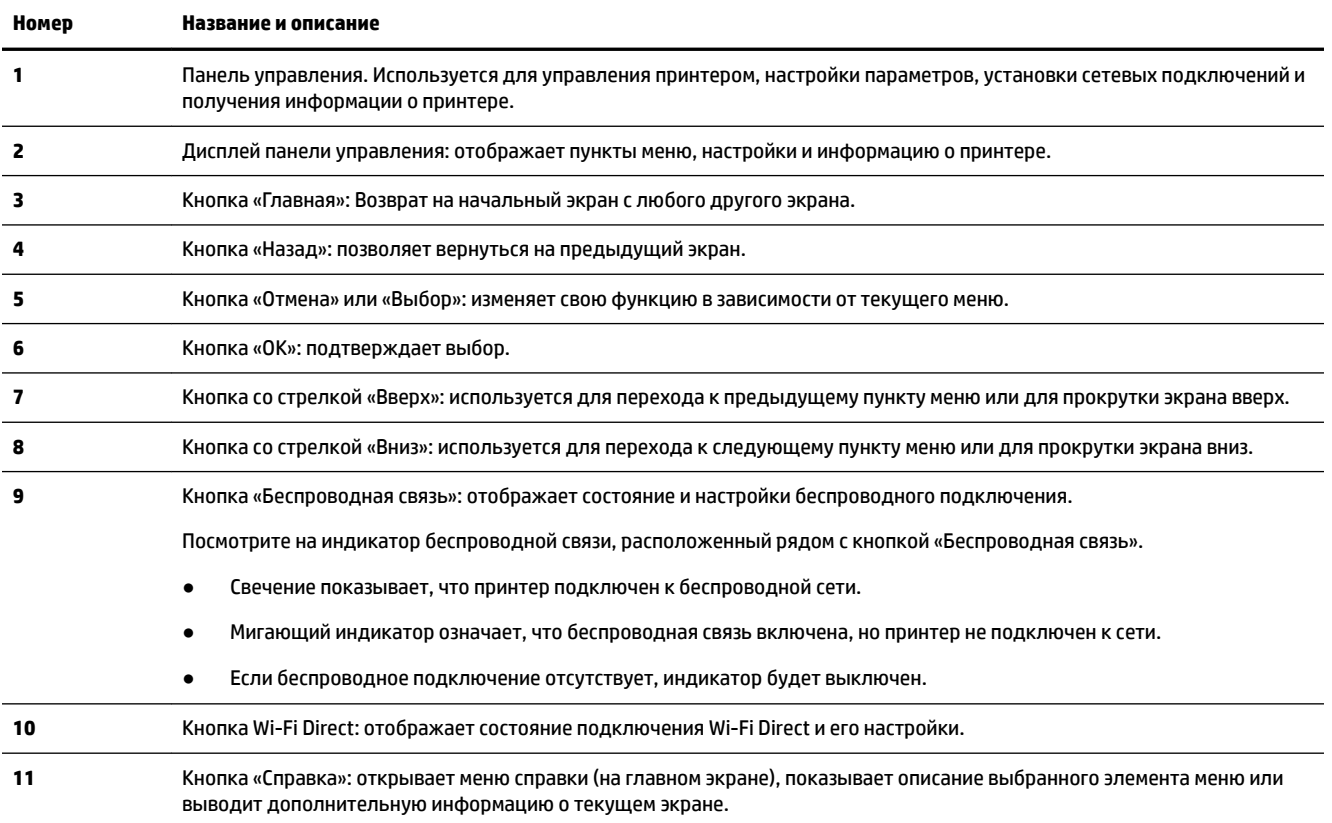

## **Работа с начальным экраном**

Чтобы открыть начальный экран, нажмите кнопку «Главная» . На начальном экране отображается основное меню со всеми функциями принтера. С их помощью вы легко сможете управлять принтером, настраивать его, подключаться к беспроводным сетям, а также следить за оставшимся уровнем чернил и зарядом аккумулятора.

**СОВЕТ:** Также доступ к этим функциям можно получить с помощью ПО принтера, установленного на компьютере. Дополнительные сведения об этих инструментах см. в разделе Средства управления принтером.

#### **Как получить доступ к функции на начальном экране**

- **1.** Чтобы перейти на начальный экран, нажмите кнопку «Главная» (•) на панели управления.
- **2.** Пролистайте экран с помощью стрелок (▲ и ▼), чтобы выбрать нужную функцию.
- **3.** Чтобы подтвердить сделанный выбор, нажмите кнопку «OK».

## **Основные сведения о бумаге**

Принтер хорошо работает практически с любым видом офисной бумаги. Перед закупкой больших партий бумаги попробуйте различные типы носителей. Оптимальное качество печати достигается при использовании бумаги компании HP. Подробнее о бумаге HP см. на веб-сайте компании HP по адресу www.hp.com .

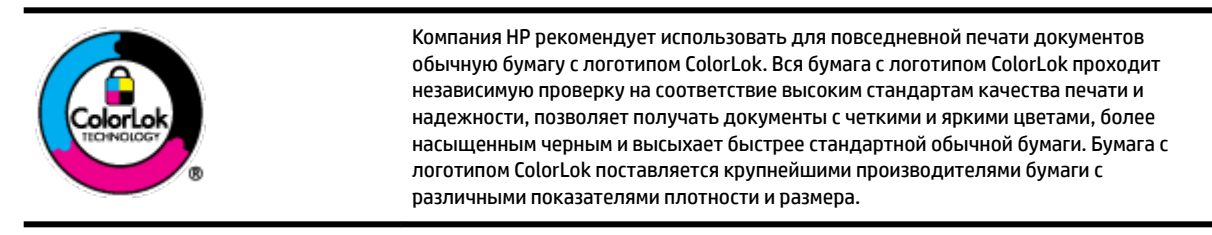

Этот раздел содержит указанные ниже темы.

- Типы бумаги, рекомендуемые для печати
- Заказ бумаги и других расходных материалов HP
- Рекомендации по выбору и использованию бумаги

#### **Типы бумаги, рекомендуемые для печати**

Для обеспечения наилучшего качества печати компания HP рекомендует использовать бумагу HP, которая создана специально для выполняемых заданий печати.

В зависимости от страны/региона некоторые типы бумаги могут быть недоступны.

#### **Деловые документы**

● **Бумага HP повышенного качества для презентаций, мат. 120 г или Профессиональная бумага HP, мат. 120 г**

Этот тип бумаги представляет собой плотную двустороннюю бумагу, идеально подходящую для печати презентаций, предложений, отчетов и информационных бюллетеней. Повышенная плотность бумаги придает документам впечатляющий внешний вид.

#### ● **Бумага HP для брошюр, глянц. 180 г** или **Профессиональная бумага HP, глянц. 180 г**

Эти типы бумаги имеют глянцевое покрытие с обеих сторон, что делает их подходящими для двусторонней печати. Этот тип бумаги обеспечивает качество, близкое к фотографическому, и наиболее подходит для воспроизведения изображений и деловой графики для обложек отчетов, специальных презентаций, брошюр, почтовой корреспонденции и календарей.

#### ● **Бумага HP для брошюр, мат. 180 г** или **Профессиональная бумага HP, мат. 180 г**

Эти типы бумаги имеют матовое покрытие с обеих сторон, что делает их подходящими для двусторонней печати. Этот тип бумаги обеспечивает качество, близкое к фотографическому, и наиболее подходит для воспроизведения изображений и деловой графики для обложек отчетов, специальных презентаций, брошюр, почтовой корреспонденции и календарей.

#### **Повседневная печать**

Все типы бумаги предназначены для ежедневной печати, для их производства используется технология ColorLok, которая снижает вероятность появления пятен и обеспечивает насыщенный черный цвет и яркие другие цвета.

#### ● **Ярко-белая бумага HP для струйной печати**

Ярко-белая бумага HP для струйной печати обеспечивает высокую контрастность цветов и четкость текста. Она достаточно непрозрачная, подходит для двусторонней цветной печати и не просвечивает, что делает ее наиболее подходящей для создания газет, отчетов и рекламных листков.

#### ● **Бумага HP для печати**

Бумага HP для печати — бумага высокого качества для широкого круга задач. Документы, напечатанные на этой бумаге, выглядят более качественно по сравнению с отпечатками на обычной бумаге. Бумага не содержит кислот, что позволяет получать более долговечные фотографии.

#### ● **Офисная бумага HP**

Офисная бумага HP — бумага высокого качества для широкого круга задач. Она подходит для копий, черновиков, служебных записок и других повседневных документов. Бумага не содержит кислот, что позволяет получать более долговечные фотографии.

#### **Фотопечать**

#### ● **Фотобумага HP высшего качества**

Фотобумага HP высшего качества обеспечит наилучшее качество фотографий. Используя фотобумагу HP высшего качества, вы сможете печатать качественные быстросохнущие фотографии, которыми можно поделиться сразу после печати. Принтер поддерживает различные форматы бумаги, в том числе A4, 8,5 x 11", 10 x 15 см (4 x 6") и 13 x 18 см (5 x 7"), а также два вида покрытия — глянцевое и полуглянцевое (полуматовое). Эта бумага идеально подходит для того, чтобы вставлять ваши фотографии и специальные фотопроекты в рамки, демонстрировать и дарить их. Фотобумага HP высшего качества — это отличный результат, профессиональное качество и долговечность.

#### ● **Улучшенная фотобумага HP**

Эта глянцевая фотобумага имеет специальное покрытие, обеспечивающее мгновенное высыхание чернил и исключающее смазывание изображений. Эта бумага устойчива к воздействию воды, загрязнений, отпечатков пальцев и влажности. Напечатанные на этой бумаге изображения выглядят как профессионально отпечатанные фотографии. Доступно несколько форматов этой бумаги, включая форматы A4, 8,5 x 11 дюймов, 10 x 15 см (4 x 6 дюймов), 13 x 18 см (5 x 7 дюймов). Бумага не содержит кислот, что позволяет получать более долговечные фотографии.

#### ● **Фотобумага HP для повседневного использования**

Эта бумага предназначена для экономичной повседневной печати полноцветных фотографий на обычной фотобумаге. Кроме того, эта доступная фотобумага быстро высыхает, что облегчает работу с ней. При использовании этой бумаги на любом струйном принтере будут получаться четкие и резкие изображения. Доступны различные размеры бумаги с глянцевым покрытием,

включая A4, 8,5 x 11 дюймов, 5 х 7 дюймов и 4 x 6 дюймов (10 x 15 см). Бумага не содержит кислот, что позволяет получать более долговечные фотографии.

#### ● **Бумага для японских открыток** (только для Японии)

Эта бумага предназначена для экономичной повседневной печати полноцветных фотографий на обычной фотобумаге. Кроме того, эта доступная фотобумага быстро высыхает, что облегчает работу с ней. При использовании этой бумаги на любом струйном принтере будут получаться четкие и резкие изображения.

Подробнее о поддерживаемых форматах носителей см. в разделе Технические характеристики.

#### **Заказ бумаги и других расходных материалов HP**

Принтер хорошо работает практически с любым видом офисной бумаги. Оптимальное качество печати достигается при использовании бумаги компании HP.

Бумагу и расходные материалы HP можно заказать по адресу: www.hp.com . В настоящее время некоторые разделы веб-сайта HP доступны только на английском языке.

Компания HP рекомендует использовать для повседневной печати документов обычную бумагу с логотипом ColorLok. Все типы бумаги с логотипом ColorLok проходят независимые испытания на соответствие высоким стандартам надежности и качества печати. Отпечатки на этой бумаге отличаются высокой контрастностью, яркостью цветов и насыщенными оттенками черного. Кроме того, они высыхают быстрее, чем документы, напечатанные на стандартных типах обычной бумаги. Бумага с логотипом ColorLok поставляется крупнейшими производителями бумаги с различными показателями плотности и размера.

#### **Рекомендации по выбору и использованию бумаги**

Для получения наилучших результатов используйте указанные ниже рекомендации.

- Не загружайте одновременно во входной лоток бумагу разных типов.
- Проверьте правильность загрузки бумаги.
- Не перегружайте входной лоток.
- Во избежание замятия бумаги, низкого качества печати и других проблем не загружайте во входной лоток носители следующих типов:
	- Многостраничные формы
	- Поврежденные, скрученные и мятые носители
	- Носители с вырезами или перфорацией
	- Сильно текстурированные, тисненые и плохо впитывающие чернила носители
	- Слишком легкие или легко растягивающиеся носители
	- Носители со скрепками или застежками

## **Загрузка бумаги**

Загружая бумагу, убедитесь, что она правильно загружена во входной лоток, отрегулируйте направляющие ширины бумаги, чтобы они касались краев бумаги и убедитесь, что принтер правильно определяет размер бумаги. Если размер бумаги распознается неправильно или требуется скорректировать размер или тип бумаги, измените параметры бумаги на панели управления принтера.

Дополнительную информацию об изменении параметров бумаги см. в разделе Установка и изменение параметров принтера.

- Если вы видите сообщение о том, что размер бумаги неизвестен, следуйте инструкциям на дисплее панели управления принтера, чтобы отрегулировать направляющие ширины бумаги и/или изменить размер бумаги.
- Если функция автоматического определения размера бумаги выключена или работает некорректно, измените параметр размера бумаги на панели управления принтера.
- Если функция автоматического определения размера бумаги включена, отрегулируйте направляющие ширины бумаги таким образом, чтобы они касались края бумаги и принтер мог определить ширину бумаги.
- При загрузке бумаги особого размера установите направляющие ширины бумаги к ближайшей к ней ширине, чтобы принтер мог определить ближайшую ширину. При необходимости измените текущий размер бумаги с панели управления принтера.

#### **Загрузка бумаги стандартного размера**

- **1.** Откройте верхнюю крышку и поднимите панель управления.
- **2.** Отодвиньте направляющие ширины бумаги как можно дальше друг от друга.

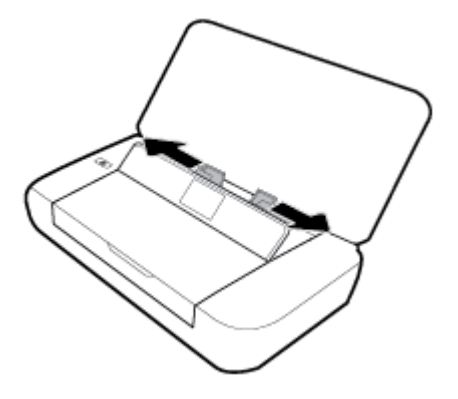

**3.** Загрузите бумагу стороной для печати вверх и отрегулируйте направляющие ширины бумаги во входном лотке, чтобы они вплотную прилегали к бумаге.

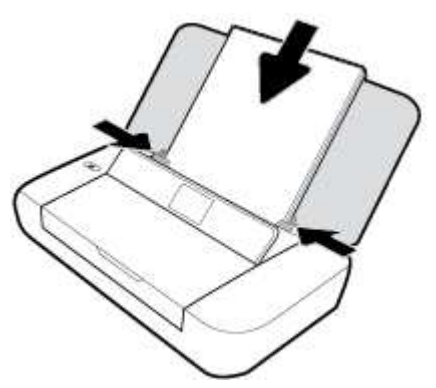

На следующем рисунке изображены типы бумаги, которую не следует загружать в принтер.

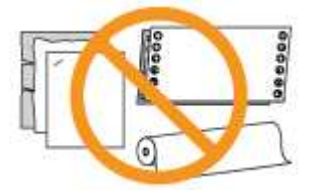

**ПРИМЕЧАНИЕ.** Не загружайте бумагу во время выполнения печати принтером.

#### **Загрузка конвертов**

- **1.** Откройте верхнюю крышку и поднимите панель управления.
- **2.** Отодвиньте направляющие ширины бумаги как можно дальше друг от друга.

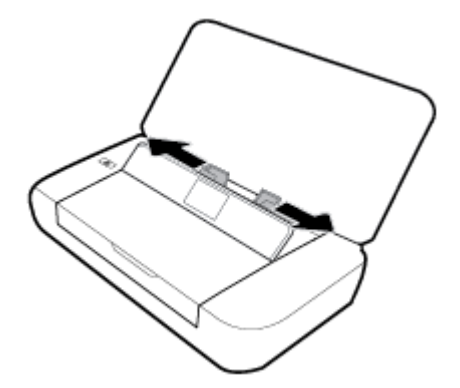

**3.** Загрузите конверт стороной для печати вверх и продольным сгибом влево или поперечным сгибом наверх.

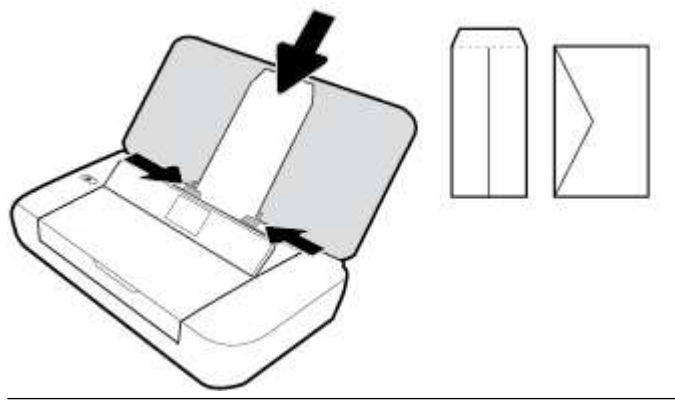

**ПРИМЕЧАНИЕ.** Не загружайте конверты во время выполнения печати принтером.

**4.** Отрегулируйте направляющие ширины бумаги так, чтобы они плотно прилегали к краям конверта.

#### **Загрузка открыток и фотобумаги**

- **1.** Откройте верхнюю крышку и поднимите панель управления.
- **2.** Отодвиньте направляющие ширины бумаги как можно дальше друг от друга.

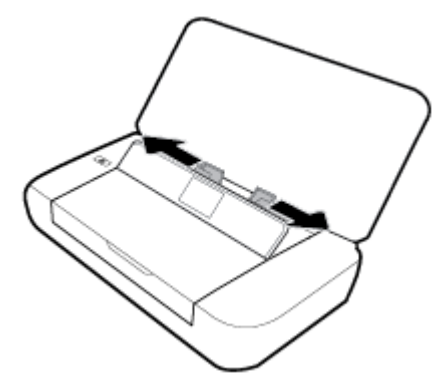

**3.** Загрузите бумагу стороной для печати вверх и отрегулируйте направляющие ширины бумаги во входном лотке, чтобы они вплотную прилегали к бумаге.

**ПРИМЕЧАНИЕ.** Не загружайте бумагу во время выполнения печати принтером.

## **Установка и изменение параметров принтера**

#### **Изменение параметров бумаги с панели управления принтера**

- **1.** На панели управления принтера нажмите кнопку «Начало» ( $\bigcirc$ ).
- **2.** На начальном экране выберите пункт **Настройка** и нажмите **ОК**.
- **3.** Выберите **Параметры принтера** и нажмите **OK**.
- **4.** Выберите **Параметры бумаги**, затем нажмите **ОК**.
- **5.** Выберите параметр размера или типа бумаги, затем прокрутите вниз, чтобы выбрать размер или тип загруженной бумаги.

#### **Включение и отключение функции автоматического определения размера бумаги.**

- **1.** На панели управления принтера нажмите кнопку «Начало» ( $\bigodot$ ).
- **2.** На начальном экране выберите пункт **Настройка** и нажмите **ОК**.
- **3.** Выберите **Параметры принтера** и нажмите **OK**.
- **4.** Выберите **Предпочтения**, затем нажмите **ОК**.
- **5.** Прокрутите вниз и выберите **Автоматическое определение размера бумаги**.
- **6.** Выберите **Вкл.** или **Выкл.**

## **Обновление принтера**

По умолчанию, если принтер подключен к сети и веб-службы включены, принтер автоматически проверяет наличие обновлений.

#### **Обновление принтера с помощью его панели управления**

- **1.** Чтобы перейти на начальный экран, нажмите кнопку «Главная» (•) на панели управления принтера.
- **2.** Нажмите **Настройка**, **Инструменты**, затем **Обновить принтер**.

Используйте стрелки ▲ и ▼, чтобы выбрать нужную функцию, затем нажмите кнопку «ОК».

#### **Обновление принтера с помощью встроенного веб-сервера**

**1.** Откройте встроенный веб-сервер (EWS).

Дополнительная информация: Встроенный веб-сервер.

- **2.** Откройте вкладку **Инструменты**.
- **3.** В разделе **Обновления принтера** выберите **Обновления микропрограмм** и следуйте инструкциям на экране.

**ПРИМЕЧАНИЕ.** Если обновление для принтера доступно, принтер загрузит и установит его, а затем выполнит перезагрузку.

**ПРИМЕЧАНИЕ.** Если сеть использует прокси-сервер, при появлении запроса о настройке прокси следуйте инструкциям на экране. Если не удается найти эту информацию, обратитесь к администратору сети или ответственному за настройку сети.

## **Использование батареи принтера**

В комплект поставки принтера входит перезаряжаемая литиево-ионная батарея, которая устанавливается в задней части принтера. Ее точное расположение указано на схеме Вид сзади.

Батарею также можно приобрести отдельно в качестве дополнительного аксессуара. По вопросам приобретения продукции обращайтесь к вашему дилеру или заходите на сайт www.hpshopping.com .

#### **Установка и замена батареи**

#### **Установка и замена батареи**

- **1.** Выключите принтер и отсоедините шнур питания.
- **2.** Если панель управления принтера поднята, опустите ее и закройте верхнюю крышку принтера. Дополнительную информацию о компонентах принтера см. в разделе Описание компонентов принтера.
- **3.** Снимите крышку аккумулятора с задней части принтера.

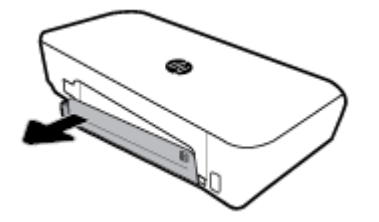

**4.** Если вы осуществляете замену батареи, поднимите фиксаторы и извлеките старую батарею.

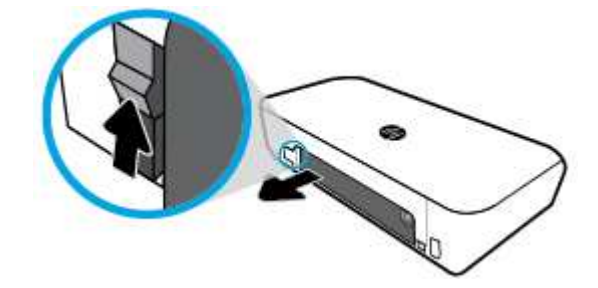

**5.** Установите аккумулятор в соответствующий отсек.

Кнопка состояния батареи находится в правом верхнем углу батареи.

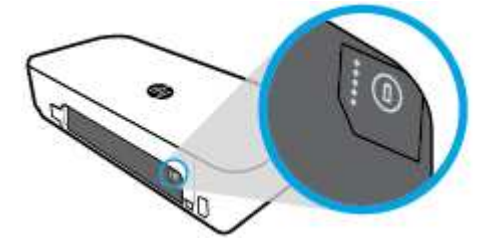

**6.** Закройте крышку аккумулятора.

Чтобы проверить состояние батареи, см. Проверка состояния батареи.

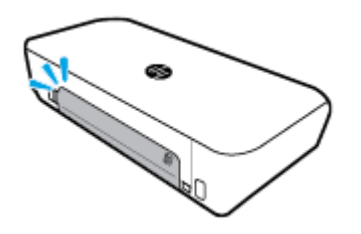

## **Проверка состояния батареи**

#### **Проверка состояния батареи на батареи**

**▲** Нажмите кнопку состояния батареи на батареи.

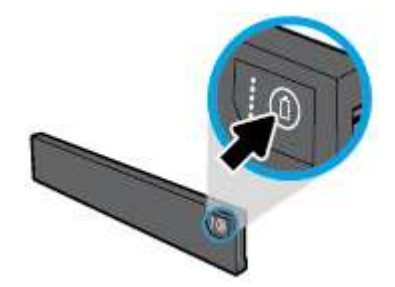

**СОВЕТ:** Если батарея установлена в принтер, нажмите аналогичную кнопку на крышке отсека для батареи.

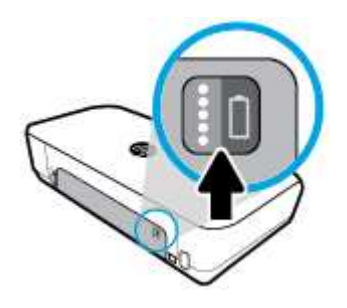

#### **Проверка состояния батареи с помощью панели управления**

**А** Нажмите кнопку «Начало» (^), чтобы перейти на начальный экран, и выберите пункт Состояние **батареи**.

#### **Состояние батареи**

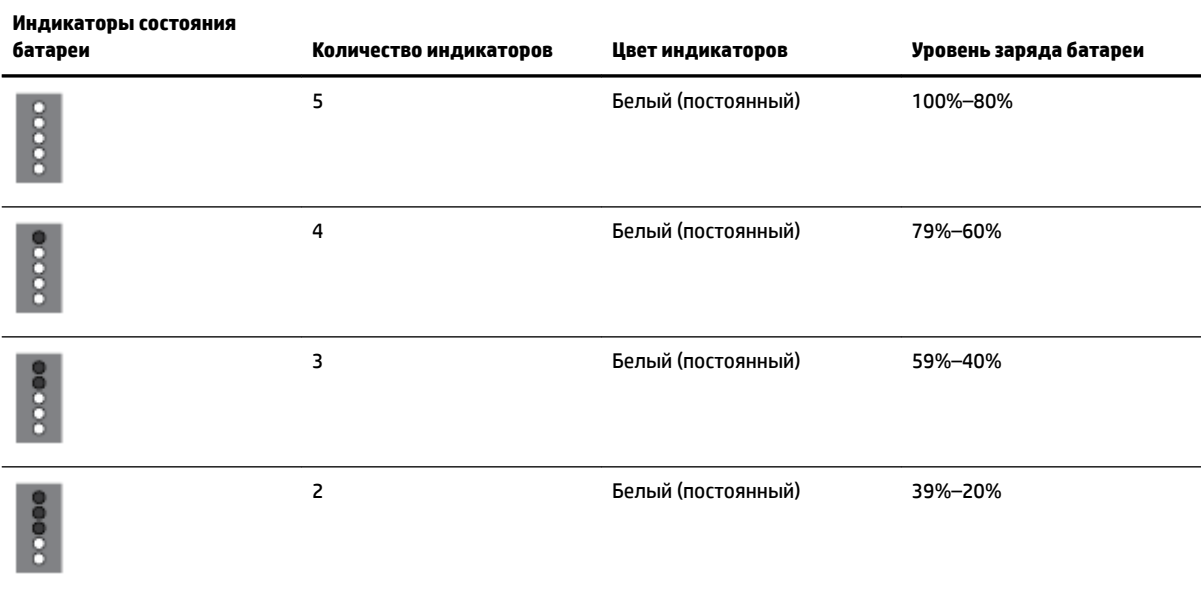

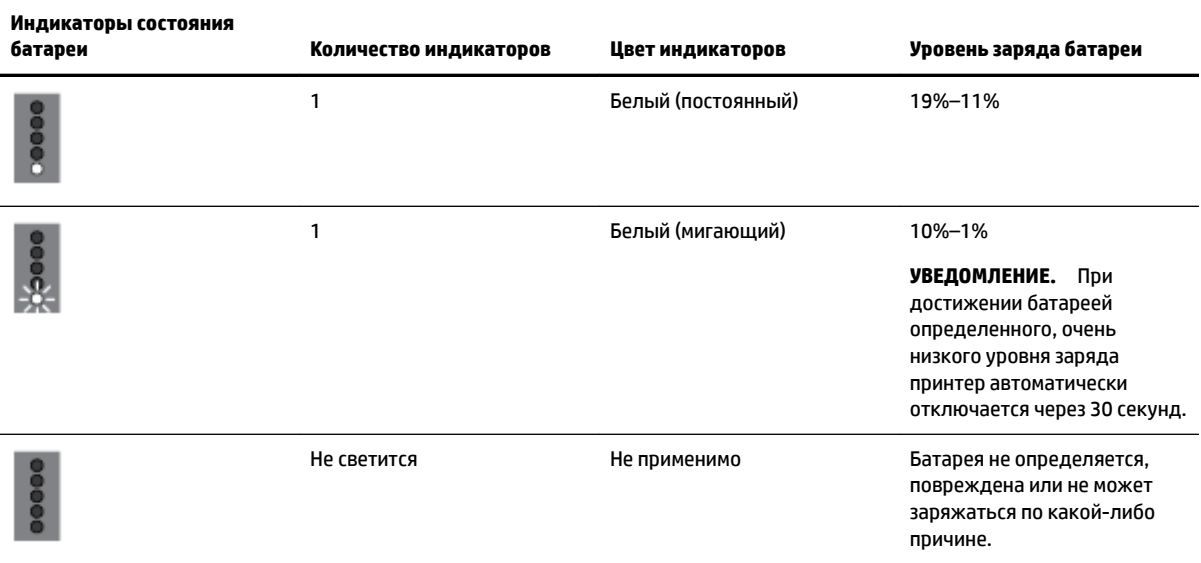

#### **Зарядите батарею**

Батарея, установленная в принтере, заряжается, когда принтер подключен к источнику тока с помощью кабеля питания.

Полная зарядка батареи от сети переменного тока может занять до 2,5 часов. Если принтер выключен и отключен от сети переменного тока, батарею также можно зарядить, подключив USB-порт в задней части принтера к заряжающему USB-порту другого устройства. Заряжающий USB-порт должен обеспечивать питание не менее 1 А.

Например:

- заряжающий USB-порт на ноутбуке (отмечен символом молнии рядом с хост-разъемом);
- зарядное устройство USB, подключенное к электрической розетке, (универсальное, либо предназначенное для телефонов или планшетов);
- зарядное устройство USB, подключенное к разъему питания в машине, (универсальное, либо предназначенное для телефонов или планшетов).

#### **Хранение батареи**

**ВНИМАНИЕ!** Чтобы предотвратить потенциальные проблемы техники безопасности, используйте только батареи из комплекта поставки или приобретенные у HP в качестве дополнительного аксессуара.

По вопросам приобретения продукции обращайтесь к вашему дилеру или заходите на сайт www.hpshopping.com.

**ПРЕДУПРЕЖДЕНИЕ.** чтобы предотвратить повреждение батареи, не подвергайте ее длительному воздействию высокой температуры.

**ПРЕДУПРЕЖДЕНИЕ.** при неиспользовании принтера перед отключением его от внешнего источника питания на срок более двух недель извлеките батарею и храните ее отдельно.

**ПРЕДУПРЕЖДЕНИЕ.** чтобы продлить заряд батареи, храните ее в прохладном сухом месте.

## **Удаление отработанной батареи**

<u>∧ ВНИМАНИЕ!</u> Чтобы уменьшить риск возникновения пожара или получения ожогов, не разбирайте батарею, не разбивайте и не прокалывайте ее; не замыкайте контакты батареи; и не выбрасывайте батарею в огонь или в воду. Не подвергайте батарею воздействию температуры выше 60 °C (140 °F).

## **Откройте программное обеспечение принтера HP (Windows)**

После установки программного обеспечения принтера HP выполните одно из следующих действий в зависимости от операционной системы.

- **Windows 10**. На рабочем столе компьютера щелкните «Пуск», **Все приложения**, выберите **HP** и значок с именем принтера.
- **Windows 8.1**. Щелкните стрелку вниз в левом нижнем углу **начального** экрана и выберите значок с именем принтера.
- **Windows 8**. На **начальном** экране щелкните правой кнопкой мыши по пустому пространству, на панели приложений щелкните **Все приложения** и затем значок с именем принтера.
- **Windows XP**, **Windows Vista** и **Windows 7**. На рабочем столе компьютера щелкните «Пуск», **Все программы**, **HP** и выберите папку для принтера. Затем нажмите значок с именем принтера.

## **3 Печать**

Данный принтер позволяет печатать документы, брошюры, фотографии и конверты с помощью компьютера, флеш-накопителей USB или мобильных устройств (смартфонов и планшетов).

Инструкции по выполнению печати с мобильных устройств (смартфонов и планшетов) приведены на веб-сайте HP Mobile Printing по адресу www.hp.com/go/mobileprinting . Если локальная версия сайта для вашей страны, региона или языка недоступна, вы будете перенаправлены на сайт о возможностях мобильной печати для другой страны, региона или на другом языке.

**ПРИМЕЧАНИЕ.** Большинство параметров печати автоматически устанавливается приложением. Изменяйте параметры вручную, только если необходимо изменить качество печати, выполнить печать на специальных типах бумаги, а также использовать специальные функции.

- **СОВЕТ:** Этот принтер оснащен функцией **HP ePrint** бесплатной услугой компании HP, с помощью которой можно печатать документы на подключенном к Интернету принтере в любое время и в любом месте без дополнительных программ и драйверов. Дополнительная информация: Печать с помощью HP ePrint.
	- Печать документов
	- Печать буклетов
	- Печать на конвертах
	- Печать фотографий
	- Печать на специальной бумаге и бумаге нестандартного размера
	- Печать на обеих сторонах
	- Печать с помощью AirPrint™
	- Советы по успешной печати

## **Печать документов**

#### **(Windows) — печать документов**

- 1. Загрузите бумагу в лоток. Дополнительную информацию см. в разделе Загрузка бумаги.
- **2.** В используемой программе откройте меню **Файл** и выберите **Печать**.

Откроется окно **Печать**.

- **3.** В появившемся окне выберите принтер.
- **4.** Укажите диапазон страниц и необходимое количество копий.
- **5.** С помощью кнопки откройте окно **Свойства**. Выберите макет и качество печати.

В зависимости от используемой программы эта кнопка может называться **Свойства**, **Параметры**, **Настройка принтера**, **Свойства принтера**, **Принтер** или **Предпочтения**.

**ПРИМЕЧАНИЕ.** Для установки параметров печати для всех заданий внесите соответствующие изменения в программное обеспечение HP. Дополнительную информацию о программном обеспечении HP см. в разделе Средства управления принтером.

- **6.** Чтоб подтвердить настройки, нажмите **OK**. Окно **Свойства** будет закрыто.
- **7.** Щелкните **Печать** или **ОК**, чтобы начать печать.

#### **Печать документов в (OS X)**

- **1.** В меню **Файл** программного обеспечения выберите **Печать**.
- **2.** Убедитесь, что выбран принтер нужной модели.
- **3.** Задайте параметры печати.

Если на диалоговом окне печати не отображаются параметры, щелкните **Показать сведения**.

В меню Размер бумаги выберите соответствующий размер бумаги.

**ПРИМЕЧАНИЕ.** После изменения формата бумаги убедитесь, что загрузили бумагу соответствующего размера.

- Выберите ориентацию.
- Введите процентное значение масштаба.
- **4.** Щелкните **Печать**.

## **Печать буклетов**

#### **Как печатать буклеты (Windows)**

- **1.** Загрузите бумагу в лоток. Дополнительная информация: Загрузка бумаги.
- **2.** В используемой программе откройте меню **Файл** и выберите **Печать**.

Откроется окно **Печать**.

- **3.** В появившемся окне выберите принтер.
- **4.** Укажите диапазон страниц и необходимое количество копий.
- **5.** Откройте окно **Свойства** с помощью кнопки.

В зависимости от используемой программы эта кнопка может называться **Свойства**, **Параметры**, **Настройка принтера**, **Свойства принтера**, **Принтер** или **Предпочтения**.

**ПРИМЕЧАНИЕ.** Для установки параметров печати для всех заданий внесите соответствующие изменения в программное обеспечение HP. Дополнительную информацию о программном обеспечении HP см. в разделе Средства управления принтером.

- **6.** На вкладке **Ярлык печати** в окне **Свойства** выберите брошюры в выпадающем меню **Тип бумаги**.
- **7.** На других двух вкладках можно указать макет и качество печати.
- **8.** Чтоб подтвердить настройки, нажмите **OK**. Окно **Свойства** закроется.
- **9.** Щелкните **Печать** или **ОК**, чтобы начать печать.

#### **Печать буклетов (OS X)**

- **1.** В меню **Файл** программного обеспечения выберите **Печать**.
- **2.** Убедитесь, что выбран принтер нужной модели.
- **3.** Задайте параметры печати.

Если в диалоговом окне печати не отображаются параметры, щелкните **Показать сведения**.

**а.** В меню **Размер бумаги** выберите соответствующий размер бумаги.

**ПРИМЕЧАНИЕ.** После изменения формата бумаги убедитесь, что загрузили бумагу соответствующего размера.

- **б.** Из всплывающего меню выберите **Тип бумаги/качество**, затем выберите соответствующий параметр, чтобы добиться наилучшего качества печати или максимального разрешения.
- **4.** Щелкните **Печать**.

## **Печать на конвертах**

#### **Печать на конвертах (Windows)**

- **1.** Загрузите конверты в лоток. Дополнительную информацию см. в разделе Загрузка бумаги.
- **2.** В используемой программе откройте меню **Файл** и выберите **Печать**. Откроется окно **Печать**.
- **3.** В появившемся окне выберите принтер.
- **4.** Укажите нужное количество копий.
- **5.** Нажмите кнопку **Параметры страницы**, чтобы открыть окно **Параметры страницы**.
- **6.** Выберите **альбомную** ориентацию.
- **7.** Откройте вкладку **Бумага**. В раскрывающемся меню **Формат бумаги** выберите «Конверт».
- **8.** Щелкните на кнопке **OK**, чтобы закрыть это окно.
- **9.** Щелкните **Печать** или **ОК**, чтобы начать печать.

#### **Печать на конвертах (OS X)**

- **1.** В меню **Файл** программного обеспечения выберите **Печать**.
- **2.** Убедитесь, что выбран принтер нужной модели.
- **3.** Выберите подходящий размер конверта в меню **Размер бумаги**.

Если на диалоговом окне печати не отображаются параметры, щелкните **Показать сведения**.

**ПРИМЕЧАНИЕ.** После изменения формата бумаги убедитесь, что загрузили бумагу соответствующего размера.

- **4.** Во всплывающем меню выберите **Тип бумаги/Качество** и убедитесь, что выбран тип бумаги **Обычная бумага**.
- **5.** Щелкните **Печать**.

## **Печать фотографий**

Печать фотографии можно выполнять с компьютера или с флэш-накопителя USB. Флеш-накопители USB с шифрованием не поддерживаются.

Перед печатью убедитесь, что фотобумага не помялась. Она должна быть ровной. Не оставляйте неиспользованную фотобумагу в лотке. Бумага может начать скручиваться, что приведет к ухудшению качества печати.

**ПРЕДУПРЕЖДЕНИЕ.** Не извлекайте флеш-накопитель из USB-порта принтера в процессе работы. Это может привести к повреждению сохраненных на нем файлов.

#### **Печать фотографии с компьютера (Windows)**

- **1.** Загрузите бумагу в лоток. Дополнительная информация: Загрузка бумаги.
- **2.** Чтобы открыть окно печати, выберите в используемой программе меню **Печать**.
- **3.** Убедитесь, что выбран этот принтер.
- **4.** Укажите нужное количество копий.
- **5.** Откройте окно **Свойства** с помощью кнопки.

В зависимости от используемой программы эта кнопка может называться **Свойства**, **Параметры**, **Настройка принтера**, **Свойства принтера**, **Принтер** или **Предпочтения**.

**ПРИМЕЧАНИЕ.** Дополнительные настройки описаны в разделе Советы по успешной печати.

- **6.** В данном окне можно выбрать цветной или черно-белый режим печати, макет, количество копий и тип бумаги.
- **7.** Нажмите **OK**, чтобы закрыть окно **Свойства**.
- **8.** Щелкните **Печать** или **ОК**, чтобы начать печать.

#### **Печать фотографии с компьютера (OS X)**

- **1.** В меню **Файл** программного обеспечения выберите **Печать**.
- **2.** Убедитесь, что выбран принтер нужной модели.
- **3.** Задайте параметры печати.

Если на диалоговом окне печати не отображаются параметры, щелкните **Показать сведения**.

● В меню **Размер бумаги** выберите соответствующий размер бумаги.

**ПРИМЕЧАНИЕ.** После изменения формата бумаги убедитесь, что загрузили бумагу соответствующего размера.

- Выберите ориентацию.
- **4.** В меню программы выберите **Тип бумаги/Качество**, затем выберите следующие параметры.
	- **Тип бумаги**. Соответствующий тип фотобумаги.
	- **Качество**. Выберите параметр, который обеспечит наилучшее качество печати или максимальное разрешение.
	- Щелкните треугольник раскрытия **Параметры цвета** и выберите подходящие параметры функции **Исправить фото**.
- **Выкл.**: изменения к изображению не применяются.
- **Вкл**. выполняется автоматическая фокусировка изображения. Средняя настройка резкости изображения.
- **5.** Выберите требуемые значения других параметров печати и щелкните **ОК**.

#### **Печать фотографий с USB-накопителя**

Фотографии можно печатать напрямую с накопителя USB, не сохраняя их на компьютер.

- **1.** Вставьте USB-накопитель в хост-разъем USB, расположенный с правой стороны принтера.
- **2.** Дождитесь, пока содержимое накопителя не отобразится на экране панели управления.

На экране появятся сохраненные на накопителе папки, а также файлы форматов JPG, PNG и TIFF.

**3.** Выберите нужный файл с помощью стрелок (▲ и ▼), затем нажмите кнопку «ОК».

Чтобы выбрать файл, можно также использовать кнопки = и «ОК».

 $\mathbb{F}$  **примечание.** Чтобы вернуться на предыдущий экран, нажмите кнопку «Назад» <del>1</del>.

- **4.** На экране **Печать изображения** выберите цветной или черно-белый режим печати, количество копий и тип бумаги.
- **5.** Нажмите «OK», чтобы начать печать.

## **Печать на специальной бумаге и бумаге нестандартного размера**

Если приложение поддерживает печать на бумаге нестандартного размера, перед печатью документа настройте необходимый размер в приложении. В противном случае установите размер в драйвере принтера. Для печати на бумаге нестандартного размера может потребоваться изменение формата документа.

#### **Как устанавливать нестандартные размеры в (Windows)**

- **1.** В зависимости от операционной системы выполните одно из следующих действий.
	- **Windows 10**. В меню **Пуск** ОС Windows выберите **Все приложения**, затем **Система Windows**. Перейдите в раздел **Устройства**, выберите **Устройства и принтеры** в меню **Связанные параметры**. Выберите название принтера, затем **Свойства сервера печати**.
	- **Windows 8.1** и **Windows 8**: Коснитесь или наведите курсор на верхний правый угол панели «Charms bar», щелкните значок **Настройки**, щелкните или коснитесь **Панель управления** и нажмите **Устройства и принтеры**. Щелкните или коснитесь имени принтера, затем выберите **Свойства сервера печати**.
	- **Windows 7**. В меню **Пуск** Windows выберите **Устройства и принтеры**. Выберите название принтера, затем **Свойства сервера печати**.
- **Windows Vista**. В меню **Пуск** Windows выберите **Панель управления**, затем **Принтеры**. В окне **Принтеры** щелкните правой кнопкой мыши пустое пространство и выберите **Свойства сервера**.
- **Windows XP**. В меню **Пуск** Windows выберите **Панель управления**, затем **Принтеры и факсы**. В меню **Файл** щелкните **Свойства сервера**.
- **2.** Установите флажок **Создать новый формат**.
- **3.** Введите название нестандартного размера бумаги.
- **4.** Введите длину и ширину нестандартного размера в разделе **Описание формата (размеры)**.
- **5.** Щелкните **Сохранить формат**, затем щелкните **Закрыть**.

#### **Печать на специальной бумаге и бумаге нестандартного размера(Windows)**

**ПРИМЕЧАНИЕ.** До печати на бумаге нестандартного размера необходимо настроить этот нестандартный размер в свойствах сервера печати.

- **1.** Загрузите бумагу требуемого размера в лоток. Дополнительную информацию см. в разделе Загрузка бумаги.
- **2.** В меню **Файл** программного обеспечения щелкните **Печать**.
- **3.** Убедитесь, что выбран принтер нужной модели.
- **4.** Щелкните кнопку, с помощью которой открывается диалоговое окно **Свойства**.

В зависимости от используемой программы эта кнопка может называться **Свойства**, **Параметры**, **Настройка принтера**, **Свойства принтера**, **Принтер** или **Предпочтения**.

**ПРИМЕЧАНИЕ.** Для установки параметров печати для всех заданий внесите соответствующие изменения в программное обеспечение HP. Дополнительную информацию о программном обеспечении HP см. в разделе Средства управления принтером.

- **5.** На вкладке **Макет** или **Бумага/Качество** щелкните кнопку **Дополнительно**.
- **6.** В области **Бумага/Вывод** выберите нестандартный размер из раскрывающегося списка **Размер бумаги**.

**ПРИМЕЧАНИЕ.** Если нужно загрузить бумагу другого размера, установите на панели управления принтера соответствующую настройку.

- **7.** Выберите требуемые значения других параметров печати и щелкните **ОК**.
- **8.** Щелкните **Печать** или **ОК**, чтобы начать печать.

#### **Печать на специальной бумаге и бумаге нестандартного размера(OS X)**

Прежде чем выполнять печать на бумаге нестандартного размера, необходимо указать ее размер в программном обеспечении HP.

- **1.** Загрузите бумагу требуемого размера в лоток.
- **2.** Создание особого размера бумаги
	- **а.** В меню программы, из которой выполняется печать, щелкните **Файл**, а затем **Печать**.
	- **б.** Убедитесь, что выбран принтер нужной модели.
- **в.** Щелкните **Управление особыми размерами** во всплывающем меню **Размер бумаги**. Если на диалоговом окне печати не отображаются параметры, щелкните **Показать сведения**.
- **г.** Щелкните **+**, затем выберите новый элемент в списке и введите имя особого размера бумаги.
- **д.** Укажите высоту и ширину особой бумаги.
- **е.** Щелкните **Готово** или **ОК**, затем щелкните **Сохранить**.
- **3.** Используйте для печати особый размер бумаги.
	- **а.** В меню **Файл** программного обеспечения щелкните **Печать**.
	- **б.** Убедитесь, что выбран принтер нужной модели.
	- **в.** Во всплывающем меню **Размер бумаги** выберите имя особого размера бумаги, который вы создали.
	- **г.** Выберите требуемые значения других параметров печати и щелкните **ОК**.

## **Печать на обеих сторонах**

#### **Как включить функцию двусторонней печати (Windows)**

Двустороннюю печать можно выполнять только в ручном режиме. Автоматическая двусторонняя печать данным принтером не поддерживается.

- **1.** Загрузите бумагу в лоток. Дополнительная информация: Загрузка бумаги.
- **2.** В используемой программе откройте меню **Файл** и выберите **Печать**.

Откроется окно **Печать**.

- **3.** Выберите принтер.
- **4.** Укажите диапазон страниц и необходимое количество копий.
- **5.** Откройте окно **Свойства** с помощью кнопки.

В зависимости от используемой программы эта кнопка может называться **Свойства**, **Параметры**, **Настройка принтера**, **Свойства принтера**, **Принтер** или **Предпочтения**.

**ПРИМЕЧАНИЕ.** Для установки параметров печати для всех заданий внесите соответствующие изменения в программное обеспечение HP. Дополнительную информацию о программном обеспечении HP см. в разделе Средства управления принтером.

- **6.** Откройте вкладку **Макет** и выберите пункт **Переплет сбоку** или **Переплет сверху** в раскрывающемся списке **Двусторонняя печать вручную**.
- **7.** Чтобы задать формат бумаги, откройте вкладку **Бумага/Качество**, нажмите кнопку **Дополнительно** и выберите нужный формат в раскрывающемся списке **Формат бумаги**.
- **8.** Другие параметры можно установить на оставшихся трех вкладках: **Макет**, **Бумага/Качество** и **Профили печати**. Подробную информацию см. в разделе «Советы по настройке принтера (Windows)» (Советы по успешной печати).
- **9.** Нажмите **OK**, чтобы закрыть окно **Свойства**.
- **10.** Щелкните **Печать** или **ОК**, чтобы начать печать.
- **11.** После завершения печати на одной стороне следуйте инструкциям на экране, чтобы загрузить бумагу во входной лоток для печати на другой стороне.
- **12.** Нажмите **Продолжить**, чтобы начать печать на обратной стороне.

## **Печать на обеих сторонах листа (OS X)**

- **1.** В меню **Файл** программного обеспечения выберите **Печать**.
- **2.** В диалоговом окне печати на панели **Работа с бумагой** для параметра **Порядок страниц** выберите значение **Обычный**.
- **3.** Для параметра **Страницы для печати** выберите значение **Только нечетные**.
- **4.** Щелкните **Печать**.
- **5.** После печати всех нечетных страниц документа извлеките документ из выходного лотка.
- **6.** Снова загрузите документ в принтер стороной, которая вышла первой из принтера, и чистой стороной в сторону передней части принтера.
- **7.** В диалоговом окне печати вернитесь к панели **Работа с бумагой**, выберите значение **Обычный**  для параметра Порядок страниц и значение **Только четные** для параметра Страницы для печати.
- **8.** Щелкните **Печать**.

## **Печать с помощью AirPrint™**

Печать с помощью функции AirPrint Apple поддерживается для iOS 4.2 и Mac OS X 10.7 или более поздней версии. AirPrint позволяет печатать на принтере через беспроводное соединение с iPad (iOS 4.2), iPhone (3GS или более поздней версии) и iPod Touch (начиная с третьего поколения) в следующих приложениях.

- Почта
- Фотографии
- **Safari**
- Поддерживаемые приложения сторонних производителей, например, Evernote

Перед использованием AirPrint убедитесь в следующем.

- Принтер и устройство, на котором установлено приложение AirPrint, должны быть подключены к одной сети. Для получения дополнительных сведений об использовании AirPrint и совместимости этой функции с продуктами HP перейдите на веб-сайт HP Mobile Printing по адресу www.hp.com/go/mobileprinting . Если локальная версия сайта недоступна в выбранном регионе, вы можете перейти на сайт HP Mobile Printing для другого региона (на другом языке).
- Загрузите бумагу, соответствующую параметрам принтера (подробнее см. Загрузка бумаги). Установка точного размера загруженной бумаги позволяет мобильному устройству определить, на какой бумаге будет выполнена печать.

## **Советы по успешной печати**

## **Советы по картриджам**

- Если качество печати является неприемлемым, см. раздел Проблемы печати.
- Используйте оригинальные картриджи HP.

Оригинальные картриджи HP предназначены специально для принтеров и бумаги HP. Они прошли все необходимые испытания для обеспечения неизменно высокого качества печати.

**ПРИМЕЧАНИЕ.** HP не гарантирует качество и надежность расходных материалов других производителей. Гарантия не распространяется на обслуживание и ремонт устройства в связи с использованием расходных материалов другого производителя (не HP).

Если картриджи приобретены как оригинальные картриджи HP, перейдите по адресу: www.hp.com/go/anticounterfeit.

Черные и цветные картриджи должны быть правильно установлены.

Дополнительная информация: Замена картриджей.

Следите за приблизительным уровнем чернил в картриджах. В картриджах должно быть достаточно чернил.

Предупреждения и индикаторы уровней чернил предоставляют приблизительные значения, предназначенные только для планирования.

Дополнительная информация: Проверка приблизительного уровня чернил.

## **Советы по загрузке бумаги**

Дополнительная информация: Загрузка бумаги.

- Убедитесь, что бумага правильно загружена во входной лоток, затем отрегулируйте направляющие ширины бумаги. Если размер бумаги распознается неправильно, измените параметры бумаги.
- Загружайте листы не по отдельности, а стопкой. Для предотвращения замятия все листы в стопке должны быть одинакового размера и типа.
- Загрузите бумагу отпечатанной стороной вниз.
- Убедитесь, что края бумаги, загруженной во входной лоток, не погнулись и не порвались.
- Отрегулируйте направляющие ширины бумаги во входном лотке, чтобы они вплотную прилегали к бумаге. Убедитесь, что направляющие не сгибают бумагу в лотке.

### **Советы по настройке принтера (Windows)**

● Для изменения параметров печати по умолчанию щелкните **Печать**, затем выберите **Установка параметров** в меню ПО принтера HP.

Откройте программное обеспечение принтера HP. Дополнительная информация: Откройте программное обеспечение принтера HP (Windows).

- Чтобы выбрать количество страниц на листе для печати, на вкладке **Макет** драйвера принтера, выберите подходящий параметр в раскрывающемся списке **Страниц на листе**.
- Если необходимо изменить ориентацию страницы, выберите ее в прикладной программе.

● Для отображения дополнительных параметров на вкладке **Макет** или **Бумага/Качество** драйвера принтера щелкните кнопку **Дополнительно**, после чего откроется диалоговое окно **Дополнительные параметры**.

**ПРИМЕЧАНИЕ.** При предварительном просмотре на вкладке **Макет** не отобразится параметр, выбранный в раскрывающихся списках **Макет расположения страниц на листе**, **Буклет** или **Границы страницы**.

- **Печать в оттенках серого**: позволяет печатать черно-белый документ, используя только черные чернила. выберите **Только черные чернила** и щелкните кнопку **ОК**.
- **Макет расположения страниц на листе**. Позволяет указывать порядок страниц при печати документа с более, чем двумя страницами на одном листе.
- **Печать без полей**. С помощью данной функции печать осуществляется без полей. Не все типы бумаги поддерживают эту функцию. Рядом с параметром будет показан значок предупреждения, если тип бумаги, выбранный в раскрывающемся списке **Носитель**, не поддерживается.
- **Технологии HP Real Life**. Данная функция позволяет выравнивать и делать более четкими изображения и графику для повышенного качества печати.
- **Буклет**. Позволяет печатать многостраничный документ в виде буклета. С помощью данной функции две страницы помещаются на лист, который в последствии можно согнуть пополам в виде буклета. В раскрывающемся списке выберите метод переплета и щелкните **OK**.
	- **Буклет-ПереплетСлева**. После сгиба в виде буклета переплет будет с левой стороны. Выберите данный параметр для чтения слева направо.
	- **Буклет-ПереплетСправа**. После сгиба в виде буклета переплет будет с правой стороны. Выберите данный параметр для чтения справа налево.
- **Границы листа**: Позволяет добавлять границы страниц при печати документа с более чем двумя страницами на одном листе.
- Можно использовать профиль печати, чтобы сократить время настройки параметров печати. Профиль печати сохраняет значения параметров, соответствующих какому-либо определенному виду задания,что позволяет установить все параметры одним щелчком мыши. Чтобы использовать данную функцию, перейдите на вкладку **Профиль печати**, выберите профиль печати и щелкните **OK**.

Чтобы добавить новый профиль печати, после настройки параметров на вкладке **Макет** или **Бумага/Качество** щелкните вкладку **Профиль печати**, выберите **Сохранить как** и введите имя, затем щелкните **OK**.

Чтобы удалить профиль печати, выберите его и щелкните **Удалить**.

**ПРИМЕЧАНИЕ.** Профили печати по умолчанию удалить невозможно.

### **Советы по настройке принтера (OS X)**

- В диалоговом окне печати с помощью меню **Размер бумаги** выберите размер загруженной в принтер бумаги.
- В диалоговом окне печати на панели **Бумага/Качество** выберите в меню соответствующий тип бумаги и качество.

# **4 Печать с помощью HP ePrint**

HP ePrint — одна из веб-служб HP. Она позволяет печатать документы и фотографии с любого подключенного компьютера или мобильного устройства.

Чтобы выполнить печать, достаточно отправить документы на связанный с принтером адрес электронной почты.

**ПРИМЕЧАНИЕ.** Для использования данной службы необходимо, чтобы принтер был подключен к Интернету по беспроводной сети.

Этот раздел содержит указанные ниже темы.

- Настройка HP ePrint
- Печать с помощью HP ePrint

## **Настройка HP ePrint**

Перед началом работы убедитесь, что принтер подключен к Интернету по беспроводной сети.

## **Как настроить HP ePrint с помощью панели управления**

- **1.** Чтобы перейти на начальный экран, нажмите кнопку «Главная» ( $\bigcirc$ ) на панели управления принтера.
- **2.** Выберите **HP ePrint** с помощью стрелок (▲, ▼), затем нажмите кнопку «ОК».
- **3.** Следуйте инструкциям на экране.

Принтер начнет проверку обновлений и их установку.

**ПРИМЕЧАНИЕ.** При возникновении запроса о настройке прокси-серверов, и если сеть использует параметры прокси, следуйте инструкциям на экране, чтобы установить прокси-сервер. Если информация о настройках прокси-сервера недоступна, обратитесь к администратору сети или ответственному за настройку беспроводной сети.

**4.** При появлении запроса нажмите кнопку «OK», чтобы принять условия использования.

Как только принтер подключится к серверу, начнется печать страницы сведений.

- **5.** Следуйте инструкциям на данной странице, чтобы завершить настройку.
- **6.** Ниже приведены инструкции по определению адреса электронной почты **HP ePrint** , установленного для данного принтера.
	- **а.** Нажмите кнопку «Главная» (• ), чтобы вернуться на начальный экран.
	- **б.** Выберите **HP ePrint** и нажмите **Печать сведений**.

Принтер начнет печать страницы сведений. На ней указаны инструкции по настройке адреса электронной почты.

**СОВЕТ:** Дополнительную информацию о настройке параметров **HP ePrint** и управлении этой службой, а также сведения о новейших функциях см. HP Connected по адресу www.hpconnected.com . Этот вебсайт может быть недоступен в некоторых странах/регионах.

## **Печать с помощью HP ePrint**

Данная функция позволяет печатать документы, находясь далеко от принтера.

### **Прежде чем начать**

Убедитесь,

- что принтер подключен к Интернету по беспроводной сети и что на нем настроена служба HP ePrint. Инструкции по настройке см. в разделе Настройка HP ePrint.
- Компьютер или мобильное устройство уже подключены к сети.

## **Процедура**

- **1.** Откройте почтовую программу на компьютере или мобильном устройстве.
- **2.** Создайте новое сообщение электронной почты и прикрепите к нему документ, который необходимо напечатать.
- **3.** В поле «Кому» введите адрес электронной почты принтера и отправьте письмо.

Инструкции по определению адреса электронной почты принтера см. в разделе Настройка HP ePrint.

**ПРИМЕЧАНИЕ.** Не вводите дополнительные адреса электронной почты в поля «Кому» и «Копия». Сервер **HP ePrint** не принимает задания на печать, если указано несколько адресов электронной почты.

# **5 Работа с картриджами**

Этот раздел содержит указанные ниже темы.

- Информация о картриджах и печатающей головке
- Проверка приблизительного уровня чернил
- Печать только черными или только цветными чернилами
- Замена картриджей
- Заказ картриджей
- Хранение расходных материалов
- Информация о гарантии на картриджи

## **Информация о картриджах и печатающей головке**

Эти рекомендации помогут сохранить картриджи HP в рабочем состоянии и обеспечить соответствующее качество печати.

- Инструкции в этом руководстве пользователя относятся к замене картриджей и не предназначены для первоначальной установки. При первоначальной установке ознакомьтесь с инструкциями по настройке, которые поставляются вместе с принтером.
- Для отключения принтера всегда используйте (!) (кнопка Характеристики). Это позволяет принтеру использовать блок парковки печатающей головки и защитить ее от повреждений.
- Не очищайте печатающую головку без необходимости. При этом расходуются чернила и сокращается срок службы картриджей.
- Обращайтесь с картриджами осторожно. В случае падения, встряхивания или неправильного обращения с картриджами при установке могут возникнуть временные проблемы с печатью.
- При перевозке принтера для предотвращения утечки чернил из блока печатающей головки или иного повреждения принтера выполните указанные ниже действия.
	- Убедитесь, что принтер выключен с помощью кнопки (1) (Характеристики). Подождите, пока принтер перестанет издавать звуки, характерные для движущихся компонентов, и только после этого отсоедините принтер от электросети.
	- Принтер следует перевозить в его обычном положении. Не ставьте его на бок, заднюю или переднюю сторону или вверх дном.

## **Проверка приблизительного уровня чернил**

Для проверки приблизительного уровня чернил можно воспользоваться программным обеспечением принтера или панелью управления принтера.

#### **Проверка уровня чернил с помощью панели управления**

- **1.** Чтобы перейти на начальный экран, нажмите кнопку «Главная» (•) на панели управления принтера.
- **2.** Выберите пункт **Сведения о чернилах** с помощью стрелок (• или , затем нажмите кнопку «ОК».
- **3.** Выберите **Приблизительные уровни чернил** и нажмите «OK».

## **Проверка уровня чернил с помощью программного обеспечения принтера НР (Windows)**

- **1.** Откройте программное обеспечение принтера HP. Дополнительная информация: Откройте программное обеспечение принтера HP (Windows).
- **2.** Перейдите в программное обеспечение принтера и щелкните **Приблизительные уровни чернил**.

### **Проверка уровня чернил с помощью HP программное обеспечение принтера (OS X)**

**1.** Запустите программу Утилита HP.

Значок Утилита HP расположен в папке **HP**, которая находится в папке **Программы** в корне жесткого диска.

- **2.** Выберите принтер в списке **Устройства**.
- **3.** Выберите **Состояние расходных материалов**.

Будут показаны приблизительные уровни чернил.

**ПРИМЕЧАНИЕ.** При установке повторно заправленного или восстановленного картриджа либо картриджа, который использовался в другом принтере, индикатор уровня чернил может показывать неправильное значение или будет недоступен.

**ПРИМЕЧАНИЕ.** Чернила в картриджах используются при выполнении принтером различных процедур, в том числе в процессе инициализации (для подготовки принтера и картриджей к печати) и при обслуживании печатающей головки (для очистки сопел и обеспечения равномерной подачи чернил). Кроме того, после использования картриджа в нем остается небольшое количество чернил. Дополнительная информация: www.hp.com/go/inkusage .

## **Печать только черными или только цветными чернилами**

В обычном режиме работы принтер не рассчитан на использование только одного картриджа. Если необходимо завершить печать, а в одном из картриджей закончились чернила, можно использовать другой картридж, предварительно вынув израсходованный.

Для этого необходимо, чтобы в картридже было достаточно чернил. Поэтому рекомендуется как можно быстрее заменять израсходованные картриджи.

## **Замена картриджей**

Информацию о заказе запасных картриджей см. в разделе Заказ картриджей. Не все картриджи доступны во всех странах/регионах.

**ПРЕДУПРЕЖДЕНИЕ.** HP рекомендует как можно скорее заменять отсутствующие картриджи во избежание проблем с качеством печати, возможного перерасхода или повреждения системы подачи чернил.

Для получения информации по утилизации расходных материалов см. Программа переработки расходных материалов HP для струйной печати.

**СОВЕТ:** Принтер поддерживает режим работы с одним картриджем. Дополнительную информацию см. в разделе Печать только черными или только цветными чернилами.

## **Как заменить картриджи**

- **1.** Убедитесь, что принтер включен.
- **2.** Откройте крышку доступа к картриджам и дождитесь, пока каретка остановится.
- **ПРЕДУПРЕЖДЕНИЕ.** Не пытайтесь устанавливать и заменять картриджи, пока каретка находится в движении.

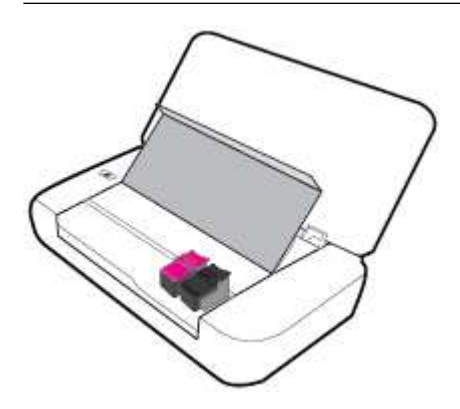

**3.** Поднимите фиксатор картриджа как показано на картинке и аккуратно извлеките картридж из отсека.

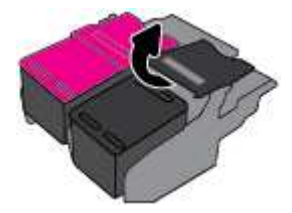

**4.** Снимите защитную пленку с нового картриджа.

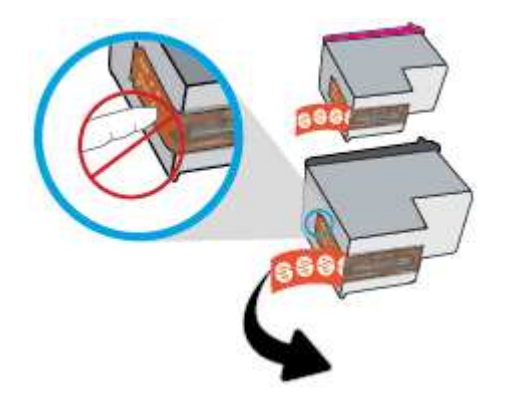

**5.** Установите новый картридж и закрепите его фиксатором, как показано на рисунке.

**ПРИМЕЧАНИЕ.** Цветной картридж устанавливается слева, а черный — справа.

- **6.** Чтобы установить другие картриджи, повторите шаги 3–5.
- **7.** Закройте крышку доступа к картриджам.

## **Заказ картриджей**

Чтобы заказать картриджи, перейдите по адресу www.hp.com . (В настоящее время некоторые разделы веб-сайта HP доступны только на английском языке.) В некоторых странах и регионах заказ картриджей в Интернете не поддерживается. Тем не менее во многих странах можно получить информацию о заказе по телефону и расположении магазинов, а также напечатать список покупок. Кроме того, можно посетить страницу www.hp.com/buy/supplies для получения информации о возможности приобретения продуктов HP в вашей стране.

Для замены используйте только картриджи с тем же номером, что и заменяемый картридж. Номер картриджа можно найти в следующих местах.

- На этикетке картриджа, подлежащего замене.
- На этикетке внутри принтера. Чтобы найти этикетку, откройте крышку отсека картриджа.
- В окне программное обеспечение принтера нажмите **Магазин** и затем **Интернет-магазин расходных материалов**.
- Во встроенном веб-сервере щелкните вкладку **Сервис** и в области **Сведения о продукте**  щелкните **Датчик чернил**. Дополнительная информация: Встроенный веб-сервер.

## **Хранение расходных материалов**

- Храните все картриджи запечатанными в оригинальной упаковке до тех пор, пока они не потребуются.
- Картриджи могут находиться в принтере в течение длительного времени. Однако для обеспечения оптимального состояния картриджей следует выключать принтер с помощью кнопки (Характеристики).
- Храните картриджи при комнатной температуре (15–35 °C или 59–95 °F).

## **Информация о гарантии на картриджи**

Гарантия на картриджи HP распространяется только на картриджи, используемые в печатающих устройствах HP, для которых эти картриджи предназначены. Данная гарантия не распространяется на повторно заправленные и восстановленные картриджи HP, а также не действует при неправильном обращении с картриджами.

Гарантия действует, пока не истек срок ее действия или не закончились чернила. Дата окончания срока действия гарантии указана на продукте в формате ГГГГ/ММ.

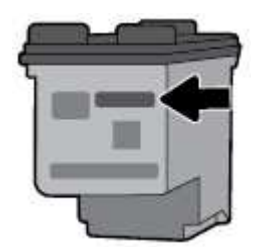

# **6 Настройка сети**

Дополнительные расширенные параметры доступны на главной странице принтера (встроенный вебсервер или EWS). Дополнительная информация: Откройте встроенный веб-сервер.

Этот раздел содержит указанные ниже темы.

- Настройка принтера для беспроводного соединения
- Изменение параметров сети
- Использование Wi-Fi Direct

## **Настройка принтера для беспроводного соединения**

- Прежде чем начать
- Настройка принтера в беспроводной сети
- Изменение способа подключения
- Проверка беспроводного соединения
- Включение и отключение возможностей беспроводной связи принтера

**ПРИМЕЧАНИЕ.** При возникновении проблем с подключением принтера см. раздел Проблемы с сетью и подключением.

**СОВЕТ:** Дополнительную информацию по настройке и использованию функций беспроводной связи принтера см. на веб-сайте центра беспроводной печати HP www.hp.com/go/wirelessprinting .

## **Прежде чем начать**

Выполните следующие требования.

- Беспроводная сеть настроена и работает правильно.
- Принтер и компьютеры, которые к нему обращаются, должны находиться в одной сети (подсети).

При подключении принтера может отобразиться запрос на ввод имени (SSID) и пароля беспроводной сети.

- Идентификатор SSID это имя беспроводной сети.
- С помощью пароля беспроводной сети можно запретить другим пользователям подключаться к беспроводной сети без разрешения. В зависимости от требуемого уровня безопасности для беспроводной сети может использоваться парольная фраза WPA или ключ WEP.

Если имя сети или ключ безопасности не менялись после настройки беспроводной сети, иногда их можно найти на задней или боковой панели беспроводного маршрутизатора.

Если не удается найти имя сети или пароль безопасности и невозможно вспомнить данную информацию, просмотрите документацию, прилагаемую к компьютеру или беспроводному маршрутизатору. Если по-прежнему не удается найти данную информацию, обратитесь к администратору сети или ответственному за настройку беспроводной сети.

## **Настройка принтера в беспроводной сети**

Используйте мастер настройки беспроводной сети на панели управления принтера, чтобы настроить беспроводную связь.

**ПРИМЕЧАНИЕ.** Перед тем как продолжить, просмотрите список в Прежде чем начать.

- **1.** Чтобы перейти на начальный экран, нажмите кнопку «Главная» (^) на панели управления принтера.
- **2.** Нажмите **Сеть**, **Параметры беспроводной сети** и выберите **Мастер настройки беспроводной сети**.

Принтер выполнит поиск доступных беспроводных сетей.

Используйте стрелки (\* и \*), чтобы выбрать нужную функцию, затем нажмите кнопку «ОК».

**3.** Выберите из списка беспроводную сеть, к которой подключен компьютер или мобильное устройство.

Принтер начнет подключение к сети. Когда оно будет установлено, на экране появится соответствующее сообщение.

При возникновении проблем с подключением принтера см. раздел Проблемы с сетью и подключением.

**4.** Нажмите «OK», чтобы вернуться к экрану настроек беспроводной сети. Вы увидите, что беспроводная сеть уже включена.

Дополнительную информацию по настройке и использованию функций беспроводной связи принтера см. на веб-сайте центра беспроводной печати HP www.hp.com/go/wirelessprinting .

Если принтер уже использовался через подключение другого типа (например, через USB), чтобы выполнить его настройку в беспроводной сети, воспользуйтесь инструкциями из раздела Изменение способа подключения.

## **Изменение способа подключения**

Установив ПО принтера HP, можно изменять тип подключения с USB на беспроводное и наоборот.

### **Переход с USB-соединения на подключение по беспроводной сети (Windows)**

Перед тем как продолжить, просмотрите список в Прежде чем начать.

- **1.** Откройте программное обеспечение принтера HP. Дополнительную информацию см. в разделе Откройте программное обеспечение принтера HP (Windows).
- **2.** Нажмите **Инструменты**.
- **3.** Щелкните **Настройка и программное обеспечение устройства**.
- **4.** Выберите **Изменить USB-подключение принтера на беспроводное**. Следуйте инструкциям на экране.

#### **Переход с USB-соединения на подключение по беспроводной сети (OS X)**

- **1.** Подключите принтер к беспроводной сети.
- **2.** Чтобы изменить подключение принтера на беспроводное, воспользуйтесь сайтом 123.hp.com.

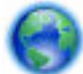

Узнайте, как перейти с USB-подключения на беспроводное подключение. Щелкните здесь,

чтобы найти дополнительные сведения в Интернете. В настоящее время этот веб-сайт доступен не на всех языках.

### **Как перейти с подключения по беспроводной сети на подключение по USB**

● Подключите принтер к компьютеру с помощью кабеля USB. Разъем USB находится на задней панели принтера. Его точное расположение указано на схеме Вид сзади.

## **Проверка беспроводного соединения**

Напечатайте страницу проверки беспроводной связи, чтобы получить информацию о беспроводном соединении принтера. Отчет о проверке беспроводной связи содержит информацию о состоянии, MACадресе и IP-адресе принтера. Его также можно использовать для диагностики проблем беспроводного подключения. Если принтер подключен к сети, в отчете проверки будут показаны сведения о параметрах сети.

### **Как напечатать отчет проверки беспроводной сети**

**1.** На панели управления принтера нажмите кнопку «Беспроводная связь»  $\blacksquare$ 

На экране появится информация о состоянии беспроводного подключения и параметрах сети.

- **2.** Чтобы перейти на начальный экран, нажмите кнопку «Главная» (•) на панели управления принтера.
- **3.** Выберите **Сеть**, **Печать отчетов** и нажмите **Отчеты о проверке**.

Используйте стрелки (▲ и ▼), чтобы выбрать нужную функцию, затем нажмите кнопку «ОК».

## **Включение и отключение возможностей беспроводной связи принтера**

Прежде чем продолжить, можно проверить состояние беспроводного подключения принтера. Для этого нажмите на панели управления (\* ) (кнопка Беспроводное соединение).

#### **Как включать и отключать беспроводную связь принтера**

- **1.** Чтобы перейти на начальный экран, нажмите кнопку «Главная» (•) на панели управления принтера.
- **2.** Нажмите **Сеть** и выберите **Параметры беспроводного подключения**.

Используйте стрелки (▲ и ▼), чтобы выбрать нужную функцию, затем нажмите кнопку «ОК».

**3.** Нажмите **Беспроводное** и выберите **Вкл.** или **Выкл.**

## **Изменение параметров сети**

На панели управления принтера можно настроить беспроводное подключения принтера, управлять им, а также выполнять ряд задач управления сетью. К ним относятся просмотр параметров сети, восстановление параметров сети по умолчанию, включение и выключение беспроводной связи и изменение параметров сети.

<u>∕ А</u> предупреждение. Параметры сети предусмотрены для удобства пользователя. Однако только опытным пользователям рекомендуется менять такие параметры, как настройки IP, шлюз по умолчанию и настройки брандмауэра.

#### **Печать отчета о параметрах сети**

**▲** На дисплее панели управления принтера выберите **Настройка** , затем **ОТЧЕТЫ** и выберите **Страница конфигурации сети**.

#### **Изменение параметров IP**

Если выбрано значение по умолчанию **Авто**, параметры IP настраиваются автоматически. Опытный пользователь может вручную изменить параметры, в том числе IP-адрес, маску подсети и шлюз по умолчанию.

**СОВЕТ:** Прежде чем вводить IP-адрес вручную, сначала рекомендуется подключить принтер к сети с помощью автоматического режима. Это позволит маршрутизатору выполнить настроить для принтера другие необходимые параметры, такие как маска подсети, шлюз по умолчанию и адрес DNS.

**ПРЕДУПРЕЖДЕНИЕ.** Будьте осторожны при установке IP-адреса вручную. Если при установке указан неправильный IP-адрес, сетевые компоненты не смогут установить соединение с принтером.

- **1.** На панели управления принтера выберите **Сеть**.
- **2.** Выберите **Параметры беспр. связи**.
- **3.** Выберите **Дополнительные параметры**.
- **4.** Выберите **Параметры IP**.

Отобразится предупреждение о том, что при изменении IP-адреса принтер будет удален из сети. Для продолжения нажмите **ОК**.

- **5.** Чтобы изменить параметры вручную, выберите **Вручную (статич.)** и укажите необходимые значения для следующих параметров.
	- **Адрес IP**
	- **Маска подсети**
	- **Шлюз по умолчанию**
	- **Адрес DNS**
- **6.** Внесите изменения, затем выберите **Применить**.

## **Использование Wi-Fi Direct**

Функция Wi-Fi Direct используется для создания беспроводного подключения между принтером и компьютером или мобильным устройством без использования беспроводных сетей.

**ПРИМЕЧАНИЕ.** Если подключение между принтером и компьютером создается с помощью ПО принтера HP, то при выборе беспроводного подключения профили Wi-Fi Direct для принтера будут автоматически сохранены на компьютере (после успешного подключения). В списке беспроводных сетей на компьютере появится имя Wi-Fi Direct.

### **Инструкции по использованию Wi-Fi Direct**

- Убедитесь, что на компьютере или мобильном устройстве установлено соответствующее программное обеспечение.
	- Если вы используете компьютер, убедитесь, что на нем установлено программное обеспечение принтера HP.

Если на компьютере не установлено программное обеспечение принтера HP, подключитесь сначала к Wi-Fi Direct, а затем установите программное обеспечение принтера.

- Если вы используете мобильное устройство, убедитесь, что на нем установлено совместимое приложение печати. Дополнительные сведения о мобильной печати можно получить на сайте, посвященном возможностям мобильной печати HP, по адресу www.hp.com/go/ mobileprinting . Если локальная версия сайта для вашей страны, региона или языка недоступна, вы будете перенаправлены на сайт о возможностях мобильной печати для другой страны, региона или на другом языке.
- Убедитесь, что на принтере включена функция Wi-Fi Direct.
- Wi-Fi Direct подключение может одновременно использоваться пятью компьютерами или мобильными устройствами для выполнения печати.
- Wi-Fi Direct можно использовать, даже если принтер подключен к компьютеру посредством USBкабеля или к сети с помощью беспроводного соединения.
- Функция Wi-Fi Direct не предоставляет компьютеру, мобильному устройству или принтеру доступ в Интернет.

## **Включение Wi-Fi Direct**

**1.** На панели управления принтера нажмите кнопку Wi-Fi Direct  $\begin{bmatrix} 0 & 1 \\ 0 & 1 \end{bmatrix}$ .

На экране появится информация о подключении Wi-Fi Direct.

- **2.** Нажмите кнопку =, чтобы установить **Параметры**.
- **3.** Выберите **Вкл.** для **Wi-Fi Direct**.

## **Печать с мобильного устройства с поддержкой беспроводного подключения и функции Wi-Fi Direct**

Необходимо загрузить из Google Play и включить «Подключаемый модуль для печати HP» (поддерживается большинством устройств на Android).

- **1.** Убедитесь, что на принтере включена функция Wi-Fi Direct.
- **2.** Включите функцию Wi-Fi Direct на мобильном устройстве. Дополнительную информацию см. в документации к мобильному устройству.
- **3.** Используя мобильное устройство, выберите документ в приложении с функцией печати, а затем отправьте его на печать.

Откроется список доступных принтеров.

**4.**

- **5.** Подключение к принтеру с помощью Wi-Fi Direct.
	- Если во время настройки Wi-Fi Direct на принтере выбран способ **Автоматически**, мобильное устройство подключится к принтеру автоматически.
	- Если во время настройки Wi-Fi Direct на принтере выбран способ **Вручную**, подтвердите подключение на дисплее принтера или введите PIN принтера на мобильном устройстве.

Принтер предоставляет PIN во время попытки подключения.

**6.** Напечатайте документ.

#### **Печать с мобильного устройства, поддерживающего беспроводное подключение, но не поддерживающего функцию Wi-Fi Direct**

Убедитесь, что на мобильном устройстве установлено совместимое приложение печати. Для получения дополнительных сведений перейдите на сайт мобильной печати HP Mobile Printing по адресу www.hp.com/go/mobileprinting . Если локальная версия сайта для вашей страны, региона или языка недоступна, вы будете перенаправлены на сайт о возможностях мобильной печати для другой страны, региона или на другом языке.

- **1.** Убедитесь, что на принтере включена функция Wi-Fi Direct.
- **2.** Включите функцию беспроводного подключения Wi-Fi на мобильном устройстве. Дополнительную информацию см. в документации к мобильному устройству.

**ПРИМЕЧАНИЕ.** Если мобильное устройство не поддерживает беспроводное подключение, функция Wi-Fi Direct будет недоступна.

**3.** На мобильном устройстве подключитесь к новой сети. Используйте обычный метод подключения к новой беспроводной сети или точке доступа. Выберите имя Wi-Fi Direct из списка беспроводных сетей, например **DIRECT-\*\*-HP OfficeJet XXXX** (где \*\* — это уникальные символы, идентифицирующие принтер, а XXXX — модель принтера, расположенная на принтере).

Введите пароль к Wi-Fi Direct, когда откроется соответствующее диалоговое окно.

**4.** Напечатайте документ. Дополнительную информацию о печати см. в разделе Печать.

### **Как выполнить печать с компьютера с поддержкой Wi-Fi Direct (Windows)**

- **1.** Убедитесь, что на принтере включена функция Wi-Fi Direct.
- **2.** Включите на компьютере функцию Wi-Fi. Дополнительную информацию см. в документации к ПК.

**ПРИМЕЧАНИЕ.** Если компьютер не поддерживает Wi-Fi, функция Wi-Fi Direct будет недоступна.

**3.** Подключитесь на компьютере к новой сети. Используйте обычный метод подключения к новой беспроводной сети или точке доступа. Выберите имя Wi-Fi Direct из списка беспроводных сетей, например **DIRECT-\*\*-HP OfficeJet XXXX** (где \*\* — это уникальные символы, идентифицирующие принтер, а XXXX — модель принтера, расположенная на принтере).

Введите пароль к Wi-Fi Direct, когда откроется соответствующее диалоговое окно.

- **4.** Если принтер установлен и подключен к ПК через беспроводное подключение, перейдите к шагу 5. Если принтер установлен и подключен к ПК через USB-кабель, установите программное обеспечение принтера с помощью подключения Wi-Fi Direct, следуя инструкциям ниже.
	- **а.** Откройте программное обеспечение принтера HP. Дополнительную информацию см. в разделе Откройте программное обеспечение принтера HP (Windows).
	- **б.** Нажмите **Инструменты**.
	- **в.** Щелкните **Настройка и программное обеспечение устройства**, а затем **Подключение нового принтера**.

**ПРИМЕЧАНИЕ.** Если принтер подключен через USB-кабель и нужно изменить тип подключения на Wi-Fi Direct, не следует выбирать функцию **Изменить USB-подключение принтера на беспроводное**.

**г.** Когда на экране программ появится меню **Варианты подключения**, выберите **Беспроводное**.

- **д.** Выберите свой принтер НР из появившегося списка моделей.
- **е.** Следуйте инструкциям на экране.
- **5.** Напечатайте документ. Дополнительную информацию о печати см. в разделе Печать.

## **Как выполнить печать с компьютера с поддержкой Wi-Fi Direct (OS X)**

- **1.** Убедитесь, что на принтере включена функция Wi-Fi Direct.
- **2.** Включите Wi-Fi на компьютере.

Для получения дополнительной информации см. документацию к устройству Apple.

- **3.** Щелкните значок Wi-Fi и выберите имя Wi-Fi Direct, например **DIRECT-\*\*-HP OfficeJet XXXX** (где \*\* это уникальные символы, идентифицирующие принтер, а XXXX - модель принтера, расположенная на принтере).
- **4.** Если включена функция Wi-Fi Direct с системой защиты, введите пароль, когда появится соответствующий запрос.
- **5.** Напечатайте документ. Дополнительную информацию о печати см. в разделе Печать.

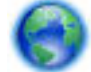

Нажмите здесь для устранения неполадок с Wi-Fi Direct через Интернет или получения

дополнительной информации по установке Wi-Fi Direct. В настоящее время этот веб-сайт доступен не на всех языках.

# **7 Средства управления принтером**

Этот раздел содержит указанные ниже темы.

- Панель инструментов (Windows)
- HP Utility (OS X)
- Встроенный веб-сервер

## **Панель инструментов (Windows)**

Панель инструментов обеспечивает доступ к информации о состоянии и обслуживании принтера.

## **Открытие панели инструментов**

- **1.** Откройте программное обеспечение принтера HP. Дополнительная информация: Откройте программное обеспечение принтера HP (Windows).
- **2.** Выберите **Печать** .
- **3.** Щелкните **Обслуживание принтера**.

## **HP Utility (OS X)**

Утилита HP содержит средства настройки параметров печати, калибровки принтера, заказа расходных материалов в Интернете и поиска информации о поддержке на веб-сайте.

**ПРИМЕЧАНИЕ.** Доступные функции в утилите HP могут различаться в зависимости от выбранного принтера.

Предупреждения и индикаторы уровней чернил предоставляют приблизительные значения, предназначенные только для планирования.

Дважды щелкните HP Utility в папке **HP**, которая находится в папке **Приложения** в корне жесткого диска.

## **Встроенный веб-сервер**

Если принтер подключен к сети, можно воспользоваться встроенным веб-сервером (EWS) для просмотра информации о его состоянии, изменении параметров и управлении им с компьютера.

**ПРИМЕЧАНИЕ.** Для просмотра или изменения некоторых параметров может потребоваться пароль.

**ПРИМЕЧАНИЕ.** Встроенный веб-сервер можно использовать без подключения к Интернету. Однако некоторые функции будут при этом недоступны.

- Сведения о файлах «cookie»
- Откройте встроенный веб-сервер
- Не удается открыть встроенный веб-сервер

## **Сведения о файлах «cookie»**

При просмотре веб-страниц встроенный веб-сервер размещает на жестком диске компьютера небольшие текстовые файлы (файлы «cookie»). Эти файлы позволяют встроенному веб-серверу распознавать компьютер при следующем подключении. Например, если был выбран язык встроенного веб-сервера, эта информация сохраняется в файле «cookie» и при следующем подключении к встроенному веб-серверу страницы будут показаны на этом языке. Некоторые файлы cookie (например, содержащие настройки клиента) хранятся на компьютере до тех пор, пока не будут удалены вручную.

Можно настроить веб-браузер так, чтобы разрешить сохранение всех файлов «cookie» или уведомлять каждый раз при создании файла (это позволит принимать решение о сохранении или отклонении для каждого файла «cookie»). Кроме того, с помощью веб-браузера можно удалить все нежелательные файлы cookie.

В зависимости от используемого принтера запрет на сохранение файлов «cookie» может привести к отключению одной или нескольких следующих функций.

- Использование некоторых мастеров установки
- Сохранение выбранного языка встроенного веб-сервера.
- Настройка Начало страницы встроенного веб-сервера.

Сведения об изменении параметров конфиденциальности и файлов «cookie», а также о просмотре и удалении таких файлов см. в документации веб-браузера.

## **Откройте встроенный веб-сервер**

Доступ к встроенному веб-серверу можно получить с помощью сети или Wi-Fi Direct.

### **Как открыть встроенный веб-сервер по беспроводной сети**

- **1.** Убедитесь, что принтер и компьютер подключены к одной беспроводной сети.
- **2.** Чтобы посмотреть IP-адрес и имя узла принтера, на панели управления принтера нажмите кнопку беспроводного подключения **...**
- **3.** Введите IP-адрес или имя узла в окне веб-браузера на компьютере.

Например, если IP-адрес устройства 123.123.123.123, введите в адресной строке следующее: http://123.123.123.123.

### **Открытие встроенного веб-сервера через Wi-Fi Direct**

- **1.** На панели управления принтера нажмите кнопку Wi-Fi Direct  $\begin{bmatrix} 1 & 1 \\ 1 & 1 \end{bmatrix}$ .
- **2.** Если на экране указано, что функция Wi-Fi Direct включена, пропустите этот шаг.

Нажмите кнопку , чтобы открыть меню **Параметры**, и выберите **Вкл.** для функции **Wi-Fi Direct**.

- **3.** На компьютере с поддержкой беспроводной связи включите беспроводное подключение, выполните поиск и подключитесь к имени Wi-Fi Direct, например: **DIRECT-\*\*-HP OfficeJet XXXX** (где \*\* — это уникальные символы, идентифицирующие принтер, а XXXX — модель принтера, указанная на самом устройстве).
- **4.** При появлении соответствующего запроса введите пароль Wi-Fi Direct.
- **5.** В веб-браузере на компьютере введите IP-адрес принтера http://192.168.223.1.

## **Не удается открыть встроенный веб-сервер**

## **Проверьте сеть**

- **1.** Перезапустите сетевой маршрутизатор.
- **2.** Подождите пока компьютер и сеть снова подключатся к сети.
- **3.** Снова откройте EWS принтера.

#### **Проверьте компьютер**

Проверьте, подключен ли компьютер к сети.

**ПРИМЕЧАНИЕ.** Доступ к EWS принтера также можно получить, если компьютер подключен к принтеру с помощью Wi-Fi Direct. Сведения о доступе к EWS через Wi-Fi Direct см. в разделе Откройте встроенный веб-сервер.

### **Проверьте веб-браузер**

- Убедитесь, что веб-браузер соответствует минимальным системным требованиям.
- Если в веб-браузере установлены параметры прокси для подключения к Интернету, отключите эти параметры. Дополнительную информацию см. в документации веб-браузера.
- Убедитесь, что в веб-браузере включены JavaScript и файлы «cookies». Дополнительную информацию см. в документации веб-браузера.

## **Проверьте IP-адрес принтера**

- Чтобы узнать IP-адрес принтера, можно напечатать отчет беспроводной связи. Дополнительные сведения об отчете беспроводной связи см. в разделе Проверка беспроводного соединения.
- Проверьте связь с принтером. Для этого укажите IP-адрес в командной строке (Windows) или в сетевой утилите (OS X).

**ПРИМЕЧАНИЕ.** Чтобы открыть сетевую утилиту (OS X) нажмите значок **Spotlight**, затем в строке поиска введите **Сетевая утилита**.

Например, если IP-адрес принтера — 123.123.123.123, введите в командную строку (Windows):

C:\ping 123.123.123.123

Или

В сетевой утилите (OS X) откройте вкладку **Ping**, введите 123.123.123.123 в доступное поле и щелкните **Ping**.

Если появится ответ, IP-адрес верный. Если будет выведено сообщение об истечении времени, IPадрес неверен.

**СОВЕТ:** Если используется компьютер с операционной системой Windows, можно перейти на веб-сайт технической поддержки HP по адресу: www.hp.com/support . Этот веб-сайт предоставляет доступ к сведениям и служебным программам, с помощью которых можно решить множество распространенных проблем с принтером.

# **8 Решение проблемы**

В этом разделе приведена информация, позволяющая устранить неполадки общего характера. Если принтер не работает должным образом и данные рекомендации не помогают решить проблему, воспользуйтесь службами поддержки Служба поддержки HP.

Этот раздел содержит указанные ниже темы.

- Замятие и ошибки подачи бумаги
- Проблемы печати
- Проблемы с сетью и подключением
- Аппаратные проблемы принтера
- Получение справки с панели управления принтера
- Введение в отчеты принтера
- Решение проблем при работе с HP ePrint
- Обслуживание принтера
- Восстановить настройки по умолчанию
- Служба поддержки **HP**

## **Замятие и ошибки подачи бумаги**

Что необходимо сделать?

## **Устранение замятия бумаги**

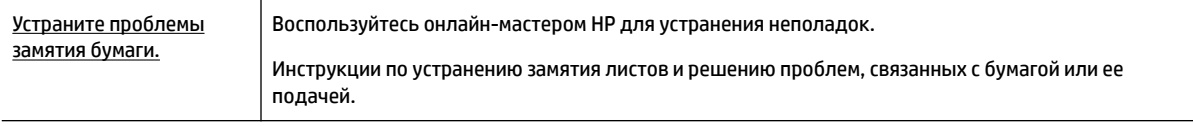

**ПРИМЕЧАНИЕ.** Мастер HP устранения неполадок через Интернет может быть доступен не на всех языках.

## **Инструкции по устранению замятия бумаги**

Замятие бумаги может произойти в нескольких местах принтера. Чтобы не допустить повреждения печатающей головки, следует устранять замятия бумаги как можно скорее.

### **Как устранить замятие бумаги**

- **1.** Извлеките из входного и выходного лотков бумагу, которая не попала в замятие.
- **2.** Аккуратно потяните замятую бумагу, чтобы не порвать ее.

Если таким образом бумагу извлечь не удается, замятие скорее всего произошло в зоне печати. Выполните следующие действия.

- **3.** Откройте крышку доступа к картриджам.
- **4.** Постарайтесь извлечь всю бумагу, при необходимости передвигая картриджи в одну или другую сторону.

Если бумагу извлечь не удается, запустите онлайн-мастер HP для устранения неполадок..

- **5.** Закройте крышку доступа к картриджам.
- **6.** Убедитесь, что в принтере не осталось замятой или порванной бумаги. Остатки бумаги могут снова вызвать замятие.
- **7.** Примечание. Чтобы передвинуть картриджи в исходную позицию в левой части принтера, отключите устройство и снова включите его.

## **Узнайте, как предотвратить замятие бумаги**

Чтобы избежать замятия бумаги, соблюдайте следующие рекомендации.

- Своевременно извлекайте распечатанные страницы из выходного лотка.
- Убедитесь в отсутствии на носителе складок, загибов или дефектов.
- Для предотвращения скручивания и сгибания краев бумаги храните всю неиспользуемую бумагу в горизонтальном положении в запечатываемом пакете.
- Не используйте для печати слишком толстую или слишком тонкую бумагу.
- Убедитесь, что бумага загружена правильно. Дополнительная информация: Загрузка бумаги.
- Убедитесь, что бумага, загруженная во входной лоток, не имеет изгибов, загнутых краев и разрывов.
- Не помещайте слишком много бумаги во входной лоток. Сведения о максимальной загрузке входного лотка см. в разделе Технические характеристики.
- Пролистайте стопку бумаги перед загрузкой.
- Не загружайте во входной лоток одновременно бумагу разных типов и форматов. Вся бумага в стопке, загруженной во входной лоток, должна быть одинакового формата и типа.
- Отрегулируйте направляющие ширины бумаги во входном лотке, чтобы они вплотную прилегали к бумаге. Убедитесь, что направляющие ширины бумаги не сгибают бумагу во входном лотке.
- Не загружайте бумагу слишком глубоко во входной лоток.
- При печати на обеих сторонах страницы не печатайте слишком насыщенные изображения на бумаге с низкой плотностью.
- Используйте типы бумаги, рекомендуемые для принтера.
- Если в принтере мало бумаги, дождитесь, пока бумага закончится, после чего добавьте бумагу. Не загружайте бумагу во время выполнения печати принтером.

## **Устранение проблем, связанных с подачей бумаги**

К какому типу относится возникшая проблема?

- **Не подается бумага из входного лотка**
	- Убедитесь, что бумага загружена во входной лоток. Дополнительная информация: Загрузка бумаги. Пролистайте стопку бумаги перед загрузкой.
	- Убедитесь, что направляющие плотно прилегают к краям стопки, но не сдавливают ее.
	- Убедитесь, что бумага не помялась. Распрямите бумагу, изогнув ее в противоположном направлении.
- **Перекос страниц**
	- Бумагу, загружаемую во входной лоток, необходимо выравнивать по направляющим.
	- Не загружайте бумагу в принтер во время печати.
- **Захват нескольких листов**
	- Убедитесь, что направляющие плотно прилегают к краям стопки, но не сдавливают ее.
	- Убедитесь, что во входном лотке нет лишней бумаги.
	- Для достижения максимальной производительности и эффективности используйте бумагу HP.

## **Проблемы печати**

Что необходимо сделать?

## **Исправление ошибок печати (невозможно распечатать)**

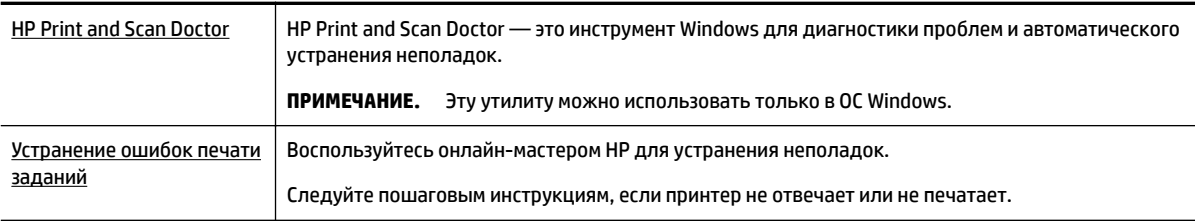

**ПРИМЕЧАНИЕ.** HP Print and Scan Doctor и мастера HP устранения неполадок через Интернет могут быть доступны не на всех языках.

## **Общие указания по устранению проблем с печатью**

#### **Устранение проблем печати (Windows)**

**ПРИМЕЧАНИЕ.** Убедитесь, что принтер включен и в лотке есть бумага. Если проблемы с печатью не устранены, выполните следующие действия в указанном порядке.

- **1.** Проверьте сообщения об ошибке на дисплее принтера и устраните проблемы, следуя инструкциям на экране.
- **2.** Если принтер подключен к компьютеру с помощью кабеля USB, отключите и снова подключите кабель USB. Если принтер подключен к компьютеру по беспроводной сети, проверьте наличие соединения.
- **3.** Убедитесь, что устройство не приостановлено и не отключено.

### **Как проверить, что устройство не приостановлено и не отключено**

- **а.** В зависимости от операционной системы выполните одно из следующих действий.
	- **Windows 10**. В меню **Пуск** щелкните **Все приложения**, **Служебные Windows**, **Панель управления**, затем щелкните **Просмотр устройств и принтеров** в меню **Оборудование и звук**.
	- **Windows 8.1** и **Windows 8**: Переместите курсор мыши в правый верхний угол экрана или коснитесь его, чтобы открыть панель Charms, щелкните по значку **Настроек**, затем щелкните или коснитесь **Панели управления** и выберите опцию **Просмотреть все устройства и принтеры**.
	- **Windows 7**. В меню **Пуск** Windows выберите **Устройства и принтеры**.
	- **Windows Vista**. В меню **Пуск** Windows выберите **Панель управления**, затем **Принтеры**.
	- **Windows XP**. В меню **Пуск** Windows выберите **Панель управления**, затем **Принтеры и факсы**.
- **б.** Дважды щелкните значок устройства или щелкните значок правой кнопкой мыши, а затем выберите **Просмотр очереди печати**, чтобы открыть очередь печати.
- **в.** Убедитесь, что не установлены флажки **Приостановить печать** или **Работать автономно** в меню **Принтер**.
- **г.** Если были сделаны какие-либо изменения, повторите печать.
- **4.** Убедитесь, что устройство выбрано в качестве принтера по умолчанию.

#### **Проверка выбора устройства в качестве принтера по умолчанию**

- **а.** В зависимости от операционной системы выполните одно из следующих действий.
	- **Windows 10**. В меню **Пуск** щелкните **Все приложения**, **Служебные Windows**, **Панель управления**, затем щелкните **Просмотр устройств и принтеров** в меню **Оборудование и звук**.
	- **Windows 8.1** и **Windows 8**: Переместите курсор мыши в правый верхний угол экрана или коснитесь его, чтобы открыть панель Charms, щелкните по значку **Настроек**, затем щелкните или коснитесь **Панели управления** и выберите опцию **Просмотреть все устройства и принтеры**.
	- **Windows 7**. В меню **Пуск** Windows выберите **Устройства и принтеры**.
- **Windows Vista**. В меню **Пуск** Windows выберите **Панель управления**, затем **Принтеры**.
- **Windows XP**. В меню **Пуск** Windows выберите **Панель управления**, затем **Принтеры и факсы**.
- **б.** Убедитесь, что в качестве принтера по умолчанию выбрано верное устройство.

Принтер по умолчанию отмечен черным или зеленым круглым значком с пометкой.

- **в.** Если в качестве принтера по умолчанию выбрано другое устройство, щелкните правой кнопкой мыши нужное устройство и выберите **Использовать по умолчанию**.
- **г.** Еще раз попробуйте воспользоваться принтером.
- **5.** Перезапустите диспетчер очереди печати.

### **Перезапуск диспетчера очереди печати**

**а.** В зависимости от операционной системы выполните одно из следующих действий.

## **Windows 10**

- **i.** В меню **Пуск** щелкните **Все программы**, затем **Система Windows**.
- **ii.** Щелкните **Панель управления**, **Система и безопасность**, а затем **Администрирование**.
- **iii.** Дважды щелкните **Службы**.
- **iv.** Щелкните правой кнопкой мыши **Очередь печати принтера**, а затем щелкните **Свойства**.
- **v.** На вкладке **Общие** убедитесь, что для параметра **Тип запуска** выбрано значение **Авто**.
- **vi.** Если служба не запущена, под надписью **Состояние службы** щелкните **Пуск**, затем щелкните **ОК**.

## **Windows 8.1 и Windows 8**

- **i.** Щелкните в правом верхнем углу экрана или коснитесь его, чтобы открыть панель Charms, затем щелкните на значке **Параметры**.
- **ii.** Нажмите **Панель управления** и щелкните или коснитесь значка **Система и безопасность**.
- **iii.** Щелкните или коснитесь **Административные службы**, затем дважды щелкните или коснитесь **Службы**.
- **iv.** Щелкните правой кнопкой мыши или коснитесь и удерживайте **Диспетчер печати**, а затем щелкните **Свойства**.
- **v.** На вкладке **Общие** убедитесь, что для параметра **Тип запуска** выбрано значение **Авто**.
- **vi.** Если служба не запущена, под надписью **Состояние службы** щелкните **Пуск**, затем щелкните **ОК**.

## **Windows 7.**

- **i.** В меню **Пуск** Windows выберите **Панель управления**, **Система и безопасность**, **Администрирование**.
- **ii.** Дважды щелкните **Службы**.
- **iii.** Щелкните правой кнопкой мыши **Диспетчер очереди печати**, а затем **Свойства**.
- **iv.** На вкладке **Общие** проверьте, что для параметра **Тип запуска** выбрано значение **Авто**.
- **v.** Если служба не запущена, под надписью **Состояние службы** щелкните **Пуск**, затем **OK**.

## **Windows Vista**

- **i.** В меню **Пуск** Windows выберите **Панель управления**, **Система и ее обслуживание**, **Администрирование**.
- **ii.** Дважды щелкните **Службы**.
- **iii.** Щелкните правой кнопкой мыши **Служба очереди печати принтера**, а затем **Свойства**.
- **iv.** На вкладке **Общие** проверьте, что для параметра **Тип запуска** выбрано значение **Авто**.
- **v.** Если служба не запущена, под надписью **Состояние службы** щелкните **Пуск**, затем **OK**.

## **Windows XP**

- **i.** В меню **Пуск** Windows щелкните правой кнопкой мыши **Мой компьютер**.
- **ii.** Щелкните **Управление**, а затем щелкните **Службы и приложения**.
- **iii.** Дважды щелкните **Службы**, затем выберите **Диспетчер очереди печати**.
- **iv.** Правой кнопкой мыши щелкните **Диспетчер очереди печати** и щелкните **Перезапустить** для повторного запуска этой службы.
- **б.** Убедитесь, что в качестве принтера по умолчанию выбрано верное устройство.

Принтер по умолчанию отмечен черным или зеленым круглым значком с пометкой.

- **в.** Если в качестве принтера по умолчанию выбрано другое устройство, щелкните правой кнопкой мыши нужное устройство и выберите **Использовать по умолчанию**.
- **г.** Еще раз попробуйте воспользоваться принтером.
- **6.** Перезагрузите компьютер.
- **7.** Очистите очередь печати.

### **Очистка очереди печати**

- **а.** В зависимости от операционной системы выполните одно из следующих действий.
	- **Windows 10**. В меню **Пуск** щелкните **Все приложения**, **Служебные Windows**, **Панель управления**, затем щелкните **Просмотр устройств и принтеров** в меню **Оборудование и звук**.
	- **Windows 8.1** и **Windows 8**: Переместите курсор мыши в правый верхний угол экрана или коснитесь его, чтобы открыть панель Charms, щелкните по значку **Настроек**, затем щелкните или коснитесь **Панели управления** и выберите опцию **Просмотреть все устройства и принтеры**.
	- **Windows 7**. В меню **Пуск** Windows выберите **Устройства и принтеры**.
	- **Windows Vista**. В меню **Пуск** Windows выберите **Панель управления**, затем **Принтеры**.
	- **Windows XP**. В меню **Пуск** Windows выберите **Панель управления**, затем **Принтеры и факсы**.
- **б.** Чтобы открыть очередь печати, дважды щелкните значок принтера.
- **в.** В меню **Принтер** щелкните **Очистить очередь печати** или **Отменить печать документов**, затем для подтверждения щелкните **Да**.
- **г.** Если в очереди печати остались документы, перезапустите компьютер и повторите печать.
- **д.** Снова убедитесь, что в очереди печати нет документов, а затем повторите попытку.

### **Проверьте подключение питания и перезапустите принтер**

- **1.** Убедитесь, что кабель питания надежно подключен к аппарату.
- **2.** Если (<sup>I</sup>) (кнопка Характеристики) на принтере не подсвечивается, нажмите ее, чтобы включить принтер.
- **3.** Отсоедините от принтера кабель питания.
- **4.** Снимите аккумулятор с задней стороны принтера.
- **5.** Отсоедините кабель питания от электрической розетки.
- **6.** Подождите еще 15 секунд.
- **7.** Снова вставьте вилку кабеля питания в розетку.
- **8.** Снова подключите кабель питания к принтеру.
- **9.** Если принтер не включится сам, нажмите (b) (кнопку Характеристики), чтобы включить его.
- **10.** Еще раз попробуйте воспользоваться принтером.
- **11.** Установите аккумулятор, как описано в разделе Установка и замена батареи.

### **Устранение проблем печати (OS X)**

- **1.** Проверьте наличие сообщений об ошибках и устраните их.
- **2.** Отключите принтер, а затем подключите его снова.
- **3.** Убедитесь, что устройство не приостановлено и не отключено.

## **Как убедиться, что устройство не приостановлено и не отключено**

- **а.** В окне **Системные настройки** выберите пункт **Принтеры и сканеры**.
- **б.** Нажмите кнопку **Открыть очередь печати**.
- **в.** Выберите задание печати.

Для управления заданием печати используйте следующие кнопки.

- **Удалить**. Отмена выбранного задания печати.
- **Приостановить**. Приостановка выбранного задания на печать.
- **Возобновить**. Продолжение приостановленного задания печати.
- **Пауза в работе принтера**. Приостановка всех заданий в очереди печати.
- **г.** Если были сделаны какие-либо изменения, повторите печать.
- **4.** Если проблема не будет устранена, перезагрузите принтер.

## **Исправление проблем с качеством печати**

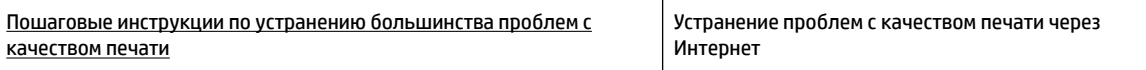

## **Общие инструкции по устранению проблем с качеством печати**

ПРИМЕЧАНИЕ. Чтобы повысить качество печати, всегда выключайте принтер с помощью (<sup>I</sup>) (кнопки Характеристики) и ожидайте, когда световой индикатор кнопки погаснет, прежде чем отсоединить кабель питания или отключить сетевой фильтр. Это позволяет принтеру привести картриджи в закрытое положение и предохранить их от высыхания.

#### **Как повысить качество печати**

- **1.** Убедитесь, что используются оригинальные картриджи HP.
- **2.** Используйте подходящий тип бумаги.

Всегда убеждайтесь, что бумага, на которой вы печатаете, гладкая, не имеет повреждений, сгибов и замятий. Дополнительная информация: Рекомендации по выбору и использованию бумаги.

Для достижения наилучшего качества печати используйте бумагу HP или бумагу, соответствующую стандарту ColorLok®. Дополнительная информация: Основные сведения о бумаге.

Для достижения наилучших результатов при печати изображений воспользуйтесь улучшенной фотобумагой HP Advanced Photo Paper.

Храните специальную бумагу в оригинальной упаковке в закрывающемся пластиковом пакете на ровной поверхности в прохладном сухом месте.

Извлекайте бумагу из упаковки непосредственно перед загрузкой в устройство. После завершения печати поместите неиспользованную фотобумагу обратно в пластиковую упаковку. Это предотвратит скручивание фотобумаги.

**3.** Убедитесь, что в параметрах печати в программном обеспечении выбраны подходящие тип бумаги и разрешение печати.

**ПРИМЕЧАНИЕ.** Выбор более высокого качества печати может увеличить разрешение напечатанных материалов, но также может использовать больше чернил и требовать больше времени при печати.

- **4.** Проверьте уровни чернил. Как это сделать, см. в разделе Проверка приблизительного уровня чернил. Замените картриджи, если в них заканчиваются чернила.
- **5.** Если в картриджах достаточный уровень чернил, распечатайте страницу диагностики.

Для этого необходимо сделать следующее.

- Загрузите в лоток для бумаги чистую белую бумагу формата Letter, А4 или Legal.
- Напечатайте страницу диагностики с помощью ПО принтера или панели управления.

#### **Как напечатать страницу диагностики с помощью программное обеспечение принтера (Windows)**

- **а.** Откройте программное обеспечение принтера HP. Дополнительная информация: Откройте программное обеспечение принтера HP (Windows).
- **б.** Чтобы открыть панель инструментов принтера, в окне программное обеспечение принтера нажмите **Печать** > **Обслуживание принтера**.
- **в.** На вкладке **Отчеты устройства** щелкните **Печать сведений о диагностике**, чтобы распечатать страницу диагностики.

#### **Как напечатать страницу диагностики с помощью ПО (OS X)**

**а.** Запустите программу Утилита HP.

**ПРИМЕЧАНИЕ.** Значок Утилита HP расположен в папке **HP**, которая находится в папке **Программы** в корне жесткого диска.

- **б.** Выберите принтер в **Списке устройств**.
- **в.** Выберите **Тестовая страница**.
- **г.** Нажмите кнопку **Печать тестовой страницы**, а затем следуйте инструкциям на экране.

#### **Как напечатать страницу диагностики с помощью панели управления принтера**

- **а.** Чтобы перейти на начальный экран, нажмите кнопку «Главная» (•) на панели управления принтера.
- **б.** Выберите **Настройка**, **Печать отчетов** и **Отчет о качестве печати**.

Используйте стрелки (▲ и ▼), чтобы выбрать нужную функцию, затем нажмите кнопку «ОК».

**6.** Если на странице диагностики в черной или цветных областях видны полосы или отсутствуют чернила, выполните автоматическую очистку картриджей.

Для этого необходимо сделать следующее.

- Загрузите в лоток для бумаги чистую белую бумагу формата Letter, A4 или Legal.
- Выполните очистку с помощью ПО принтера или панели управления.

#### **Как очистить картриджи с помощью программное обеспечение принтера (Windows)**

- **а.** Откройте программное обеспечение принтера HP. Дополнительная информация: Откройте программное обеспечение принтера HP (Windows).
- **б.** В меню программное обеспечение принтера нажмите **Печать** > **Обслуживание принтера**, чтобы открыть **Панель инструментов принтера**.
- **в.** Откройте вкладку **Службы устройств**, нажмите **Очистка принтера** и следуйте инструкциям на экране.

#### **Как очистить картриджи с помощью ПО (OS X)**

**а.** Запустите программу Утилита HP.

**ПРИМЕЧАНИЕ.** Значок Утилита HP расположен в папке **HP**, которая находится в папке **Программы** в корне жесткого диска.

**б.** Выберите принтер в списке **Устройства**.

- **в.** Выберите **Очистка головок**.
- **г.** Щелкните **Очистка** и следуйте инструкциям на экране.

## **Как очистить картриджи с помощью панели управления принтера**

- **а.** Чтобы перейти на начальный экран, нажмите кнопку «Главная» (^) на панели управления принтера.
- **б.** Нажмите **Настройка**, **Инструменты** и **Очистка печатающей головки**.
- **в.** Следуйте инструкциям на экране.

Если после очистки печатающей головки проблема остается, обратитесь в службу поддержки HP. См. информацию по адресу: www.hp.com/support . Этот веб-сайт предоставляет доступ к сведениям и служебным программам, с помощью которых можно решить множество распространенных проблем с принтером. При необходимости выберите страну (регион), а затем щелкните **Все контакты HP** для получения информации об обращении в службу технической поддержки.

- **ПРЕДУПРЕЖДЕНИЕ.** Очищайте печатающую головку только при необходимости. Ненужная очистка приводит к излишней трате чернил и снижению срока службы печатающей головки.
- **7.** Выполните выравнивание картриджей.

**ПРИМЕЧАНИЕ.** Выравнивание картриджей обеспечивает высокое качество печати. Каждый раз после установки нового картриджа принтер предлагает выполнить выравнивание картриджей. При повторной установке только что извлеченного картриджа выполнять выравнивание не предлагается, поскольку все соответствующие параметры сохранены на принтере.

Для этого необходимо сделать следующее.

- Загрузите в лоток для бумаги чистую белую бумагу формата Letter, A4 или Legal.
- Выполните выравнивание с помощью ПО принтера или панели управления.

### **Как выполнить выравнивание картриджей с помощью ПО принтера (Windows)**

- **а.** Откройте программное обеспечение принтера HP. Дополнительная информация: Откройте программное обеспечение принтера HP (Windows).
- **б.** В меню программное обеспечение принтера нажмите **Печать** > **Обслуживание принтера**, чтобы открыть панель инструментов принтера.
- **в.** На вкладке **Службы устройства** выберите **Выравнять картриджи**.

Принтер напечатает страницу выравнивания.

**г.** Чтобы выполнить выравнивание картриджей, следуйте инструкциям на экране принтера.

## **Как выполнить выравнивание картриджей с помощью ПО (OS X)**

**а.** Запустите программу Утилита HP.

**ПРИМЕЧАНИЕ.** Значок Утилита HP расположен в папке **HP**, которая находится в папке **Программы** в корне жесткого диска.

- **б.** Выберите принтер в списке **Устройства**.
- **в.** Щелкните **Выравнивание** и следуйте инструкциям на экране.

#### **Как выполнить выравнивание картриджей с помощью панели управления принтера**

- **а.** Чтобы перейти на начальный экран, нажмите кнопку «Главная» (•) на панели управления принтера.
- **б.** Выберите **Настройка** , **Инструменты** и **Выравнивание принтера**.
- **в.** Следуйте инструкциям на экране.

## **Проблемы с сетью и подключением**

Что необходимо сделать?

## **Исправление беспроводного подключения**

Выберите один из следующих вариантов устранения неполадок.

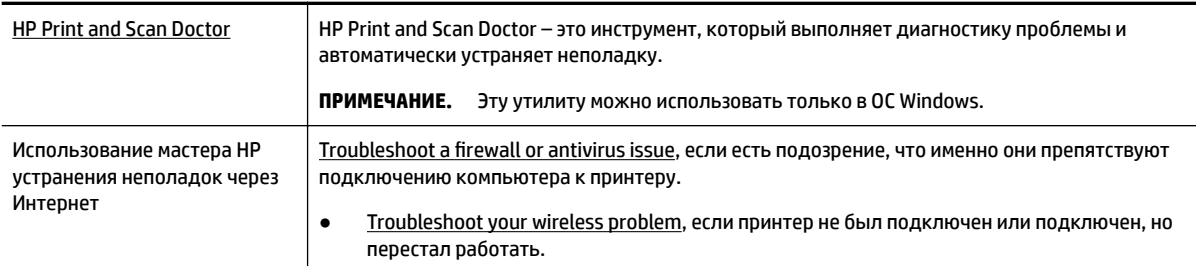

**ПРИМЕЧАНИЕ.** HP Print and Scan Doctor и мастера HP устранения неполадок через Интернет могут быть доступны не на всех языках.

#### **Общие инструкции по устранению проблем с беспроводным подключением**

Проверьте конфигурацию сети или напечатайте отчет о проверке беспроводной связи для упрощения диагностики проблем сетевого подключения.

- 1. На панели управления принтера нажмите кнопку «Беспроводная связь»  $\bullet$  .
- **2.** Выберите **Параметры**, нажимая кнопку -
- **3.** Выберите **Печать отчетов**, **Страница конфигурации сети** или **Отчет о проверке**.

Используйте стрелки (\* и \*), чтобы выбрать нужную функцию, затем нажмите кнопку «ОК».

## **Поиск настроек сети для беспроводного подключения**

Выберите один из следующих вариантов устранения неполадок.

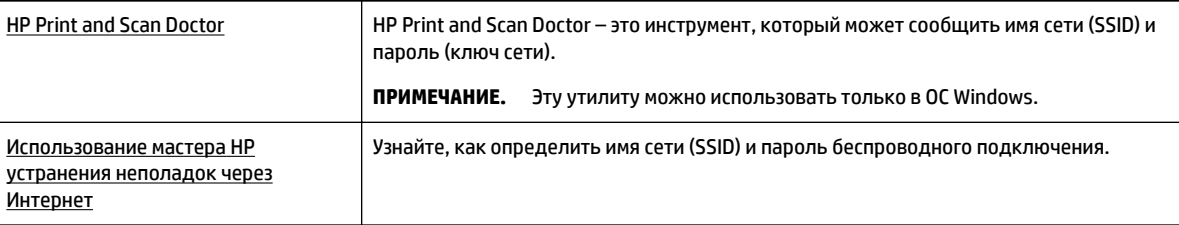

**ПРИМЕЧАНИЕ.** HP Print and Scan Doctor и мастера HP устранения неполадок через Интернет могут быть доступны не на всех языках.

## **Исправление подключения Wi-Fi Direct**

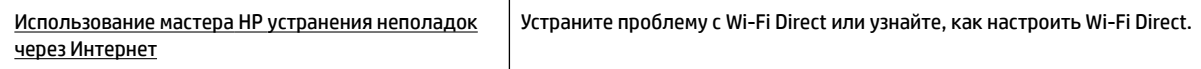

**ПРИМЕЧАНИЕ.** Мастер HP устранения неполадок через Интернет может быть доступен не на всех языках.

### **Общие инструкции по устранению проблем с Wi-Fi Direct**

- **1.** Убедитесь, что на принтере включена функция Wi-Fi Direct:
	- **▲** На панели управления принтера нажмите кнопку Wi-Fi Direct .
- **2.** На компьютере или мобильном устройстве с поддержкой беспроводной связи включите беспроводное подключение, выполните поиск и подключитесь к имени Wi-Fi Direct принтера.
- **3.** Введите пароль к Wi-Fi Direct, когда откроется соответствующее диалоговое окно.
- **4.** Если вы используете мобильное устройство, убедитесь, что на нем установлено совместимое приложение печати. Дополнительные сведения о мобильной печати можно получить на сайте, посвященном возможностям мобильной печати HP, по адресу www.hp.com/go/mobileprinting . Если локальная версия сайта для вашей страны, региона или языка недоступна, вы будете перенаправлены на сайт о возможностях мобильной печати для другой страны, региона или на другом языке.

## **Аппаратные проблемы принтера**

**СОВЕТ:** Запустите HP Print and Scan Doctor для диагностики и автоматического исправления ошибок печати. Программа может быть доступна не на всех языках.

### **Принтер неожиданно выключается**

Проверьте источник питания и подключение к нему.

Убедитесь, что кабель питания принтера надежно подсоединен к работающей электрической розетке.

● Отключив питание принтера, проверьте уровень заряда аккумулятора. Инструкции по установке аккумулятора и проверке уровня заряда см. в разделе Установка и замена батареи.

### **Не удалось выполнить выравнивание печатающих головок**

- При сбое выравнивания убедитесь, что во входной лоток загружена обычная чистая белая бумага. Выравнивание не будет выполнено, если во входной лоток загружена цветная бумага.
- Если вам несколько раз не удается выполнить выравнивание, возможно, требуется замена печатающей головки либо неисправен датчик. Информацию об очистке печатающей головки см. в разделе Обслуживание картриджей и печатающей головки.
- Если после очистки печатающей головки проблема остается, обратитесь в службу поддержки HP. См. информацию по адресу: www.hp.com/support . Этот веб-сайт предоставляет доступ к сведениям и служебным программам, с помощью которых можно решить множество

распространенных проблем с принтером. При необходимости выберите страну (регион), а затем щелкните **Все контакты HP** для получения информации об обращении в службу технической поддержки.

#### **Устранение сбоя принтера**

Чтобы устранить подобные проблемы, выполните следующие действия.

- **1.** Нажмите (<sup>I</sup>) (кнопка Характеристики), чтобы выключить принтер.
- **2.** Отсоедините шнур питания.
- **3.** Если установлен аккумулятор, снимите его.
- **4.** Подключите шнур питания.
- **5.** Нажмите (<sup>I</sup>) (кнопка Характеристики), чтобы включить принтер.
- **6.** Установите аккумулятор, как описано в разделе Установка и замена батареи.

Если проблема не устранена, запишите код ошибки, указанный в сообщении, и обратитесь в службу поддержки HP. Дополнительные сведения об обращении в службу поддержки HP см. в разделе Служба поддержки HP.

## **Получение справки с панели управления принтера**

Подробную информацию об использовании принтера см. в разделе «Справка», который можно открыть с помощью панели управления принтера. Некоторые разделы справки (например, руководство по устранению замятий) сопровождаются подробными видео-инструкции.

Чтобы посмотреть справочные материалы, перейдите на начальную страницу, нажав кнопку «Главная» ( ), затем нажмите кнопку «Справка» .

Если нажать кнопку «Справка» не на начальном экране, появится информация о текущей странице.

## **Введение в отчеты принтера**

Для получения справки об устранении неполадок принтера можно распечатать следующие отчеты.

- Отчет о состоянии принтера
- Страница конфигурации сети
- Отчет о качестве печати
- Отчет о проверке беспроводной связи

## **Отчет о состоянии принтера**

Используйте отчет о состоянии принтера для просмотра текущей информации о принтере и состоянии картриджей. Кроме того, отчет о состоянии принтера позволяет находить и устранять проблемы с принтером.

В нем также содержится журнал последних событий.

Прежде чем обращаться за помощью в компанию HP, полезно напечатать отчет о состоянии принтера.

## **Страница конфигурации сети**

Если принтер подключен к сети, можно напечатать страницу с сетевыми настройками, чтобы проверить параметры принтера и список обнаруженных принтером сетей. На последней странице отчета находится список всех обнаруженных беспроводных сетей, а также уровень сигнала и используемые каналы. С его помощью можно выбрать наименее загруженный канал для сети (благодаря чему повысится пропускная способность).

Страница конфигурации сети может быть использована для устранения проблем сетевого подключения. Прежде чем обращаться за помощью в компанию HP, полезно напечатать эту страницу.

## **Отчет о качестве печати**

Проблемы с качеством печати могут быть вызваны различными причинами: параметрами программного обеспечения, низким качеством изображения либо неисправностью системы печати. Если качество печати неудовлетворительное, напечатайте страницу диагностики качества печати для определения правильности работы системы печати.

## **Отчет о проверке беспроводной связи**

Напечатайте страницу проверки беспроводной связи, чтобы получить информацию о беспроводном соединении принтера. Отчет о проверке беспроводной связи содержит информацию о состоянии, MACадресе и IP-адресе принтера. Если принтер подключен к сети, в отчете проверки будут показаны сведения о параметрах сети.

## **Как напечатать отчет проверки беспроводной сети**

- **1.** Чтобы перейти на начальный экран, нажмите кнопку «Главная» (• ) на панели управления принтера.
- **2.** Выберите **Сеть**, **Печать отчетов** и **Отчет о проверке**.

Используйте стрелки ( $\blacktriangle$  и  $\blacktriangledown$ ), чтобы выбрать нужную функцию, затем нажмите кнопку «ОК».

## **Решение проблем при работе с HP ePrint**

При неполадках в работе **HP ePrint** проверьте следующее.

Убедитесь, что принтер подключен к беспроводной сети, а соединение USB отключено.

**ПРИМЕЧАНИЕ.** Функция будет недоступна, если принтер подключен с помощью USB-кабеля.

- Убедитесь, что на принтере установлены последние обновления.
- Убедитесь, что центральный узел сети, коммутатор или маршрутизатор включены и работают правильно.
- Если используется функция **HP ePrint** , проверьте следующее.
	- Проверьте правильность адреса электронной почты принтера.
	- Убедитесь, что адрес электронной почты принтера является единственным адресом в списке адресатов электронного сообщения. Если в поле «Кому» перечислены другие адреса электронной почты, печать отправляемых вложений может быть не выполнена.
	- Убедитесь, что отправляемые документы отвечают требованиям **HP ePrint** . Дополнительную информацию см. на веб-сайте HP Connected по адресу www.hpconnected.com . Этот веб-сайт может быть недоступен в некоторых странах/ регионах.
- Если в сети для подключения к Интернету используется прокси-сервер, проверьте правильность соответствующих настроек.
	- Проверьте установленные параметры используемого браузера (Internet Explorer, Firefox или Safari).
	- Проверьте работу брандмауэра вместе с ИТ-администратором или специалистом, ответственным за его настройку.

Если настройки прокси-сервера, используемые брандмауэром, изменились, необходимо обновить их на панели управления принтера или на встроенном веб-сервере. В противном случае вы не сможете использовать службу HP ePrint.

Дополнительная информация: Настройка HP ePrint.

**СОВЕТ:** Дополнительная справка по настройке и использованию веб-служб см. в разделе HP Connected на сайте www.hpconnected.com . Этот веб-сайт может быть недоступен в некоторых странах/ регионах.

## **Обслуживание принтера**

Что необходимо сделать?

## **Очистка внешних поверхностей**

<u>/ \ ВНИМАНИЕ!</u> Перед очисткой принтера выключите принтер, нажав (<sup>I</sup>) (кнопку Характеристики), и отсоедините кабель питания от электрической розетки и/или извлеките батарею. .

Пыль, подтеки и пятна на корпусе следует удалять мягкой влажной тканью без ворса. Не допускайте попадания жидкости внутрь принтера и на панель управления принтера.

## **Обслуживание картриджей и печатающей головки**

Проблемы с качеством печати могут возникать из-за неполадок печатающей головки.

**ПРИМЕЧАНИЕ.** Неправильное выключение принтера может привести к проблемам с качеством печати. Для отключения принтера всегда используйте (b) (кнопка Характеристики). Это позволяет принтеру использовать блок парковки печатающей головки и защитить ее от повреждений.

Выполните очистку печатающей головки, если при наличии достаточного объема чернил на отпечатках видны полосы, а также отсутствуют или искажаются цвета.

Предусмотрено три этапа очистки. Каждый этап занимает около двух минут и для него необходим один лист бумаги и большое количество чернил. После каждого этапа проверяйте качество печати. Приступайте к следующему этапу очистки только в том случае, если качество печати неудовлетворительно.

Если после всех этапов очистки качество печати остается низким, выполните выравнивание печатающей головки. Если после выравнивания принтера и очистки печатающей головки попрежнему остаются проблемы с качеством печати, обратитесь в службу технической поддержки HP. Дополнительная информация: Служба поддержки HP.

**ПРИМЕЧАНИЕ.** Процесс очистки занимает несколько минут. При этом может издаваться гудение.

Выровняйте принтер, если на странице диагностики качества печати любой из цветных прямоугольников содержит смещения или белые линии, либо если на напечатанных материалах есть неровные линии.

Принтер автоматически выполняет выравнивание печатающей головки при начальной настройке.

**ПРИМЕЧАНИЕ.** Выполнение процедур выравнивания и очистки без необходимости может привести к бесполезному расходу чернил и сокращению срока службы картриджа.

#### **Как очистить или выровнять печатающие головки**

- **1.** Загрузите во входной лоток чистую обычную белую бумагу формата A4 или Letter. Дополнительную информацию см. в разделе Загрузка бумаги.
- **2.** Чтобы перейти на начальный экран, нажмите кнопку «Главная» (•) на панели управления принтера.
- **3.** Нажмите **Настройка**, затем **Инструменты**.

Используйте стрелки ( $\blacktriangle$  и  $\blacktriangledown$ ), чтобы выбрать нужную функцию, затем нажмите кнопку «ОК».

**4.** Выберите нужный вариант на панели инструментов и следуйте инструкциям на экране.

**ПРИМЕЧАНИЕ.** Выравнивание печатающей головки также можно выполнить с помощью ПО принтера HP или встроенного веб-сервера (EWS). См. Откройте программное обеспечение принтера HP (Windows) и Откройте встроенный веб-сервер.

## **Восстановить настройки по умолчанию**

Если вы отключили некоторые функции или изменили некоторые параметры, а теперь возникла необходимость восстановить прежние значения, можно восстановить на принтере исходные заводские параметры или сетевые параметры.

#### **Восстановление на принтере исходных заводских параметров**

- **1.** Чтобы перейти на начальный экран, нажмите кнопку «Главная» ( $\bigcap$ ) на панели управления принтера.
- **2.** Нажмите **Настройка** и выберите **Инструменты**.

Используйте стрелки ( $\blacktriangle$  и  $\blacktriangledown$ ), чтобы выбрать нужную функцию, затем нажмите кнопку «ОК».

- **3.** Выберите **Восстановить**.
- **4.** Чтобы завершить восстановление, следуйте инструкциям на экране.

#### **Восстановление на принтере исходных сетевых параметров**

- **1.** Чтобы перейти на начальный экран, нажмите кнопку «Главная» (•) на панели управления принтера.
- **2.** Выберите **Настройка**, затем нажмите **Сеть**.

Используйте стрелки ( $\blacktriangle$  и  $\blacktriangledown$ ), чтобы выбрать нужную функцию, затем нажмите кнопку «ОК».

**3.** Нажмите **Восстановить параметры сети**.

Появится сообщение о том, что параметры сети по умолчанию будут восстановлены.
4. Выберите Да, нажав на кнопку -

> Начнется процесс восстановления. Через несколько секунд появится сообщение о том, что параметры сети по умолчанию восстановлены.

5. Чтобы проверить успешное восстановление параметров, закройте диалоговое окно, нажав «ОК». Чтобы напечатать страницу с параметрами сети, нажмите Печать отчетов и Страница с настройками сети.

В результате восстановления параметров установленные настройки будут удалены.

# Служба поддержки НР

Последние обновления программных продуктов и сведения о поддержке см. на веб-сайте службы поддержки по адресу www.hp.com/support. Поддержка НР в Интернете предполагает несколько вариантов помощи при неполадках принтера.

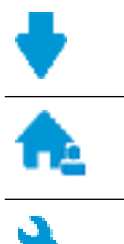

Драйверы и материалы для загрузки: загрузите драйверы и обновления программного обеспечения, а также руководства по эксплуатации и документацию, которые поставляются в комплекте с принтером.

Форумы поддержки НР: посетите форумы поддержки НР, чтобы получить ответы для решения распространенных вопросов и проблем. Можно просматривать вопросы, размещаемые другими пользователями продукции НР, или пройти регистрацию и размещать свои собственные.

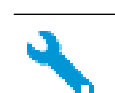

Поиск и устранение неполадок: используйте онлайн-инструменты НР для определения модели принтера и поиска рекомендуемых решений устранения неполадок.

## Связь с НР

Если вам нужна помощь специалиста технической поддержки НР в решении проблемы, посетите Contact Support website. Доступны следующие варианты бесплатной связи для заказчиков, имеющих гарантию на продукт (поддержка агента НР для заказчиков без гарантии может быть платной).

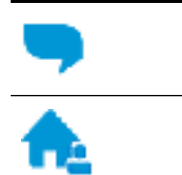

Общение с агентом службы поддержки НР с помощью чата.

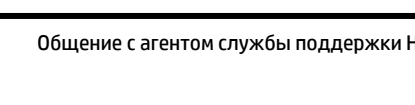

Звонок агенту службы поддержки НР.

При обращении в службу поддержки НР будьте готовы предоставить следующие сведения.

Название устройства (указано на устройстве, например HP OfficeJet 200 Mobile series)

Номер изделия (указан рядом с зоной доступа к картриджу)

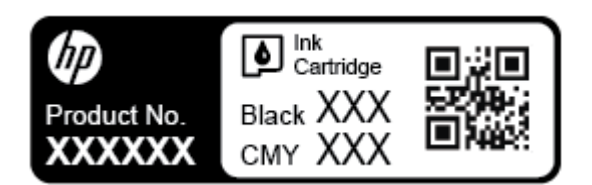

Серийный номер (указан на боковой стороне принтера).

## **Регистрация принтера**

Регистрация займет всего несколько минут и поможет получать более быстрое обслуживание, более эффективную поддержку и уведомления о поддержке устройства. Если регистрация принтера не была выполнена при установке программного обеспечения, это можно сделать сейчас по адресу: http://www.register.hp.com.

## **Дополнительные варианты гарантии**

За дополнительную плату можно приобрести планы обслуживания с расширенными сроками действия. Перейдите на веб-сайт www.hp.com/support, выберите свою страну или регион и язык, а затем изучите варианты предоставления расширенной гарантии, доступные для вашего принтера.

# **А Техническая информация**

Этот раздел содержит указанные ниже темы.

- Технические характеристики
- Соответствие нормам
- Программа охраны окружающей среды

# **Технические характеристики**

Дополнительную информацию см. на веб-сайте www.hp.com/support . Выберите свой регион или страну. Щелкните **Поддержка продуктов и устранение неполадок**. Введите имя,отображаемое на лицевой стороне принтера, затем выберите **Поиск**. Щелкните **Сведения о продукте**, затем щелкните **Характеристики продукта**.

#### **Системные требования**

Информацию о требованиях к программному обеспечению, системных требованиях и последующих версиях операционных систем и их поддержке см. на веб-сайте службы поддержки HP по адресу www.hp.com/support .

#### **Условия окружающей среды**

- Рекомендуемая рабочая температура: 15–30 °C (59–86 °F)
- Допустимый диапазон рабочих температур: 5–40 °C (41–104 °F)
- Влажность: 15–95 % относительной влажности (температура конденсации не более 31 °C)
- Диапазон температур хранения (в выключенном состоянии): -40–60 °C (-40–140 °F)

#### **Емкость входного лотка**

- Обычная бумага (от 64 до 100 г/м<sup>2</sup> [от 104 до 163 фунтов]): до 50
- Конверты: до 5
- Каталожные карточки: до 20
- Японские открытки «Хагаки»: до 20
- Фотобумага: до 20

#### **Размер и масса бумаги**

Список поддерживаемых размеров бумаги см. в программном обеспечении принтера HP.

- Обычная бумага: от 64 г/м<sup>2</sup> (от 104 фунтов)
- Конверты: 75 90 г/м<sup>2</sup> (20 24 фунта)
- Открытки. До 200 г/м<sup>2</sup> (макс. индекс)
- Фотобумага: 300 г/м<sup>2</sup>

#### **Характеристики печати**

- Скорость печати зависит от сложности документа и модели
- Способ: термопечать officeJet на бумаге с нанесением чернил по технологии drop-on-demand
- Язык: PCL 3
- Разрешение при печати:

Список поддерживаемых разрешений печати см. на веб-сайте технической поддержки по адресу www.hp.com/support.

Поля печати:

Настройки полей печати для различных носителей см. на веб-сайте технической поддержки по адресу www.hp.com/support.

#### **Ресурс картриджа**

Дополнительную информацию о предполагаемом ресурсе картриджа см. по адресу: www.hp.com/go/learnaboutsupplies.

## **Соответствие нормам**

Принтер удовлетворяет требованиям к продуктам, разработанным регламентирующими органами вашей страны/региона.

Этот раздел содержит указанные ниже темы.

- Нормативный номер модели
- Положение FCC
- Уведомление для пользователей в Корее
- Уведомление о соответствии требованиям VCCI (Class B) для пользователей в Японии
- Уведомление о кабеле питания для пользователей в Японии
- Уведомление об отображении информации на рабочих местах для Германии
- Уведомление о соответствии нормам Европейского Союза
	- Устройства с поддержкой беспроводной связи
- Декларация о соответствии
- Соответствие нормам для беспроводных устройств
	- Воздействие высокочастотного излучения
	- Уведомление для пользователей в Бразилии
	- Уведомление для пользователей в Канаде
	- Уведомление для пользователей в Тайване
	- Уведомление для пользователей в Корее
	- Заявление для пользователей в Японии
	- Уведомление для пользователей в Корее

## **Нормативный номер модели**

Для нормативной идентификации устройству назначен нормативный номер модели. Код данного изделия — SDGOB-1601-01. Его не следует путать с торговым названием (HP OfficeJet 200 Mobile series) или номером изделия (CZ993A, L9B95A и др. ).

## **Положение FCC**

## **FCC** statement

The United States Federal Communications Commission (in 47 CFR 15.105) has specified that the following notice be brought to the attention of users of this product.

This equipment has been tested and found to comply with the limits for a Class B digital device, pursuant to Part 15 of the FCC Rules. These limits are designed to provide reasonable protection against harmful interference in a residential installation. This equipment generates, uses and can radiate radio frequency energy and, if not installed and used in accordance with the instructions, may cause harmful interference to radio communications. However, there is no quarantee that interference will not occur in a particular installation. If this equipment does cause harmful interference to radio or television reception, which can be determined by turning the equipment off and on, the user is encouraged to try to correct the interference by one or more of the following measures:

- Reorient or relocate the receiving antenna.
- Increase the separation between the equipment and the receiver.
- Connect the equipment into an outlet on a circuit different from that to which the receiver  $\blacksquare$ is connected.
- Consult the dealer or an experienced radio/TV technician for help.

For further information, contact:

Manager of Corporate Product Regulations HP Inc. 1501 Page Mill Road. Palo Alto, CA 94304, U.S.A.

Modifications (part 15.21)

The FCC requires the user to be notified that any changes or modifications made to this device that are not expressly approved by HP may void the user's authority to operate the equipment.

This device complies with Part 15 of the FCC Rules. Operation is subject to the following two conditions: (1) this device may not cause harmful interference, and (2) this device must accept any interference received, including interference that may cause undesired operation.

## **Уведомление для пользователей в Корее**

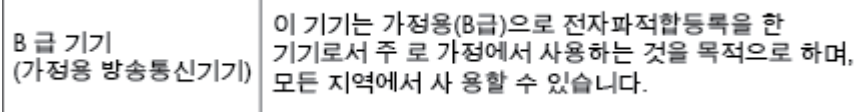

Е

## **Уведомление о соответствии требованиям VCCI (Class B) для пользователей в Японии**

```
この装置は、クラスB情報技術装置です。この装置は、家庭環境で使用することを目的として
いますが、この装置がラジオやテレビジョン受信機に近接して使用されると、受信障害を引き
起こすことがあります。取扱説明書に従って正しい取り扱いをして下さい。
                                        VCCI-B
```
## **Уведомление о кабеле питания для пользователей в Японии**

製品には、同梱された電源コードをお使い下さい。 同梱された電源コードは、他の製品では使用出来ません。

## **Уведомление об отображении информации на рабочих местах для Германии**

# GS-Erklärung (Deutschland)

Das Gerät ist nicht für die Benutzung im unmittelbaren Gesichtsfeld am Bildschirmarbeitsplatz vorgesehen. Um störende Reflexionen am Bildschirmarbeitsplatz zu vermeiden, darf dieses Produkt nicht im unmittelbaren Gesichtsfeld platziert werden.

## **Уведомление о соответствии нормам Европейского Союза**

 $\epsilon$ 

Устройства с маркировкой CE соответствуют одной из перечисленных ниже директив ЕС или нескольким. Директива по низковольтным устройствам 2006/95/EC, Директива EMC 2004/108/EC, Директива Ecodesign 2009/125/EC, Директива R&TTE 1999/5/EC, Директива RoHS 2011/65/EU. Соответствие этим директивам определяется с помощью применимых гармонизированных европейских стандартов. Полная версия «Декларации соответствия» доступна на веб-сайте www.hp.com/go/certificates (выполняйте поиск по названию модели продукта или нормативному номеру модели (RMN), указанному на наклейке с нормативной информацией).

По всем вопросам о соответствии нормам обращайтесь по адресу:

HP GmbH, Dept./MS: HQ-TRE, Herrenberger Strasse 140, 71034 Boeblingen, ГЕРМАНИЯ

#### **Устройства с поддержкой беспроводной связи**

**EMF**

● Это устройство соответствует международным нормативам (Международная комиссия по защите от неионизирующих излучений), регулирующим подверженность радиочастотному облучению.

Если устройство оснащено радиоприемником и радиопередатчиком, то при обычном использовании расстояние в 20 см обеспечивает прием и передачу в диапазоне частот, соответствующем требованиям ЕС.

#### **Функции беспроводной связи в Европе**

● Это устройство предназначено для использования без ограничений во всех странах ЕС, а также Исландии, Лихтенштейне, Норвегии и Швейцарии.

## **Декларация о соответствии**

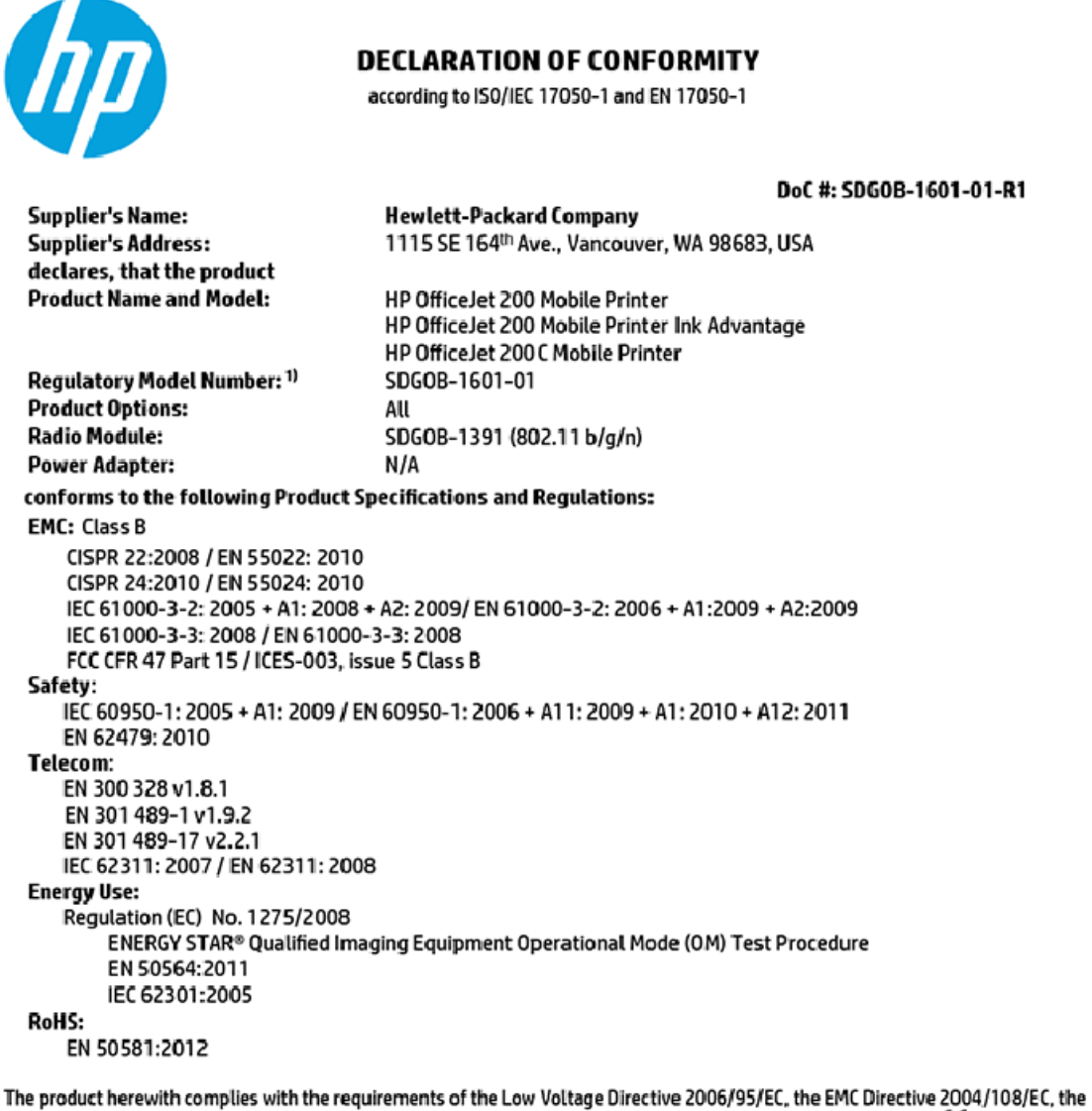

R&TTE Directive 1999/5/EC, the Ecodesign Directive 2009/125/EC, the RoHS Directive 2011/65/EU and carries the C€ marking accordingly.

This device complies with part 15 of the FCC Rules. Operation is subject to the following two conditions: (1) This device may not cause harmful interference, and (2) this device must accept any interference received, including interference that may cause undesired operation.

#### **Additional Information:**

This product is assigned a Regulatory Model Number which stays with the regulatory aspects of the design. The Regulatory Model Number is the main product identifier in the regulatory documentation and test reports, this number should not be confused with the marketing name or the product numbers.

> May 31, 2015 Vancouver, WA, USA

#### Local contact for regulatory topics only:

Hewlett-Packard GmbH, HQ-TRE, Herrenberger Strasse 140, 71034 Boeblingen, Germany EU:

 $U.S.$ : Hewlett-Packard, 3000 Hanover St., Palo Alto, CA 94304, U.S.A. 650-857-1501

www.hp.eu/certificates

## **Соответствие нормам для беспроводных устройств**

Этот раздел содержит следующую информацию о соответствии нормам для беспроводных устройств.

- Воздействие высокочастотного излучения
- Уведомление для пользователей в Бразилии
- Уведомление для пользователей в Канаде
- Уведомление для пользователей в Тайване
- Уведомление для пользователей в Корее
- Заявление для пользователей в Японии
- Уведомление для пользователей в Корее

#### **Воздействие высокочастотного излучения**

#### Exposure to radio frequency radiation

frequency exposure limits. Nevertheless, the device shall be used in such a manner that the potential for human contact during normal operation is minimized. This product and any attached external antenna, if supported, shall be placed in such a manner to minimize the potential for human contact during normal operation. In order to avoid the possibility of exceeding the FCC radio frequency exposure<br>limits, human proximity to the antenna shall not be less than 20 cm (8 inches) during normal operation.

#### **Уведомление для пользователей в Бразилии**

#### Aviso aos usuários no Brasil

Este equipamento opera em caráter secundário, isto é, não tem direito à proteção contra interferência prejudicial, mesmo de estações do mesmo tipo, e não pode causar interferência a sistemas operando em caráter primário.

#### Уведомление для пользователей в Канаде

#### Notice to users in Canada/Note à l'attention des utilisateurs canadiens

Under Industry Canada reaulations, this radio transmitter may only operate using an antenna of a type and maximum (or lesser) gain approved for the transmitter by Industry Canada. To reduce potential radio interference to other users, the antenna type and its gain should be so chosen that the equivalent isotropically radiated power (e.i.r.p.) is not more than that necessary for successful communication.

This device complies with Industry Canada licence-exempt RSS standard(s). Operation is subject to the following two conditions: (1) this device may not cause interference, and (2) this device must accept any interference, including interference that may cause undesired operation of the device.

WARNING! Exposure to Radio Frequency Radiation The radiated output power of this device is below the Industry Canada radio frequency exposure limits. Nevertheless, the device should be used in such a manner that the potential for human contact is minimized during normal operation.

To avoid the possibility of exceeding the Industry Canada radio frequency exposure limits, human proximity to the antennas should not be less than 20 cm (8 inches).

Conformément au Règlement d'Industrie Canada, cet émetteur radioélectrique ne peut fonctionner qu'avec une antenne d'un type et d'un gain maximum (ou moindre) approuvé par Industrie Canada. Afin de réduire le brouillage radioélectrique potentiel pour d'autres utilisateurs, le type d'antenne et son gain doivent être choisis de manière à ce que la puissance isotrope rayonnée équivalente (p.i.r.e.) ne dépasse pas celle nécessaire à une .<br>communication réussie.

Cet appareil est conforme aux normes RSS exemptes de licence d'Industrie Canada. Son fonctionnement dépend des deux conditions suivantes : (1) cet appareil ne doit pas provoquer d'interférences nuisibles et (2) doit accepter toutes interférences reçues, y compris des interférences pouvant provoquer un fonctionnement non souhaité de l'appareil.

AVERTISSEMENT relatif à l'exposition aux radiofréquences. La puissance de rayonnement de cet appareil se trouve sous les limites d'exposition de radiofréquences d'Industrie Canada. Néanmoins, cet appareil doit être utilisé de telle sorte qu'il soit mis en contact le moins possible avec le corps humain.

Afin d'éviter le dépassement éventuel des limites d'exposition aux radiofréquences d'Industrie Canada, il est recommandé de maintenir une distance de plus de 20 cm entre les antennes et l'utilisateur.

#### Уведомление для пользователей в Тайване

### 低功率電波輻射性電機管理辦法

#### 第十二條

經型式認證合格之低功率射頻電機,非經許可,公司、商號或使用者均不得擅自變更頻 率、加大功率或變更設計之特性及功能。

第十四條

低功率射频電機之使用不得影響飛航安全及干擾合法通信;經發現有干擾現象時,應立 即停用,並改善至無干擾時方得繼續使用。

前項合法通信,指依電信法規定作業之無線電通信。低功率射頻電機須忍受合法通信或 工業、科學及醫藥用電波輻射性電機設備之干擾。

## **Уведомление для пользователей в Корее**

#### Aviso para los usuarios de México

La operación de este equipo está sujeta a las siguientes dos condiciones: (1) es posible que este equipo o dispositivo no cause interferencia perjudicial y (2) este equipo o dispositivo debe aceptar cualquier interferencia, incluyendo la que pueda causar su operación no deseada.

Para saber el modelo de la tarjeta inalámbrica utilizada, revise la etiqueta regulatoria de la impresora.

#### **Заявление для пользователей в Японии**

```
この機器は技術基準適合証明又は工事設計認証を受けた無線設備を搭載しています。
```
#### **Уведомление для пользователей в Корее**

해당 무선설비는 전파혼신 가능성이 있으므로 인명안전과 관련된 서비스는 할 수 없음

# **Программа охраны окружающей среды**

Компания HP производит качественную продукцию безопасным для окружающей среды образом. Конструкция устройства предусматривает возможность переработки материалов. Количество используемых материалов сведено к минимуму при сохранении надлежащей работоспособности и надежности. Конструкция обеспечивает удобство сортировки разнородных материалов. Крепежные и другие соединительные детали расположены в доступных местах и могут быть удалены с помощью обычных инструментов. Предусмотрен удобный доступ к важнейшим деталям для эффективной разборки и ремонта. Дополнительная информация размещена в на Web-узле HP, посвященном охране окружающей среды, по адресу:

www.hp.com/hpinfo/globalcitizenship/environment

- **Экология**
- Постановление Комиссии Европейского Союза 1275/2008
- **Бумага**
- Пластмассовые компоненты
- Сертификаты безопасности материалов
- Программа переработки отходов
- Программа переработки расходных материалов HP для струйной печати
- **Энергопотребление**
- Утилизация пользователем оборудования, отслужившего свой срок
- Химические вещества
- Декларация о маркировке при условии наличия регламентированных веществ (Тайвань)
- Ограничение содержания вредных веществ (Украина)
- Ограничение содержания вредных веществ (Индия)
- Информация для пользователей SEPA Ecolabel в Китае
- Маркировка энергоэффективности принтера, факса и копировального устройства для Китая
- Таблица опасных веществ и элементов, а также их содержимого (Китай)
- **EPEAT**
- Утилизация аккумуляторов в Тайване
- Call2Recycle (RBRC) в США
- Замечания по переработке аккумуляторов в Калифорнии
- Директива ЕС по утилизации аккумуляторов

## **Экология**

Компания HP стремится помочь клиентам уменьшить их воздействие на окружающую среду. Для получения дополнительной информации об экологических инициативах компании HP посетите вебсайт HP Environmental Programs and Initiatives.

www.hp.com/hpinfo/globalcitizenship/environment/

## **Постановление Комиссии Европейского Союза 1275/2008**

Сведения о потребляемой мощности устройства, включая энергопотребление в режиме ожидания с подключением к сети, когда все проводные разъемы подсоединены к сети, а все беспроводные сетевые порты активированы, можно найти в разделе P14 Additional Information (Дополнительная информация) декларации IT ECO на странице www.hp.com/hpinfo/globalcitizenship/environment/ productdata/itecodesktop-pc.html.

## **Бумага**

При работе с данным устройством можно использовать переработанную бумагу в соответствии со стандартами DIN 19309 и EN 12281:2002.

#### **Пластмассовые компоненты**

Пластмассовые детали массой более 25 г маркированы в соответствии с международными стандартами, что обеспечивает правильную идентификацию материалов при утилизации изделия по окончании срока службы.

## **Сертификаты безопасности материалов**

Сертификаты безопасности материалов (MSDS) доступны на веб-узле HP по адресу

www.hp.com/go/msds

## **Программа переработки отходов**

Во многих странах действуют программы возврата и утилизации изделий HP. Перечень таких программ постоянно расширяется и к участию в них привлекаются крупнейшие мировые центры утилизации электронной техники. Компания HP способствует сохранению природных ресурсов путем вторичной продажи некоторых изделий, пользующихся наибольшим спросом. Дополнительную информацию об утилизации изделий HP см. по адресу:

#### www.hp.com/recycle

## **Программа переработки расходных материалов HP для струйной печати**

Компания HP принимает меры по защите окружающей среды. Во многих странах и регионах действует программа по утилизации расходных материалов для принтеров HP, которая позволяет бесплатно сдавать использованные картриджи на переработку. Дополнительную информацию см. на веб-сайте

www.hp.com/hpinfo/globalcitizenship/environment/recycle/

## **Энергопотребление**

Оборудование HP для печати и обработки изображений, помеченное эмблемой ENERGY STAR®, сертифицировано Агентством по охране окружающей среды (США). Указанная ниже эмблема присутствует на устройствах для обработки изображений, имеющих сертификацию ENERGY STAR.

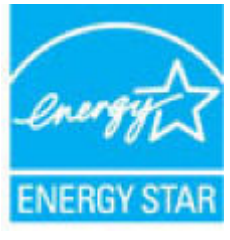

Дополнительные сведения о моделях устройств для обработки изображений, имеющих сертификацию ENERGY STAR, доступны по адресу: www.hp.com/go/energystar

## **Утилизация пользователем оборудования, отслужившего свой срок**

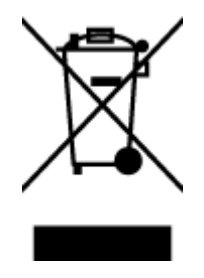

Этот символ означает, что устройство нельзя утилизировать вместе с бытовыми отходами. Вместо этого изделие необходимо сдать для утилизации в специальный пункт по переработке электрического и электронного оборудования. Такой подход поможет сохранить здоровье людей и окружающую среду. Для получения дополнительной информации обратитесь в службу по вывозу и утилизации отходов или посетите веб-сайт http://www.hp.com/recycle.

## **Химические вещества**

HP предоставляет клиентам информацию о химических веществах, содержащихся в своей продукции, в соответствии с такими требованиями, как REACH (*Положение ЕС № 1907/2006 Европейского парламента и Совета*). Отчет о химическом составе этого устройства можно найти по адресу: www.hp.com/go/reach.

## **Декларация о маркировке при условии наличия регламентированных веществ (Тайвань)**

## 限用物質含有情況標示聲明書

Declaration of the Presence Condition of the Restricted Substances Marking

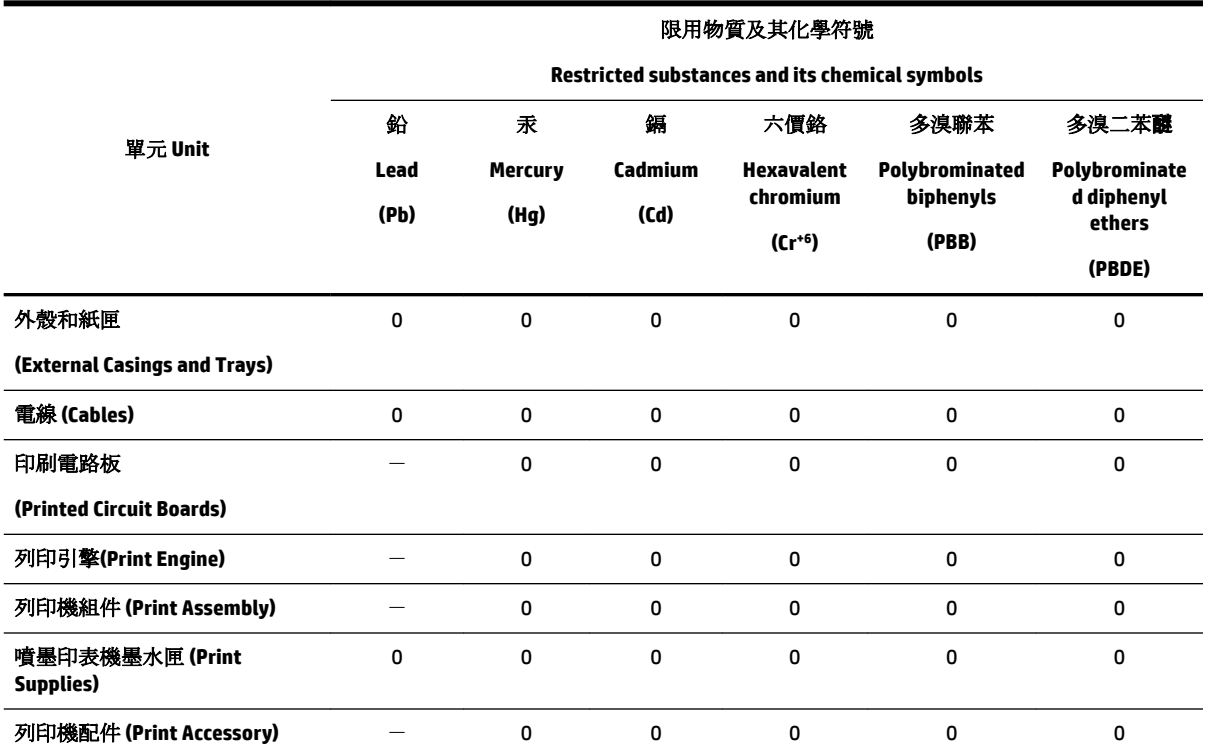

備考 1. 〝超出 0.1 wt %″及 〝超出 0.01 wt %″係指限用物質之百分比含量超出百分比含量基準值。

Note 1: "Exceeding 0.1 wt %" and "exceeding 0.01 wt %" indicate that the percentage content of the restricted substance exceeds the reference percentage value of presence condition.

備考 2. №0″ 係指該項限用物質之百分比含量未超出百分比含量基準值。

Note 2: "0" indicates that the percentage content of the restricted substance does not exceed the percentage of reference value of presence.

備考3. ト"係指該項限用物質為排除項目。

Note 3: The "−" indicates that the restricted substance corresponds to the exemption.

若要存取產品的最新使用指南或手冊,請前往 www.support.hp.com。選取搜尋您的產品,然後依照 畫 面上的指示繼續執行。

To access the latest user guides or manuals for your product, go to www.support.hp.com. Select **Find your product**, and then follow the onscreen instructions.

## **Ограничение содержания вредных веществ (Украина)**

## Технічний регламент щодо обмеження використання небезпечних речовин (Україна)

Обладнання відповідає вимогам Технічного регламенту щодо обмеження використання деяких небезпечних речовин в електричному та електронному обладнанні, затвердженого постановою Кабінету Міністрів України від 3 грудня 2008 № 1057

## **Ограничение содержания вредных веществ (Индия)**

Restriction of hazardous substances (India)

This product complies with the "India E-waste (Management and Handling) Rule 2011" and<br>prohibits use of lead, mercury, hexavalent chromium, polybrominated biphenyls or polybrominated diphenyl ethers in concentrations exceeding 0.1 weight % and 0.01 weight  $\%$  for cadmium, except for the exemptions set in Schedule 2 of the Rule.

## **Информация для пользователей SEPA Ecolabel в Китае**

### 中国环境标识认证产品用户说明

噪声大于63.0Db(A)的办公设备不宜放置于办公室内,请在独立的隔离区域使用。

如需长时间使用本产品或打印大量文件,请确保在通风良好的房间内使用。

如您需要确认本产品处于零能耗状态,请按下电源关闭按钮,并将插头从电源插 座断开。

您可以使用再生纸,以减少资源耗费。

## Маркировка энергоэффективности принтера, факса и копировального устройства для Китая

# 复印机、打印机和传真机能源效率标识 实施规则

依据"复印机、打印机和传真机能源效率标识实施规则",该打印机具有中国能效标识。标识上显示的能效等级 和操作模式值根据"复印机、打印机和传真机能效限定值及能效等级"标准("GB 21521")来确定和计算。

1. 能效等级

产品能效等级分为 3 级,其中 1 级能效最高。能效限定值根据产品类型和打印速度由标准确定。能效等级则根据 基本功耗水平以及网络接口和内存等附加组件和功能的功率因子之和来计算。

2. 能效信息

喷墨打印机

- 操作模式功率 睡眠状态的能耗按照 GB 21521 标准来衡量和计算。该数据以瓦特 (W) 表示。
- 待机功率 待机状态是产品连接到电网电源上功率最低的状态。该状态可以延续无限长时间,且使用者无法改变此 状态下产品的功率。对于"成像设备"产品,"待机"状态通常相当于"关闭"状态,但也可能相当于 "准备"状态或"睡眠"状态。该数据以瓦特(W)表示。
- 睡眠状态预设延迟时间 出厂前由制造商设置的时间决定了该产品在完成主功能后进入低耗模式(例如睡眠、自动关机)的时间。 该数据以分钟表示。
- 附加功能功率因子之和 网络接口和内存等附加功能的功率因子之和。该数据以瓦特(W)表示。

标识上显示的能耗数据是根据典型配置测量得出的数据,此类配置包含登记备案的打印机依据复印机、打印机和 传真机能源效率标识实施规则所选的所有配置。因此,该特定产品型号的实际能耗可能与标识上显示的数据有所 不同。

要了解规范的更多详情, 请参考最新版的 GB 21521 标准。

## Таблица опасных веществ и элементов, а также их содержимого (Китай)

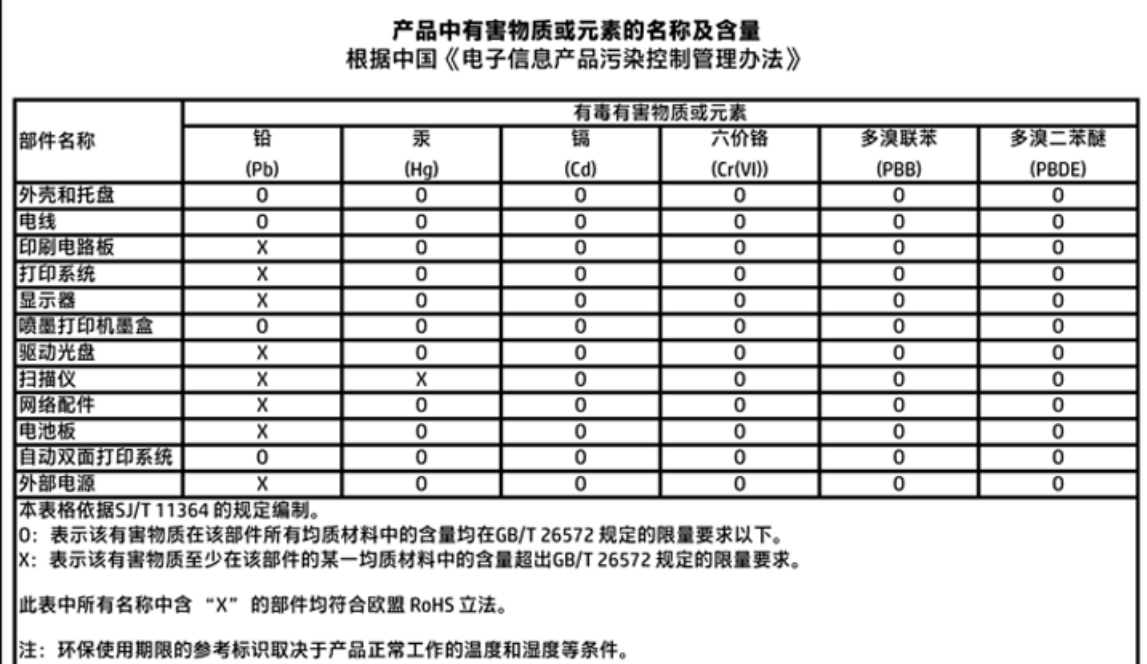

## **EPEAT**

## **EPEAT**

ТL

Most HP products are designed to meet EPEAT. EPEAT is a comprehensive environmental rating that helps identify greener electronics equipment. For more information on EPEAT go to www.epeat.net. For information on HP's EPEAT registered products go to www.hp.com/hpinfo/globalcitizenship/environment/pdf/epeat\_printers.pdf.

## Утилизация аккумуляторов в Тайване

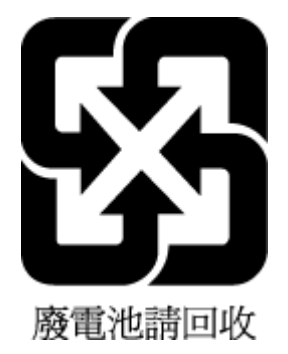

## **Call2Recycle (RBRC) в США**

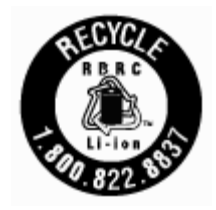

## **Замечания по переработке аккумуляторов в Калифорнии**

Компания HP призывает клиентов к переработке использованного электронного оборудования, картриджей и аккумуляторов HP. Дополнительную информацию о программах переработки см. на вебсайте www.hp.com/recycle.

# **Директива ЕС по утилизации аккумуляторов**

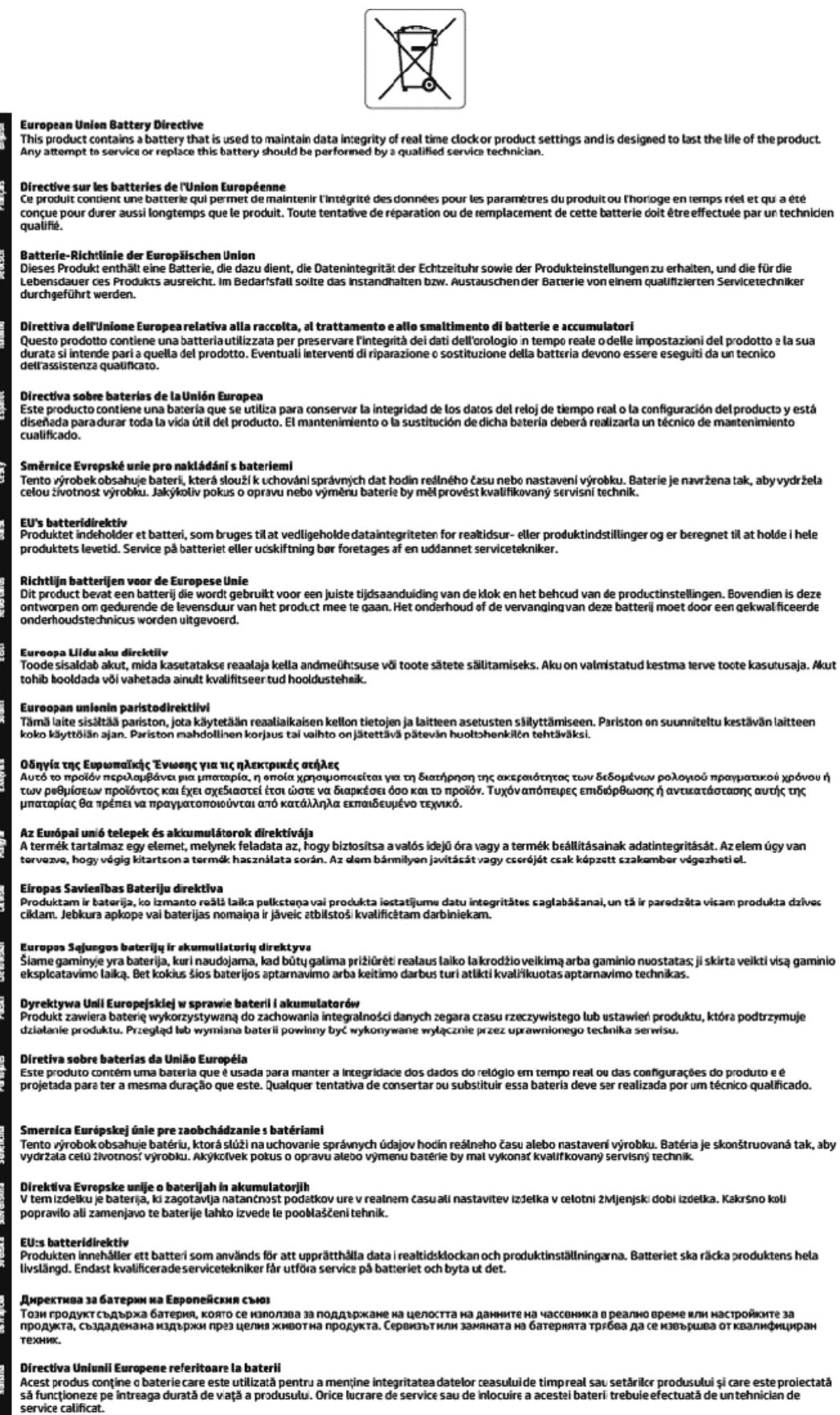

# **Указатель**

## **Б**

беспроводное соединение настройка 38 соответствие нормам 72 бумага выбор 12 загрузка лотка 12 перекошенные страницы 50 питания 66 устранение замятий 48 устранение неполадок подачи 50 HP, заказ 12

### **В**

веб-сайты программы охраны окружающей среды 74 сведения о специальных возможностях 2 встроенный веб-сервер открытие 46 сведения 45 устранение неполадок, не удалось открыть 47 выравнивание печатающей головки 62 выходной лоток расположение 6

## **Г**

гарантия 65

#### **З**

задняя панель иллюстрация 7 замена картриджей 34 замятия нерекомендуемые типы бумаги 12 очистить 48

#### **И**

индикаторы панели управления 8

#### **К**

картриджи 7, 36 артикулы 36 замена 34 проверка уровней чернил 33 расположение 7 советы 33 качество печати очистка потеков на странице 62 кнопки панели управления 8 крышка доступа к картриджам, расположение 7

## **Л**

лотки загрузка бумаги 12 направляющие для бумаги, иллюстрация 6 расположение 6 устранение замятой бумаги 48 устранение неполадок подачи 50

#### **Н**

нормативный код модели 68

#### **О**

обслуживание выравнивание печатающей головки 62 замена картриджей 34 очистка 62 очистка печатающей головки 63 печатающая головка 62 потеки на странице 62 проверка уровней чернил 33 страница диагностики 61 отчет о качестве печати 61 отчет о проверке беспроводной связи 61 отчет о состоянии принтера сведения 60

отчеты диагностика 61 проверка беспроводной связи 61 очистка внешние поверхности 62 печатающая головка 62, 63

#### **П**

панель управления индикаторы 8 кнопки 8 панель управления принтера параметры сети 40 расположение 6 параметры сеть 40 Параметры IP 41 перекос, устранение неполадок печать 50 печатающая головка 62 очистка 63 печатающая головка, выравнивание 62 печать страница диагностики 61 устранение неполадок 59 Печать буклетов печать 23 питание устранение неполадок 59 питания бумага 66 системные требования 66 физические 66 подача нескольких листов, устранение неполадок 50 поддерживаемые операционные системы 66 Подключение USB порт, расположение 6, 7 поля настройка, технические характеристики 67

проблемы с подачей бумаги, устранение неполадок 50 программа охраны окружающей среды 74 программное обеспечение принтера (Windows) открытие 20, 45 сведения 45

## **Р**

радиопомехи соответствие нормам 72 разъем питания, расположение 7 разъемы, расположение 7

#### **С**

сети изменение параметров 40 настройка беспроводного соединения 38 параметры беспроводного соединения 61 Параметры IP 41 разъем, иллюстрация 7 системные требования 66 соответствие нормам 67, 72 состояние страница конфигурации сети 61 специальные возможности 2 стекло сканера расположение 6 стекло, сканер расположение 6 страница диагностики 61

#### **Т**

техническая поддержка гарантия 65 технические требования к влажности 66 технические требования к температуре 66

#### **У**

уровень чернил, проверка 33 условия окружающей среды 66 устранение неполадок бумага не подается из лотка 50 встроенный веб-сервер 47

захват нескольких листов 50 отчет о состоянии принтера 60 перекошенные страницы 50 печать 59 питание 59 проблемы с подачей бумаги 50 система справки панели управления 60 страница конфигурации сети 61 утилизация картриджи 76

**E**

EWS. *См. раздел* встроенный вебсервер

#### **H**

HP Utility (OS X) открытие 45

#### **I**

IP-адрес проверка принтера 47

#### **M**

Mac OS 23

#### **O**

OS X HP Utility 45

## **W**

Windows системные требования 66

#### 84 Указатель RUWW

© Copyright 2018 HP Development Company, L.P.

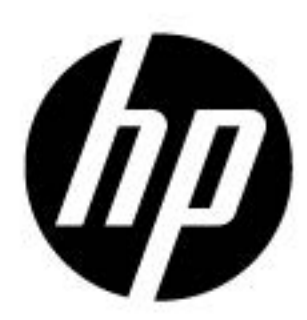